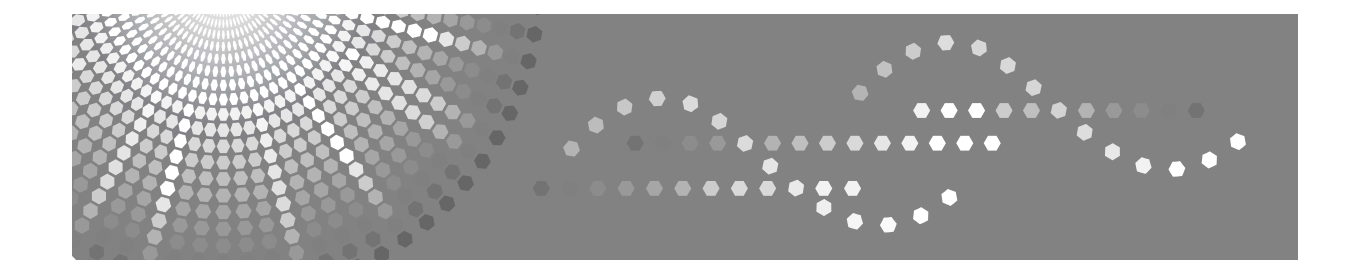

## **Instrucciones Solución de problemas**

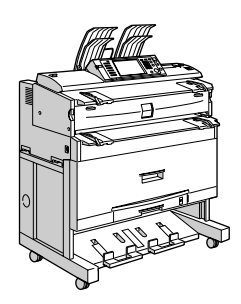

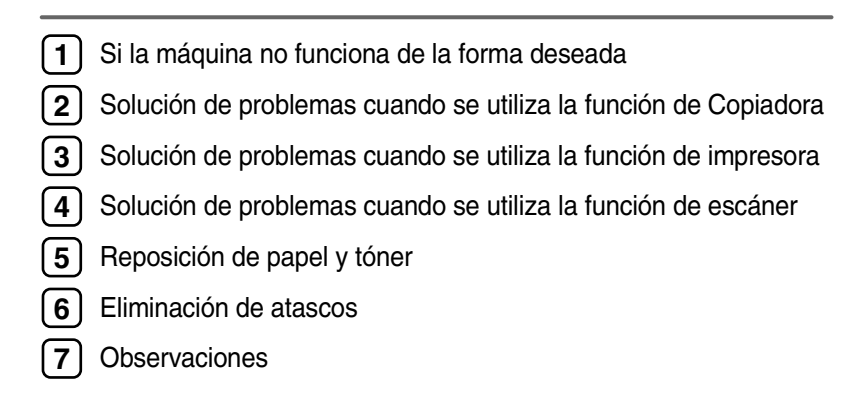

Lea detenidamente este manual antes de utilizar la máquina y téngalo a mano para futuras consultas. Para un uso correcto y seguro, asegúrese de leer la "Información de seguridad" que se incluye en "Acerca de esta máquina" antes de utilizar la máquina.

#### **Introducción**

Este manual contiene instrucciones detalladas sobre el funcionamiento e información acerca del uso de esta máquina. Por su seguridad y beneficio, lea detenidamente este manual antes de usar la máquina. Mantenga este manual a mano para poder hacer consultas rápidas.

#### **Importante**

El contenido de este manual está sujeto a posibles cambios sin previo aviso. En ningún caso la empresa será responsable de daños directos, indirectos, especiales, accidentales o derivados del manejo o funcionamiento de la máquina.

#### **Notas:**

Algunas ilustraciones del manual pueden diferir ligeramente de su aparato.

Es posible que determinadas opciones no estén disponibles en todos los países. Para más detalles, consulte a su distribuidor local.

En función del país en el que se encuentre, determinadas unidades pueden ser opcionales. Para más detalles, consulte a su distribuidor local.

#### **Precaución:**

El uso de controles, ajustes o la realización de procedimientos distintos a los que se indican en este manual podría provocar la exposición a radiaciones peligrosas.

En este manual se emplean dos tipos de unidades de medida. Para esta máquina, consulte la versión métrica.

Para una buena calidad de copia, el proveedor recomienda el uso de tóner original.

El proveedor no se hace responsable de los daños o gastos derivados de la utilización de piezas que no sean las piezas originales del proveedor con sus productos de oficina.

#### **Fuente de alimentación**

220 - 240V, 50/60Hz, 8A o más

Asegúrese de conectar el cable de alimentación a una fuente de alimentación del tipo arriba indicado. Para más información sobre la fuente de alimentación, consulte [Pág.82 "Conexión eléctrica"](#page-87-0).

## <span id="page-2-0"></span>**Manuales para esta máquina**

Consulte los manuales que correspondan según el uso que desee hacer de la máquina.

#### **楼Importante**

- ❒ Los soportes difieren según el manual.
- ❒ Las versiones impresa y electrónica del manual tienen el mismo contenido.
- ❒ Adobe Acrobat Reader o Adobe Reader debe estar instalado para ver los manuales como archivos PDF.
- ❒ En función del país en el que se encuentre, también puede disponer de manuales en formato html. Para poder ver los manuales en este formato, debe tener instalado un navegador Web.
- ❒ Para obtener más información sobre las funciones de RW-3600, consulte los manuales de esta opción.

#### ❖ **Acerca de esta máquina**

No deje de leer la sección "Información de seguridad" que se incluye en este manual antes de utilizar la máquina.

En este manual se facilita una introducción a las funciones de la máquina. También se explica el panel de mandos, los procedimientos de preparación para utilizar la máquina, cómo introducir texto y cómo instalar los CD-ROM suministrados.

#### ❖ **Guía general de uso y configuración**

Explica los ajustes de las Herramientas de usuario y los procedimientos de la Libreta de direcciones como el registro de direcciones de e-mail y códigos de usuario. En este manual también se incluyen explicaciones sobre cómo conectar la máquina.

#### ❖ **Solución de problemas**

Ofrece una guía para solucionar problemas habituales y explica cómo reponer papel, tóner y otros consumibles.

#### ❖ **Manual de seguridad**

Este manual está dirigido a los administradores de la máquina. Explica las funciones de seguridad que los administradores pueden utilizar para proteger los datos contra manipulaciones indebidas o impedir el uso no autorizado de la máquina.

Consulte este manual para los procedimientos de registro de administradores, así como para la configuración de usuarios y la autenticación del administrador.

#### ❖ **Manual de referencia de copiadora/Document Server**

Explica el funcionamiento y las funciones de la Copiadora y del Document Server. En este manual también se incluyen instrucciones para colocar originales.

#### ❖ **Manual de referencia de impresora**

Explica el funcionamiento y las funciones de la impresora.

#### ❖ **Manual de referencia de escáner**

Explica el funcionamiento y las funciones del escáner.

#### ❖ **Guía de red**

Explica cómo configurar y utilizar la máquina en un entorno de red y también cómo utilizar el software suministrado.

#### ❖ **Otros manuales**

- Manuales para esta máquina
- Información de seguridad
- Guía rápida de copiadora
- Guía rápida de impresora
- Guía rápida de escáner
- Suplemento PostScript3
- Suplemento para UNIX
- Manuales de DeskTopBinder Lite
	- DeskTopBinder Lite Guía de configuración
	- DeskTopBinder Guía de introducción
	- Guía de Auto Document Link

### **Nota**

- ❒ Los manuales que se proporcionan son específicos para cada tipo de máquina.
- ❒ Para conseguir el "Suplemento para UNIX", visite nuestro sitio Web o consulte a un distribuidor autorizado.
- ❒ El "Suplemento PostScript3" y el "Suplemento para UNIX" incluyen descripciones de funciones y ajustes que podrían no estar disponibles en esta máquina.

## **CONTENIDO**

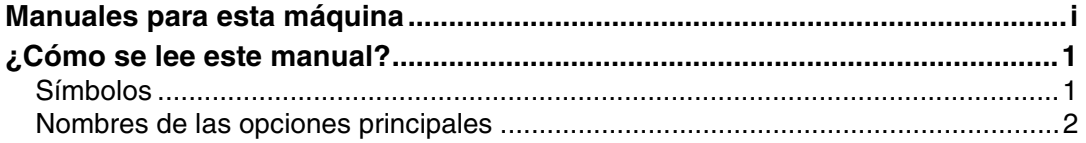

### **[1. Si la máquina no funciona de la forma deseada](#page-8-0)**

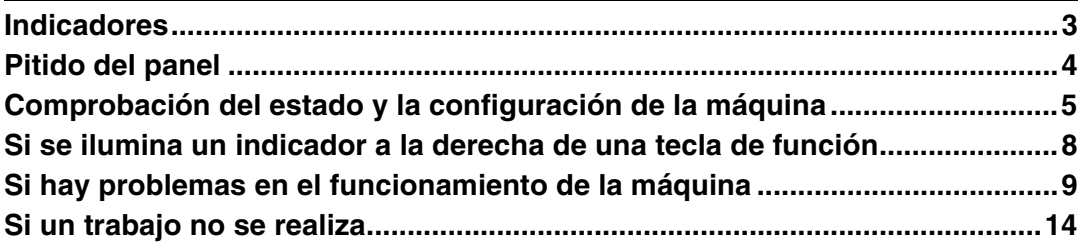

### **[2. Solución de problemas cuando se utiliza la función de](#page-24-0)  Copiadora**

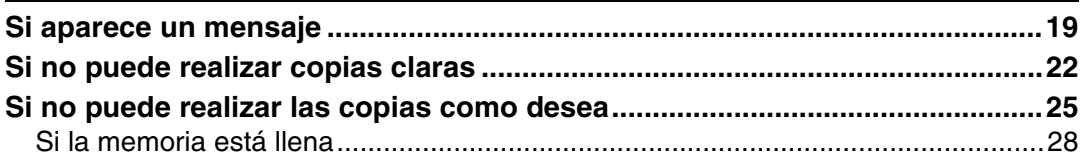

#### **[3. Solución de problemas cuando se utiliza la función de](#page-34-0)  impresora**

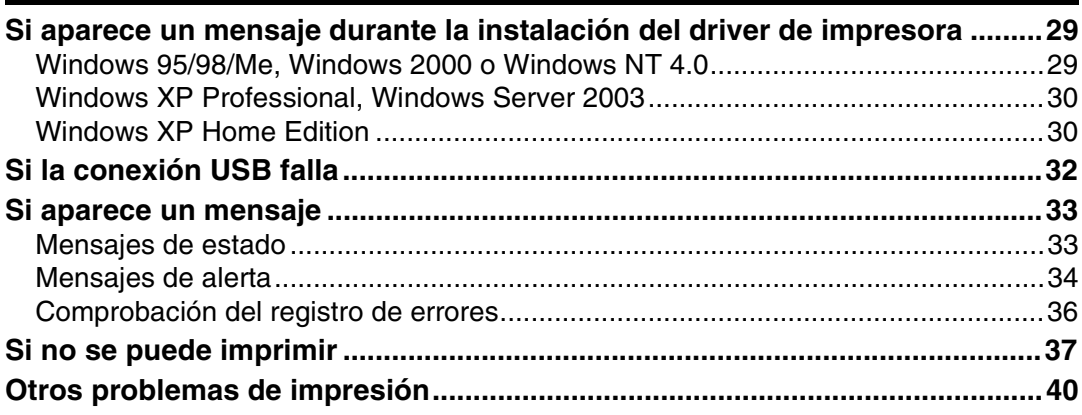

## **[4. Solución de problemas cuando se utiliza la función de escáner](#page-52-0)**

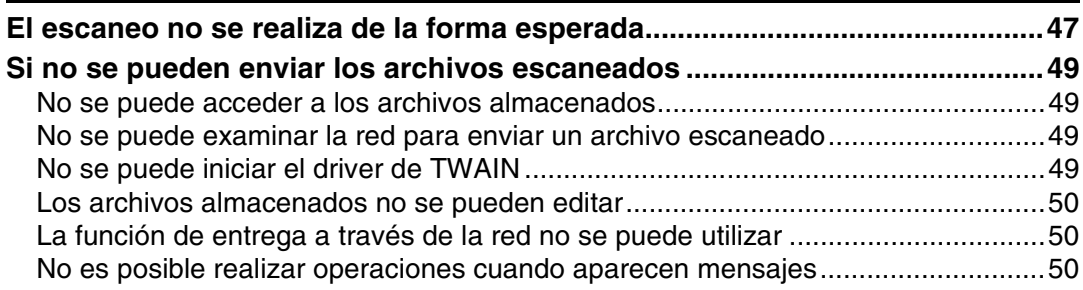

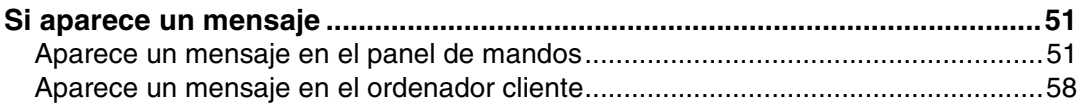

## 5. Reposición de papel y tóner

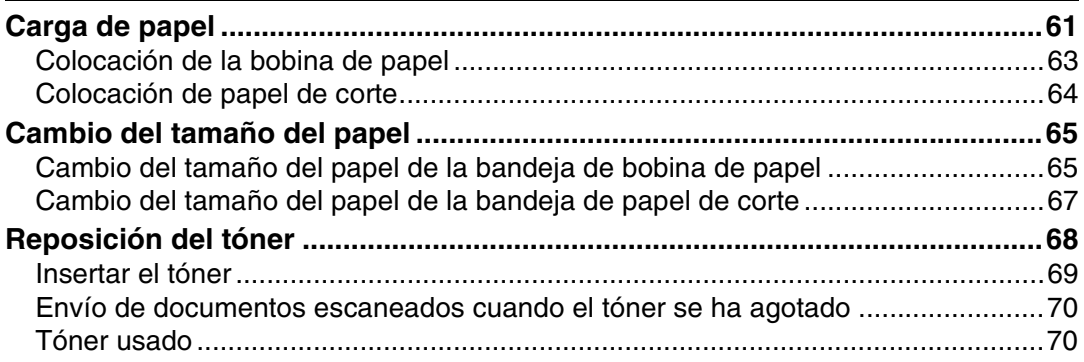

## 6. Eliminación de atascos

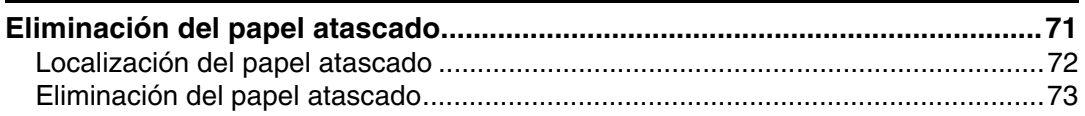

### 7. Observaciones

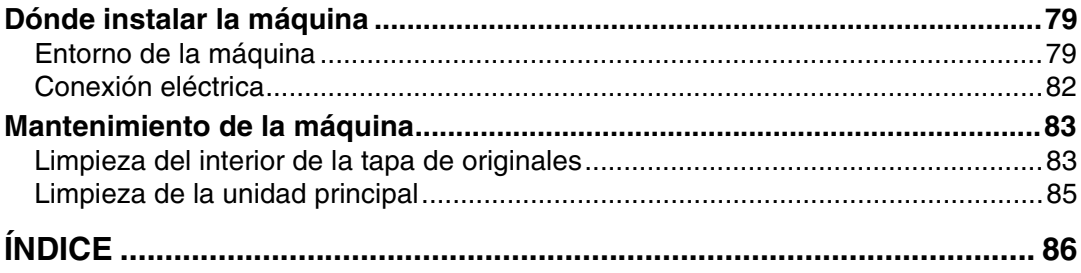

## <span id="page-6-1"></span><span id="page-6-0"></span>**Símbolos**

En este manual se utilizan los símbolos siguientes:

#### 

Indica importantes notas sobre la seguridad.

Si se pasan por alto estas notas, podrían producirse graves lesiones o incluso la muerte. No deje de leerlas. Se pueden encontrar en la sección "Información de seguridad" de Acerca de esta máquina.

#### ∧ PRECAUCIÓN:

Indica importantes notas sobre la seguridad.

Si se pasan por alto estas notas podrían producirse lesiones leves o moderadas, o bien dañarse la máquina o la propiedad. No deje de leerlas. Se pueden encontrar en la sección "Información de seguridad" de Acerca de esta máquina.

### ∰Importante

Indica puntos a los que hay que prestar atención cuando se utiliza la máquina y explicaciones de causas probables de atascos de papel, daños en originales o pérdida de datos. No deje de leer estas explicaciones.

## **⊘** Nota

Indica explicaciones complementarias de las funciones de la máquina e instrucciones para resolver errores del usuario.

### $\mathcal P$ Referencia

Este símbolo se encuentra al final de cada sección. Indica dónde puede encontrarse más información respecto a un tema concreto.

## **[ ]**

Indica los nombres de las teclas que aparecen en la pantalla de la máquina.

## $\lceil \ \rceil$

Indica los nombres de las teclas que aparecen en el panel de mandos de la máquina.

## <span id="page-7-0"></span>**Nombres de las opciones principales**

Las opciones principales de esta máquina se denominan en este manual como sigue:

- Alimentador de bobina tipo 240A → Bandeja de bobina de papel 1
- Alimentador de bobina tipo 240B → Bandeja de bobina de papel 2
- Bandeja de papel tipo 240 → Bandeja de papel cortado
- Plegadora FD6500A → Finisher de plegado

# <span id="page-8-0"></span>**1. Si la máquina no funciona de la forma deseada**

En este capítulo se explican procedimientos de solución de problemas básicos que son aplicables a todas las funciones de la máquina.

## <span id="page-8-1"></span>**Indicadores**

En esta sección se explican los Indicadores que se muestran cuando la máquina requiere que el usuario elimine atascos de papel, añada papel o realice otros procedimientos.

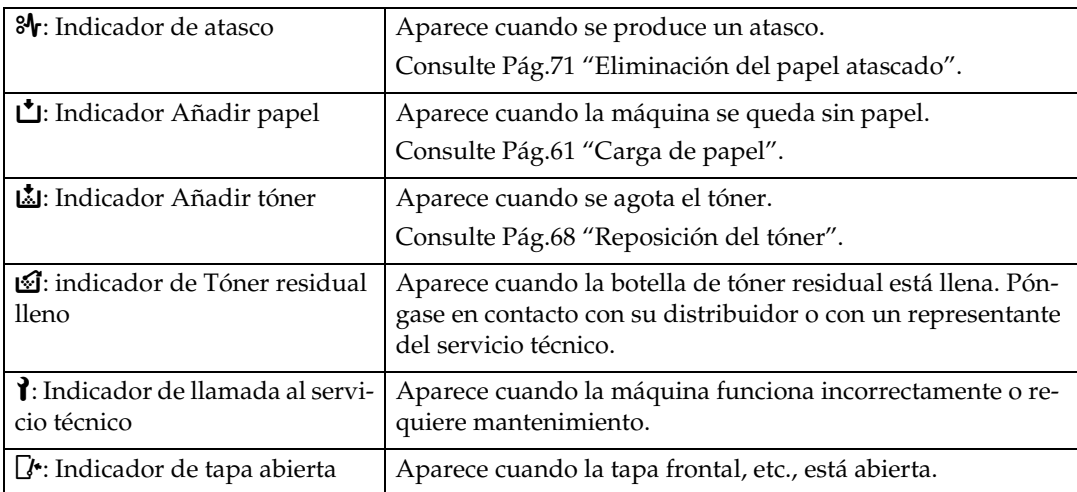

## <span id="page-9-0"></span>**Pitido del panel**

La tabla siguiente explica el significado de las distintas secuencias de sonido que produce la máquina para alertar a los usuarios sobre los originales olvidados y otras condiciones de la máquina.

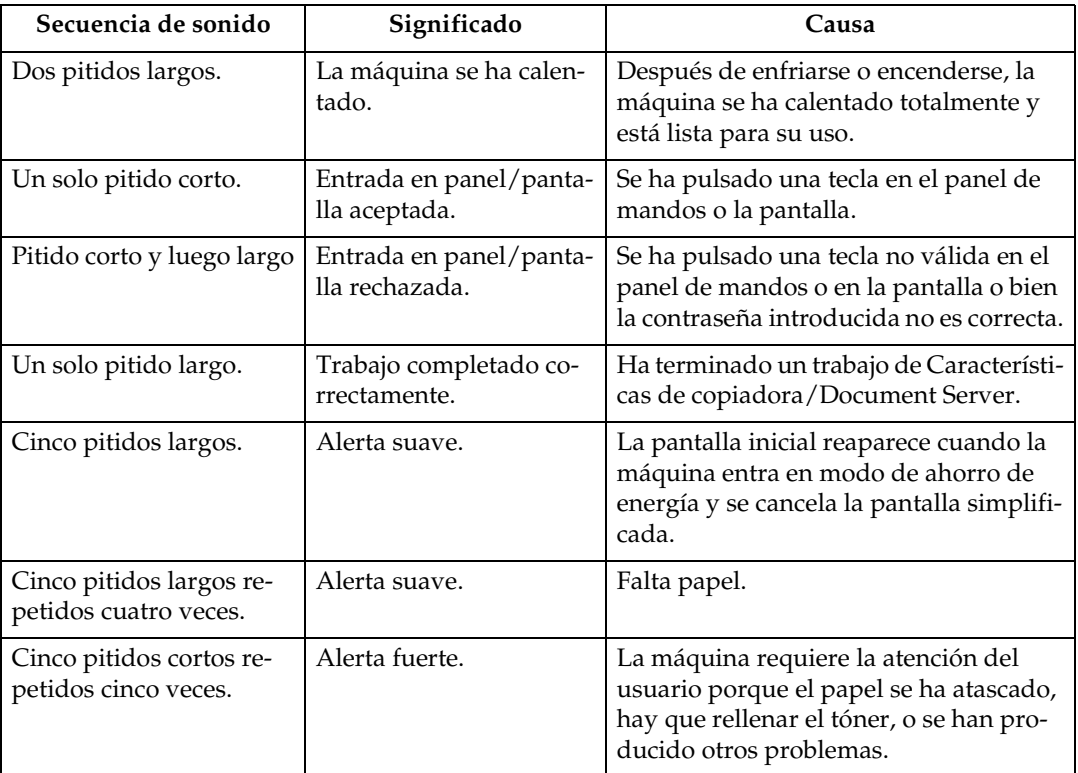

### *A* Nota

- ❒ Los usuarios no pueden silenciar las alertas de sonido de la máquina. Cuando la máquina emite un sonido para alertar a los usuarios de un atasco de papel o una petición de tóner, si las tapas de la máquina se abren y cierran repetidamente en un corto espacio de tiempo, la alerta de sonido podría continuar, incluso después de reanudarse el estado normal.
- ❒ Para obtener más detalles acerca de la activación o desactivación de las alertas de sonido, consulte la Guía general de uso y configuración.

#### **Referencia**

Guía general de uso y configuración

## <span id="page-10-0"></span>**Comprobación del estado y la configuración de la máquina**

Es posible comprobar el estado del sistema de la máquina.

#### ❖ **Info mantenimiento**

Puede comprobar los siguientes elementos en **[Info mantenimiento]**:

- **[Tóner restante]** Muestra la cantidad de tóner que queda.
- **[Bandeja de papel]** Muestra el tipo y tamaño del papel colocado en la bandeja.
- **[Atasco de original]** Muestra el estado de atascos de originales y soluciones para eliminarlos.
- **[Atasco de papel]** Muestra el estado de atascos de papel y soluciones para eliminarlos.
- **[Tapa abierta]** Indica si la tapa delantera, la unidad dúplex, etc. está abierta.

#### ❖ **Almacenaje datos**

Puede comprobar los siguientes elementos en **[Almacenaje datos]**:

- **[Memoria restante HDD]** Muestra la cantidad de memoria disponible en el disco duro.
- **[Archivos HDD]** Muestra el número total de trabajos almacenados en el disco duro.
- **[Trabajo(s) impresión]** Muestra el número de trabajos para Impresión retenida/Impresión almacenada/Impresión bloqueada/Impresión de muestra.
- **[Estado borrado memoria]** Muestra el estado de los datos de la memoria.

#### ❖ **Info dirección máquina**

Puede comprobar los siguientes elementos en **[Info dirección máquina]**:

- **[Dirección IPv4 de la máquina]** Muestra la dirección IPv4 de la máquina.
- **[Dirección IPv6 de la máquina]** Muestra la dirección IPv6 de la máquina.

**1**

#### ❖ **Consultas**

Puede comprobar los siguientes elementos en **[Consultas]**:

- **[Reparaciones máquina]** Muestra el número de la máquina y el número de contacto necesarios para el servicio técnico.
- **[Consultor de ventas]** Muestra el número de teléfono del representante de ventas.
- **[Pedido consumibles]** Muestra el número de contacto para realizar pedidos de suministros.
- **[Detalles consumibles]** Muestra el nombre del tóner utilizado en la máquina.

## A **En el panel de mandos, pulse [Estado sistema].**

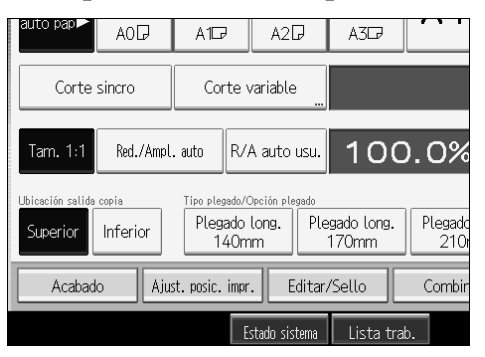

B **Seleccione cada ficha y compruebe su contenido.**

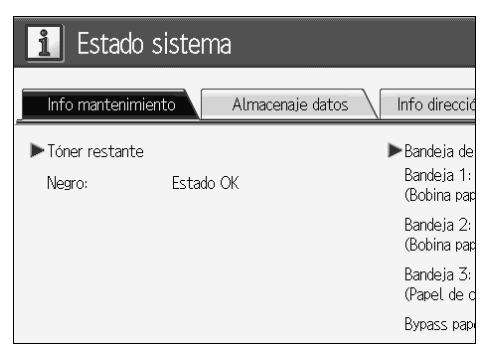

C **Tras comprobar la información, pulse [Salir]. Aparece de nuevo la pantalla anterior.**

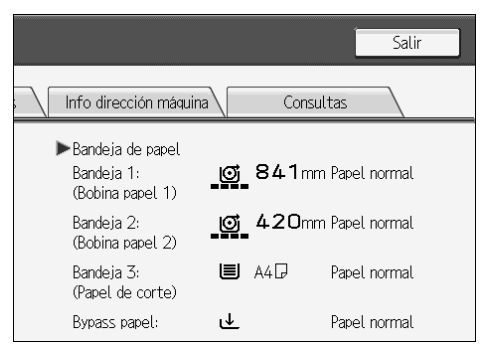

### *A* Nota

- ❒ **[Atasco de original]**, **[Atasco de papel]** y **[Tapa abierta]** aparecen sólo cuando se producen estos errores.
- ❒ Para obtener más información sobre cómo localizar y eliminar atascos, consulte "Localización del papel atascado" o "Eliminación del papel atascado".

### **Referencia**

[Pág.72 "Localización del papel atascado"](#page-77-0)

[Pág.71 "Eliminación del papel atascado"](#page-76-1)

**1**

## <span id="page-13-0"></span>**Si se ilumina un indicador a la derecha de una tecla de función**

Si se ilumina un indicador situado a la derecha de una tecla de función, pulse la tecla de función correspondiente. A continuación, siga las instrucciones que aparecen en el panel de mandos.

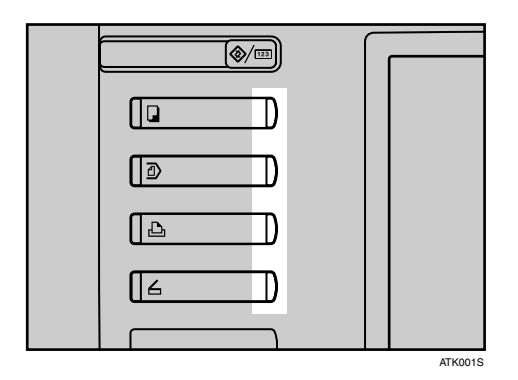

Si se produce un error en la función que está utilizando, compruebe el mensaje que aparece en el panel de mandos y consulte la sección "Si se muestra un mensaje" correspondiente a la función.

A continuación se explican los principales motivos de que la tecla de función esté iluminada.

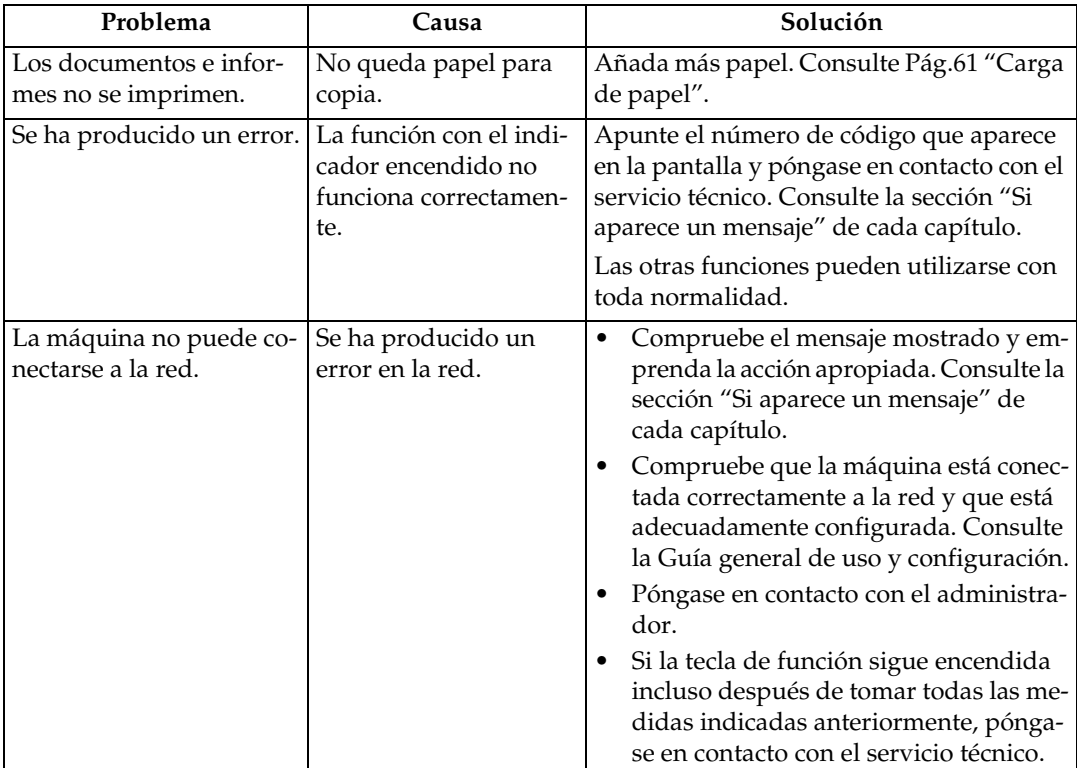

## <span id="page-14-0"></span>**Si hay problemas en el funcionamiento de la máquina**

En el siguiente cuadro se ofrecen explicaciones de los problemas y mensajes más habituales.

Si aparecen otros mensajes, siga las instrucciones que se indican.

#### **1**importante

❒ Compruebe la dirección de contacto y el número de serie de la máquina que aparecen en el mensaje de llamada al servicio técnico  $(\mathbf{1})$  y póngase en contacto con un representante del servicio técnico. Si no se muestra la dirección de contacto, póngase en contacto con su distribuidor.

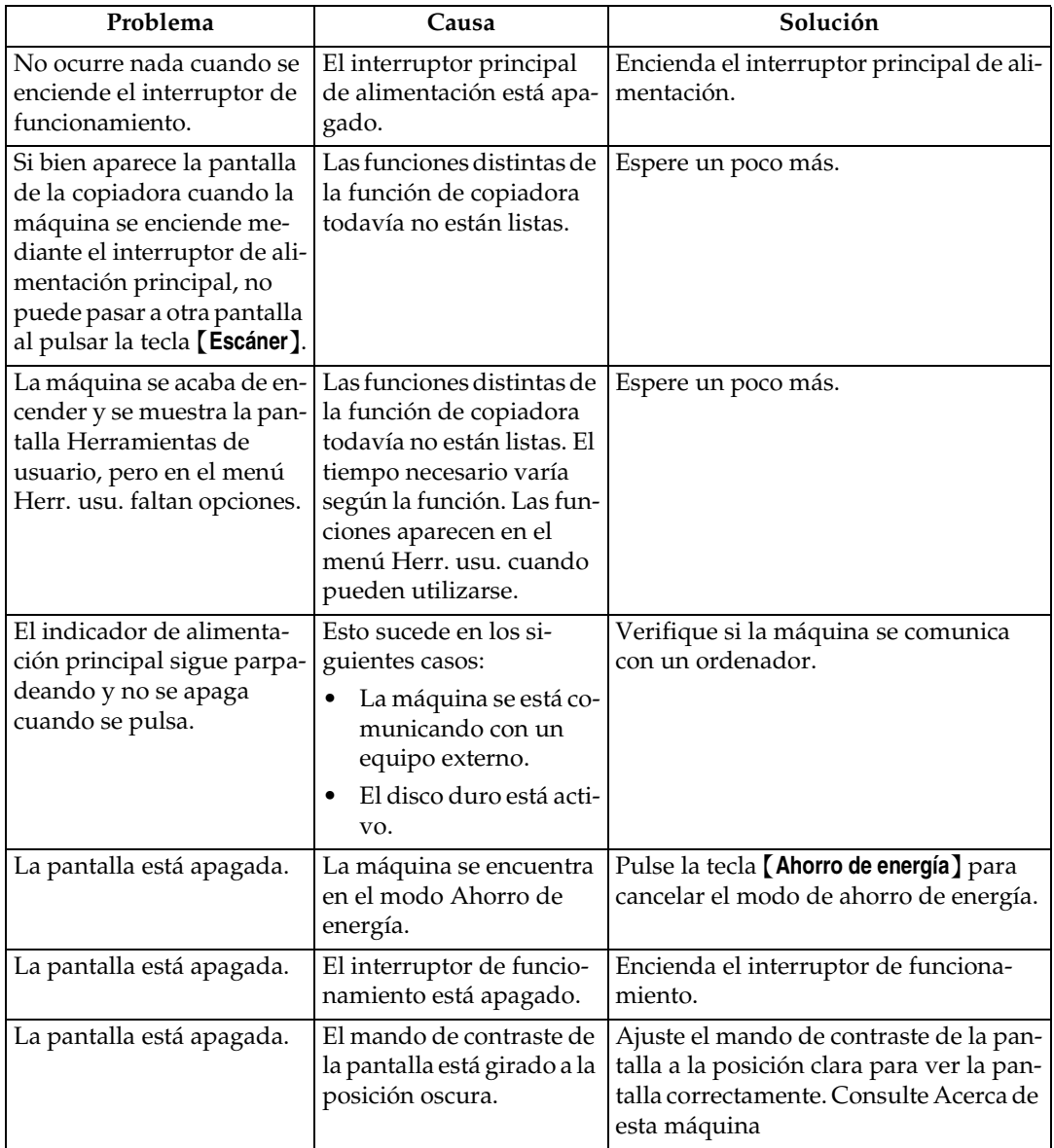

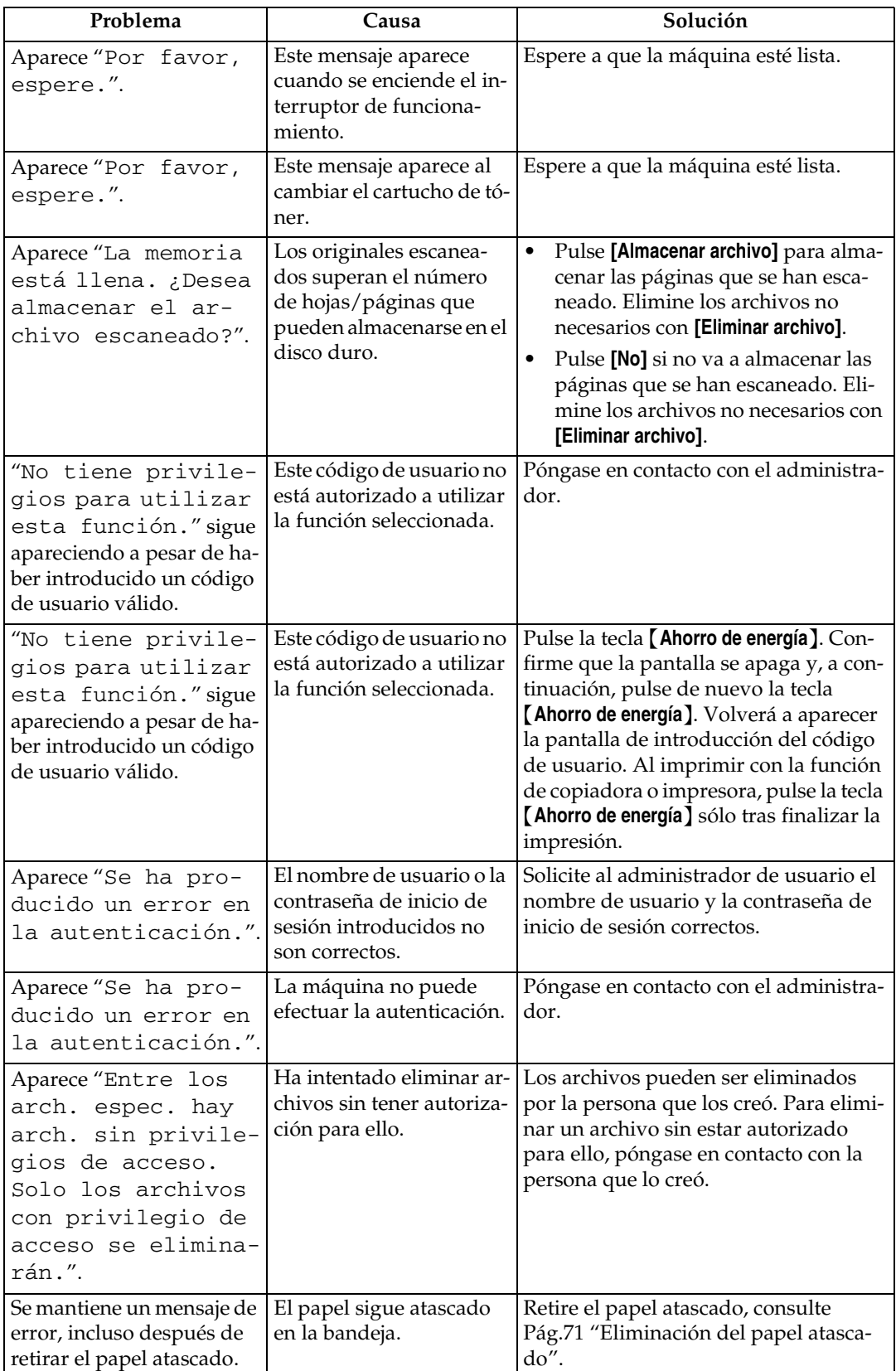

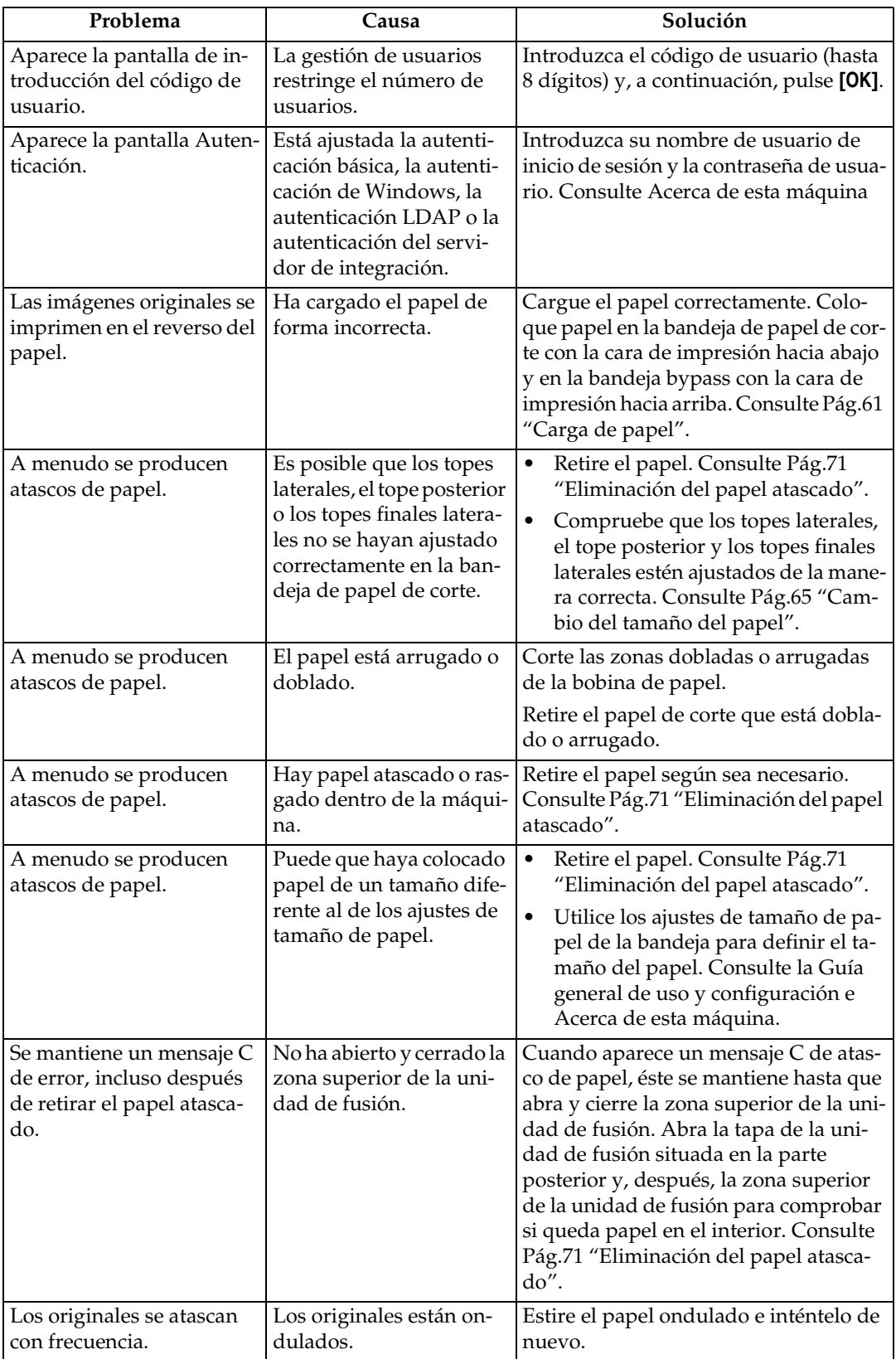

#### ❖ **Document Server**

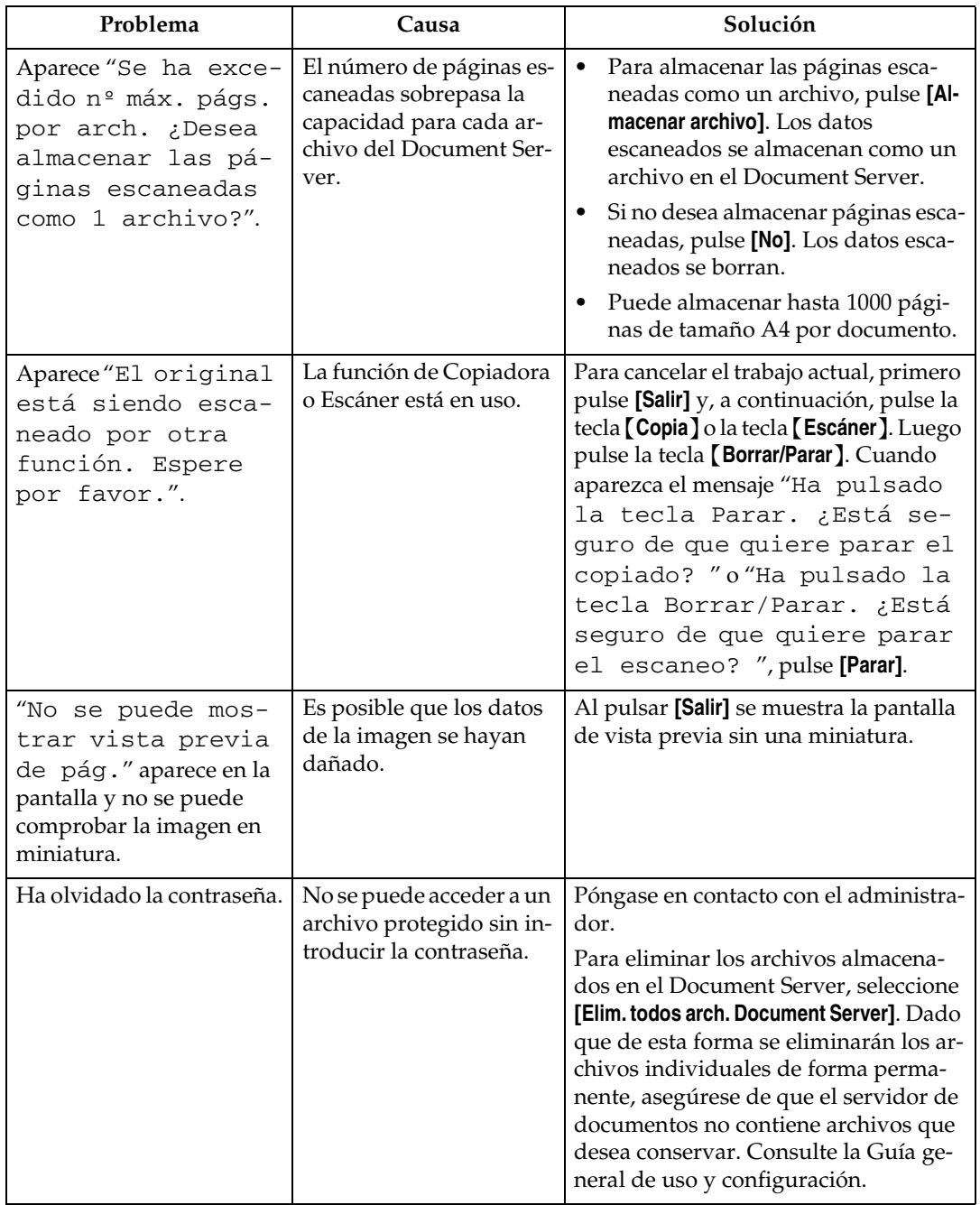

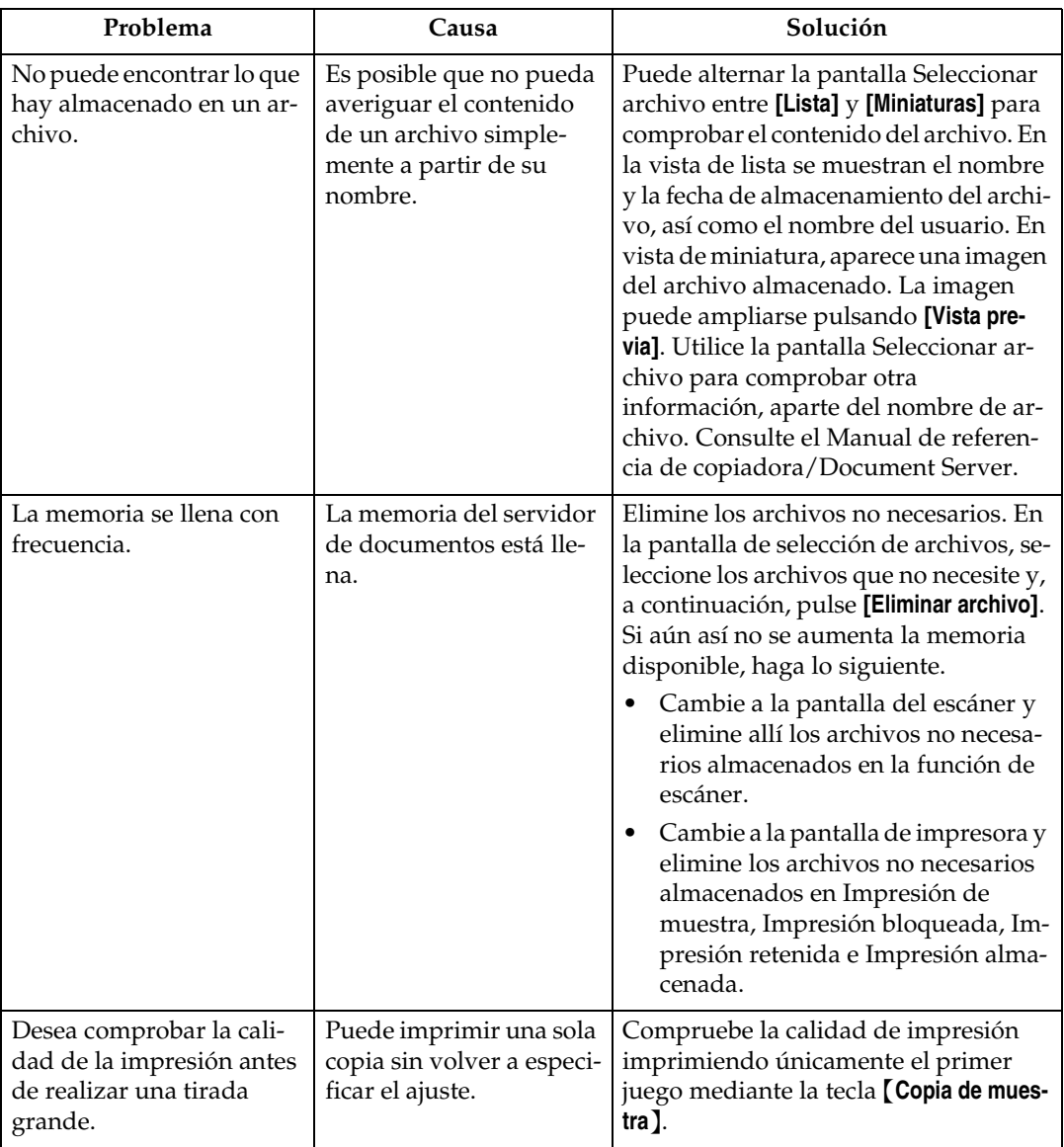

### **Nota**

- ❒ La colocación de papel ondulado en la bandeja de papel de corte puede producir atascos de papel y manchas en los bordes de papel. Para colocar papel ondulado en la bandeja de papel de corte, primero debe aplanarlo con la mano y después debe asegurarse de que la cara de impresión se coloca hacia abajo. Asimismo, para evitar que el papel se curve, colóquelo sobre una superficie plana y no lo apoye contra la pared.
- ❒ Si no puede realizar copias como desea debido a problemas con el tipo, tamaño o capacidad del papel, utilice un papel recomendado. Consulte Acerca de esta máquina

#### **Referencia**

Acerca de esta máquina

**1**

## <span id="page-19-0"></span>**Si un trabajo no se realiza**

Si no puede ejecutar una función, puede ser que la máquina esté retenida por otra función.

Si no puede ejecutar una función, finalice todas las demás funciones activas actualmente e intente de nuevo ejecutar la función. En determinados casos, puede realizar otro trabajo (copiadora, Document Server, impresora, escáner) sin cancelar el trabajo actual que se está realizando. La realización de varias tareas de forma simultánea se denomina "Acceso múltiple".

Cuadro de combinaciones

#### ❖ **Compatibilidad de funciones**

El cuadro muestra la compatibilidad de funciones cuando la prioridad de impresión está establecida en "Intercalar". Consulte la Guía general de uso y configuración.

 $\triangle$ : Se pueden realizar operaciones simultáneas.

: La función se activa cuando la tecla de función correspondiente se pulsa y se realiza la conexión remota (del escáner/extensión remota).

: La función se activa cuando se pulsa la tecla {**Interrumpir**} para detener la operación anterior.

→: La función se realiza automáticamente cuando la operación anterior concluye. ×: La función debe comenzar una vez terminada la operación anterior. (Las operaciones simultáneas no son posibles.)

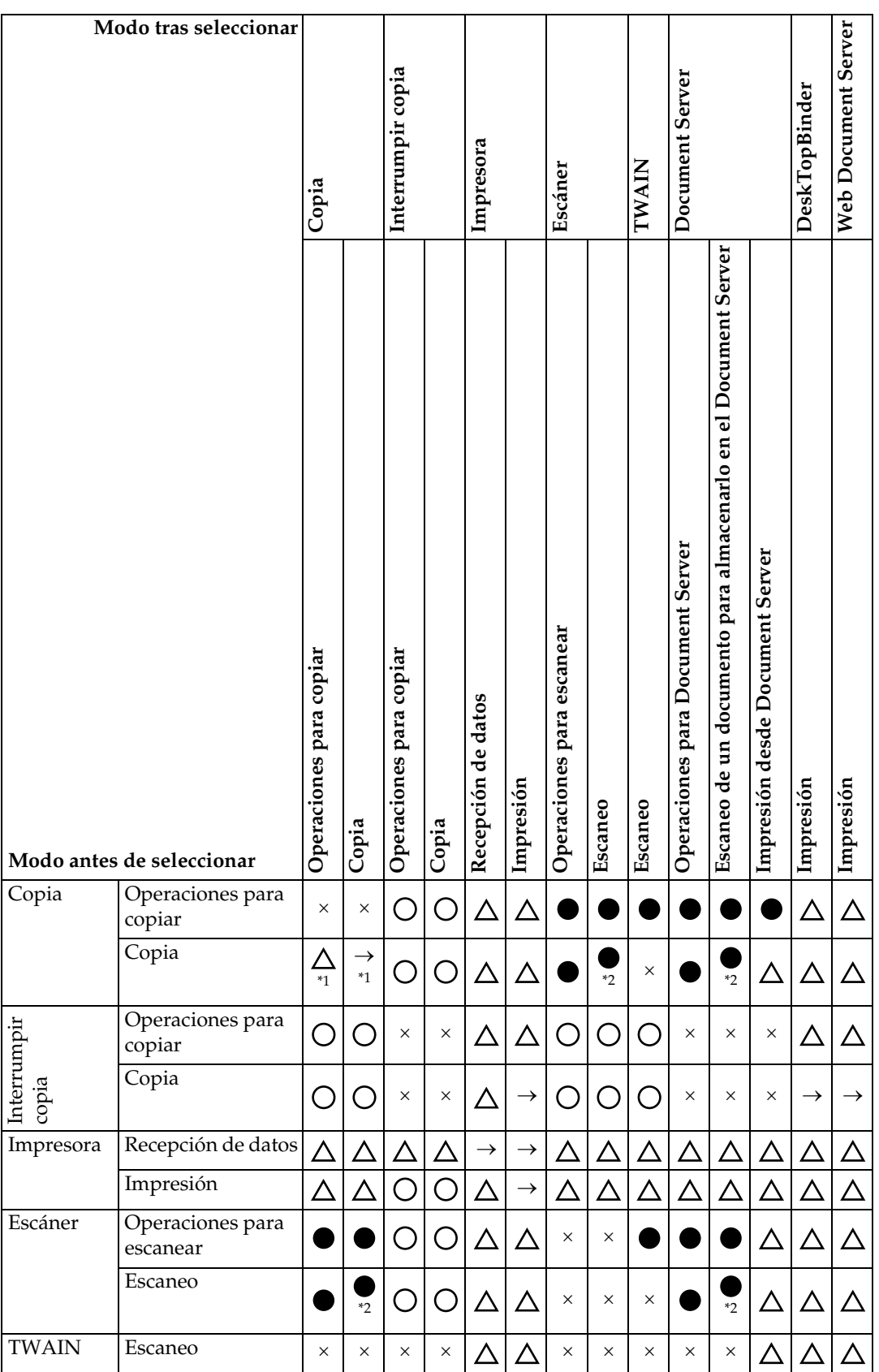

**1**

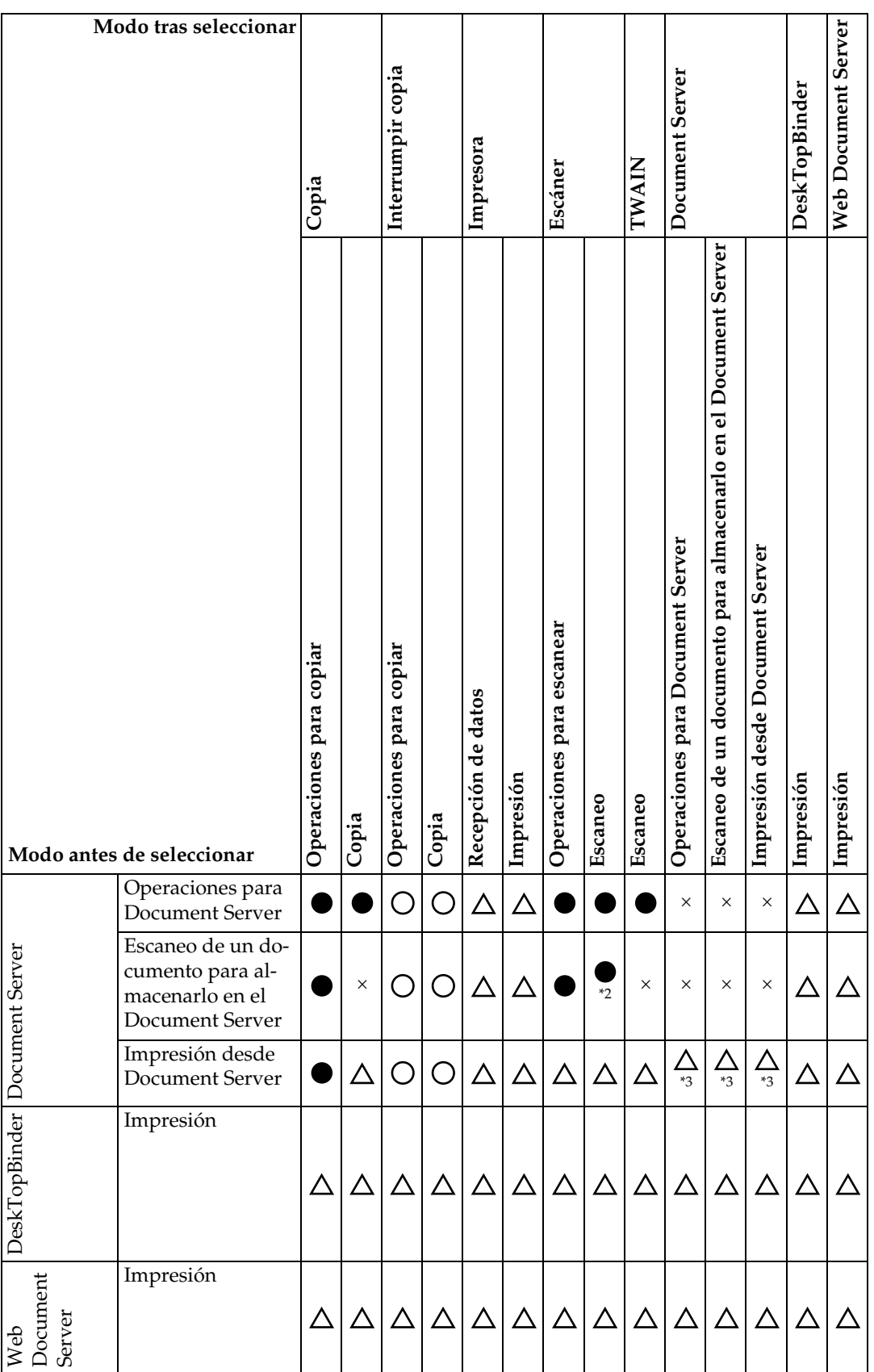

**1**

**1**

- <span id="page-22-0"></span>\*1 Las operaciones simultáneas sólo son posibles cuando se han escaneado todos los documentos del trabajo anterior y aparece la tecla **[Nuevo trab.]**.
- <span id="page-22-1"></span>\*2 Puede escanear un documento una vez escaneados todos los documentos del trabajo anterior.
- <span id="page-22-2"></span>\*3 El funcionamiento simultáneo resulta posible después de pulsar **[Nuevo trab.]**.

### **Nota**

- ❒ Si la máquina es capaz de ejecutar varias funciones simultáneamente, especifique qué función tendrá prioridad en "Prioridad impresión". Esta configuración está preajustada a "Modo visualización". Para configurar la función de prioridad de impresión, consulte la Guía general de uso y configuración.
- ❒ Mientras la impresión está en curso, el escaneo de un documento utilizando otra función puede llevar más tiempo.

### **Referencia**

Guía general de uso y configuración.

# <span id="page-24-0"></span>**2. Solución de problemas cuando se utiliza la función de Copiadora**

En este capítulo se explican causas probables y posibles soluciones a problemas de la función de copiadora.

## <span id="page-24-1"></span>**Si aparece un mensaje**

En esta sección se explican los mensajes principales de la máquina. Si aparecen otros mensajes, siga las instrucciones que le indiquen.

### **《Phimportante**

❒ Compruebe la dirección de contacto y el número de serie de la máquina que aparecen en el mensaje de llamada al servicio técnico (1) y póngase en contacto con un representante del servicio técnico. Si no se muestra la dirección de contacto, póngase en contacto con su distribuidor.

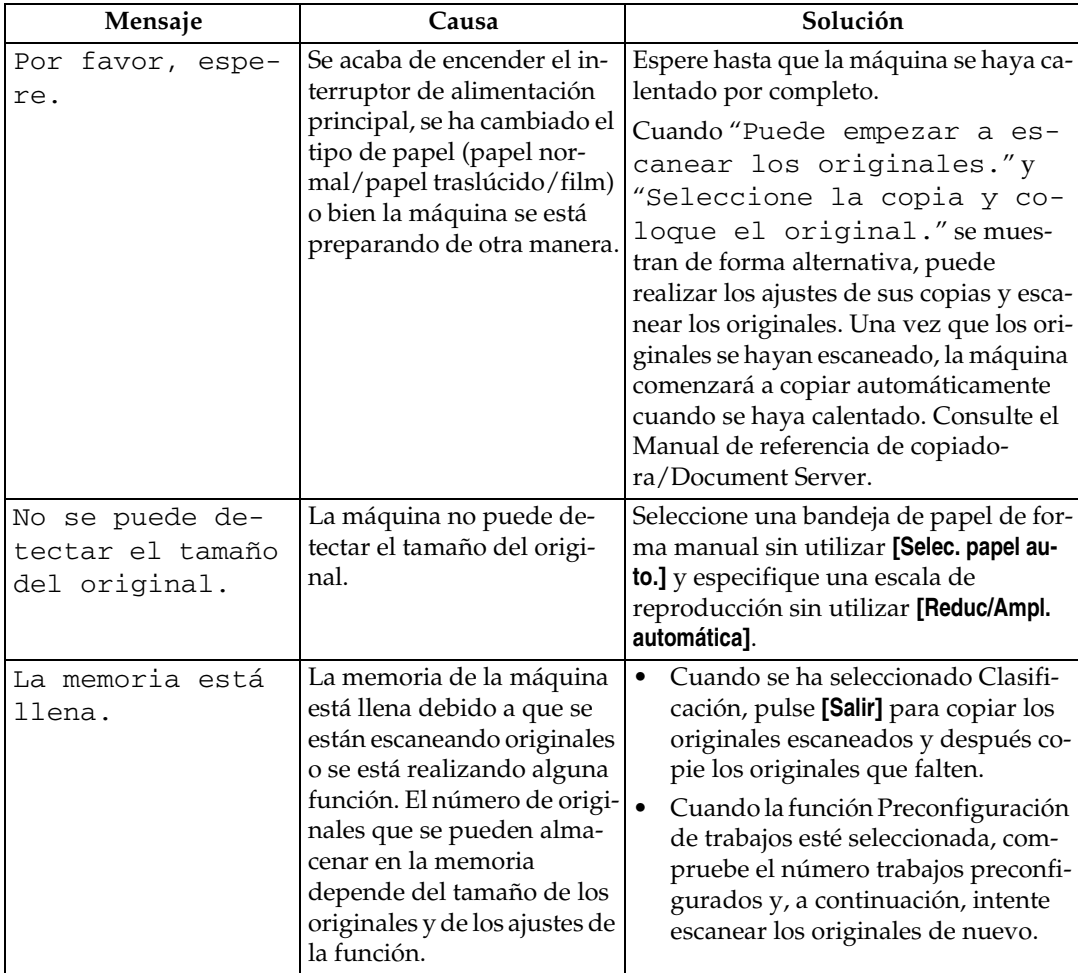

❒ Para los mensajes que no se incluyen aquí, consulte "Si hay problemas en el funcionamiento de la máquina".

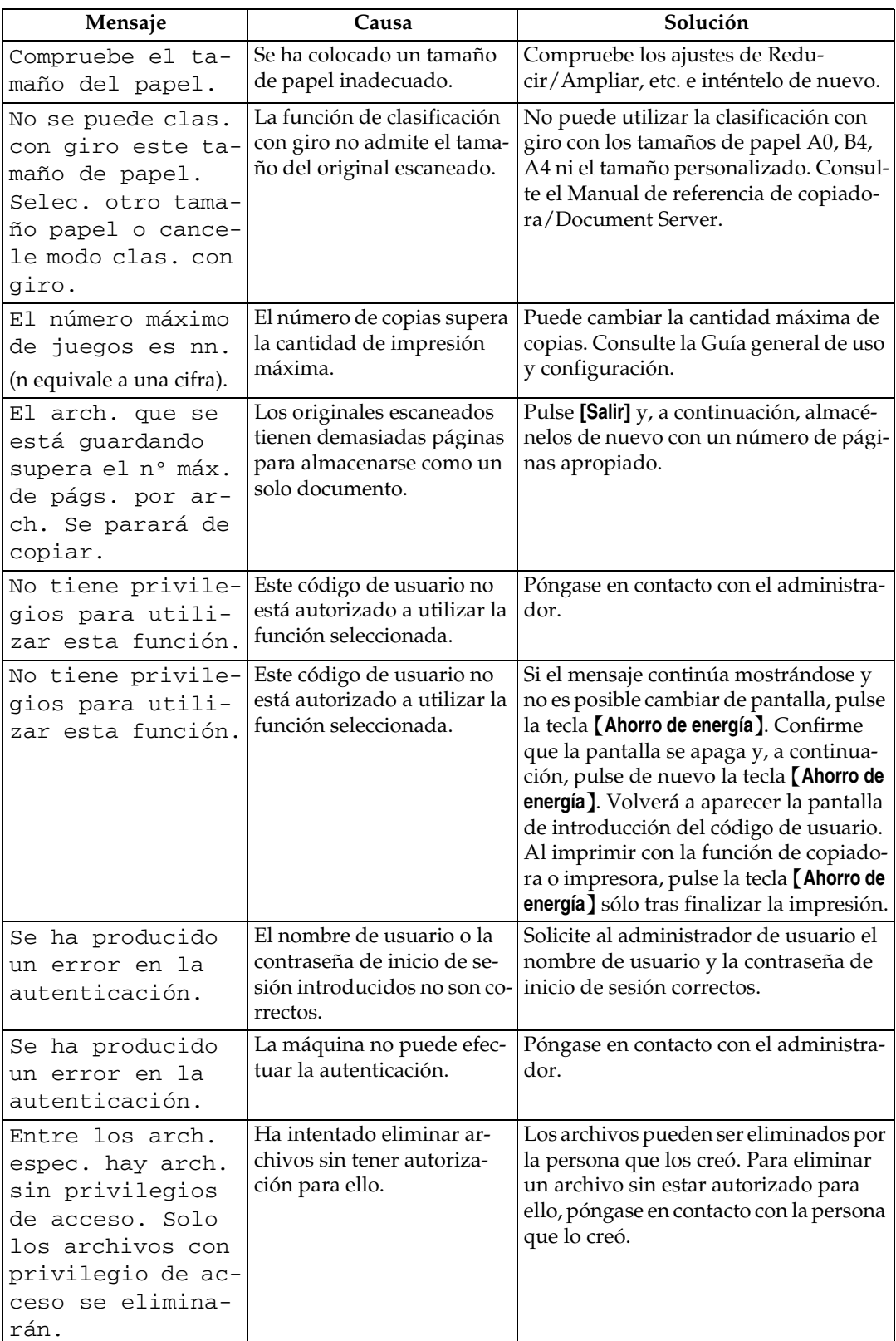

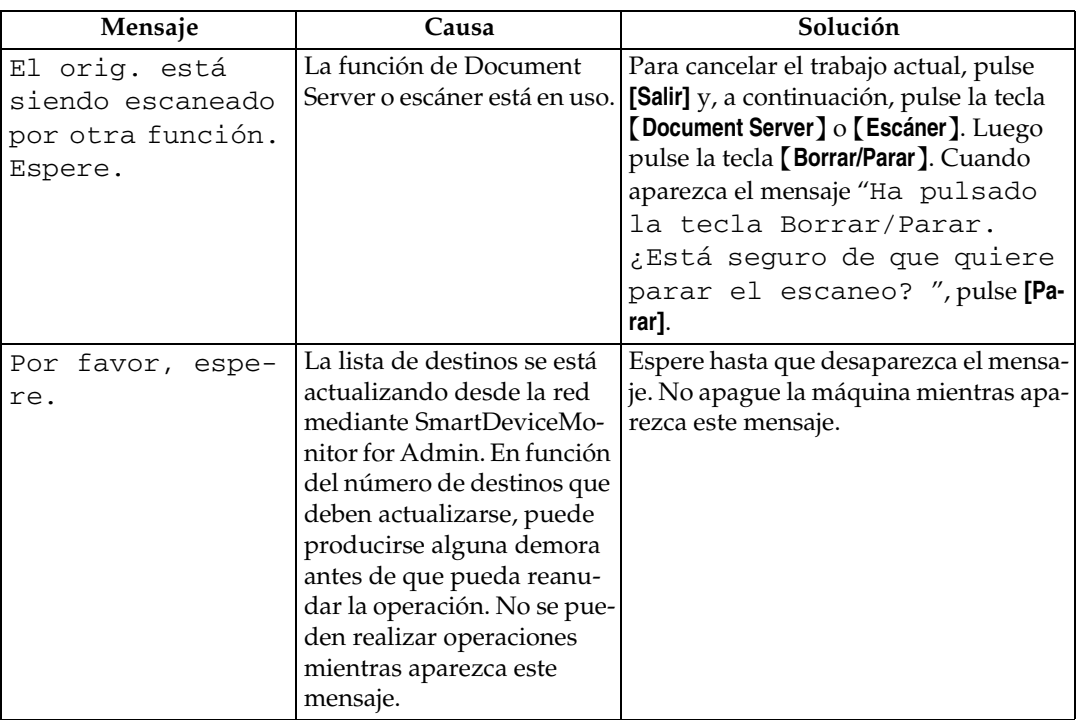

## **Referencia**

[Pág.9 "Si hay problemas en el funcionamiento de la máquina"](#page-14-0)

## <span id="page-27-0"></span>**Si no puede realizar copias claras**

En esta sección se explican causas probables y posibles soluciones para copias que no son de buena calidad.

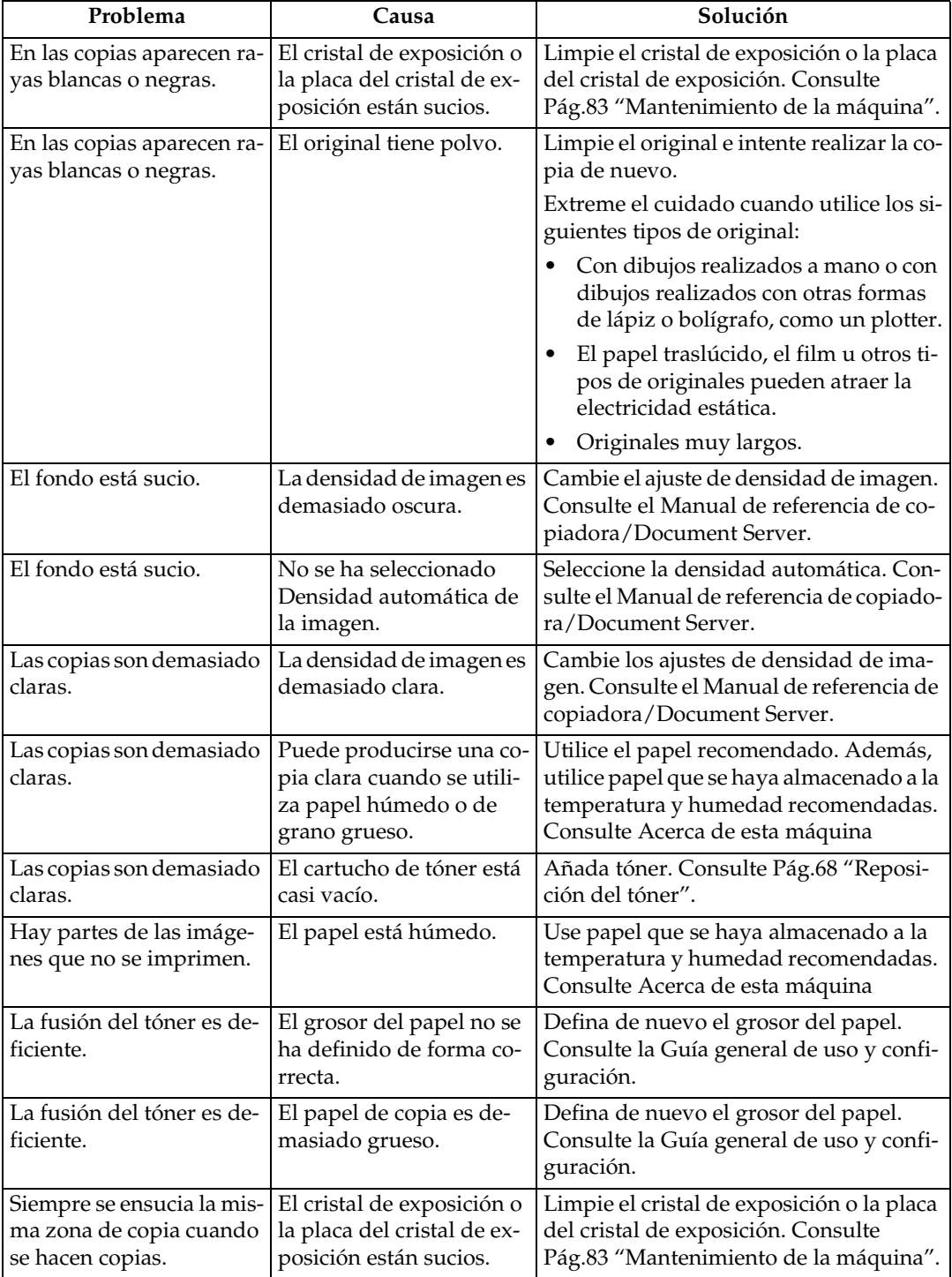

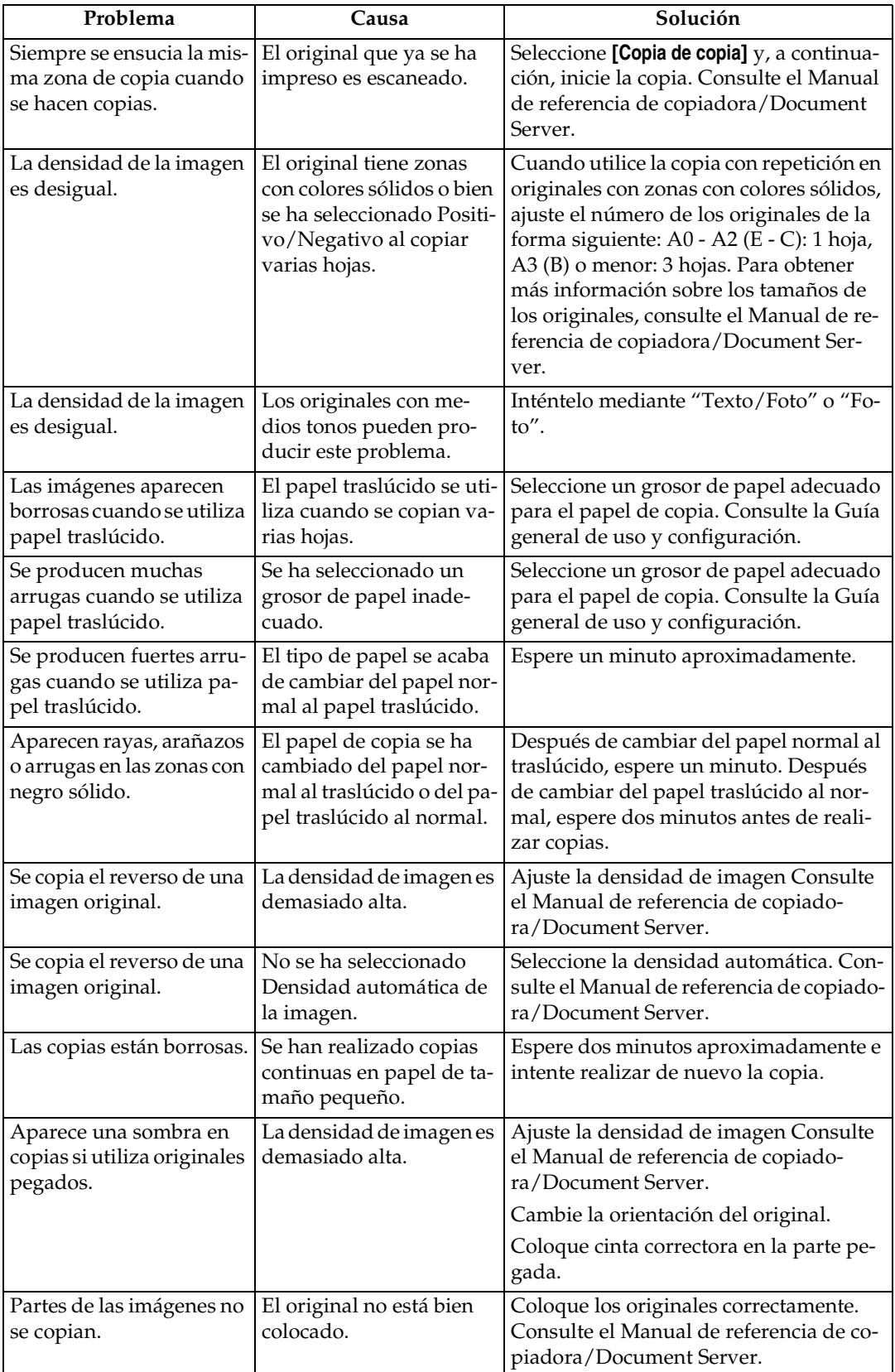

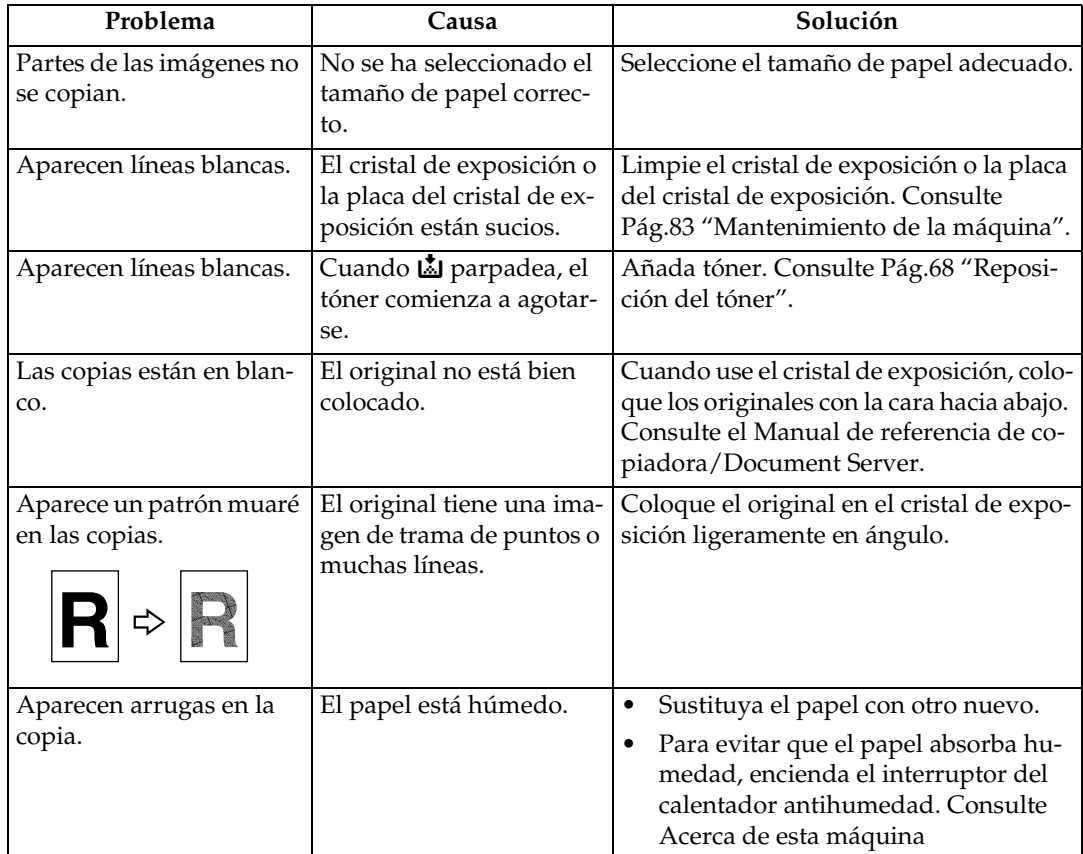

## <span id="page-30-0"></span>**Si no puede realizar las copias como desea**

En esta sección se explican causas probables y posibles soluciones para copias que no son de buena calidad.

#### ❖ **Básicas**

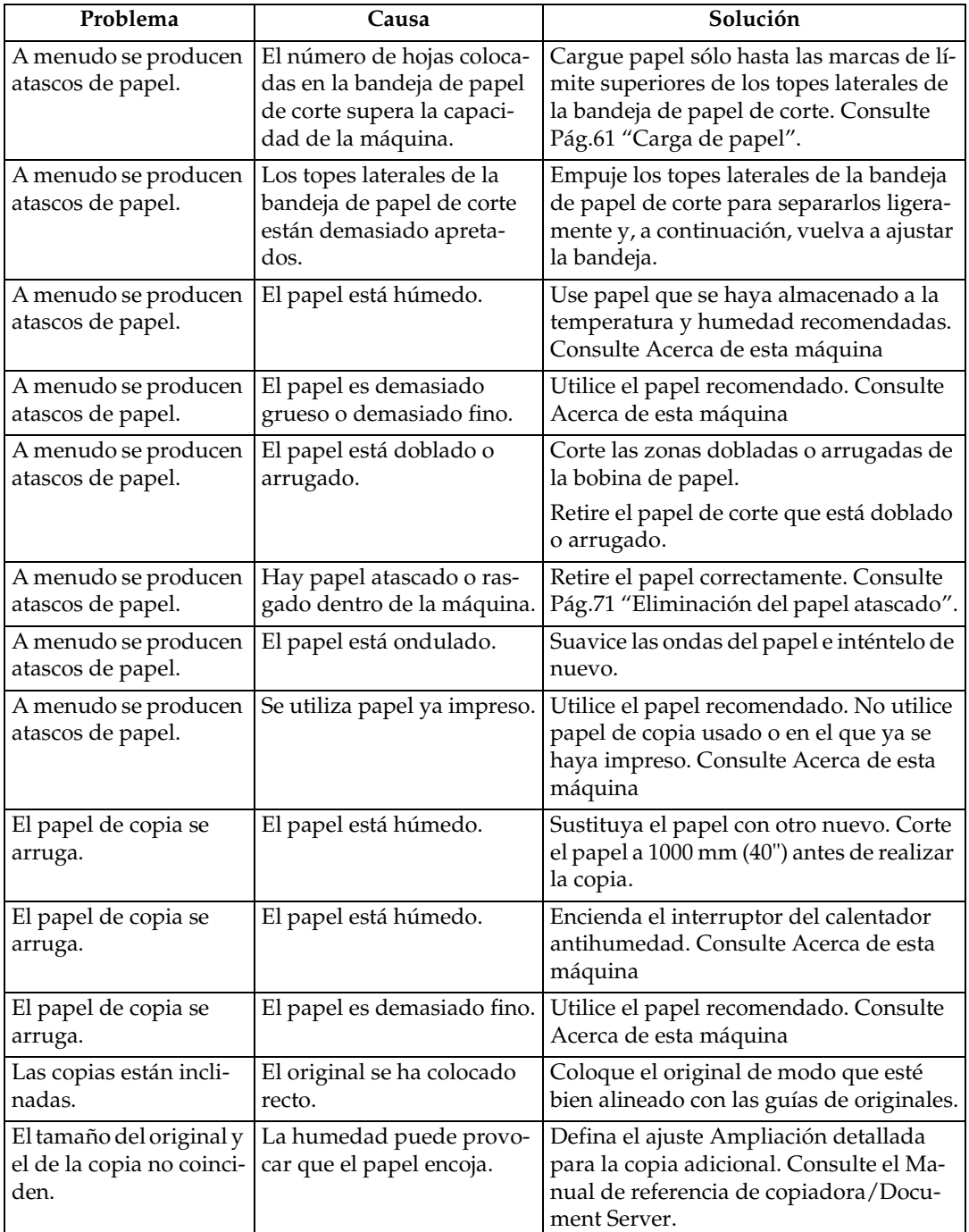

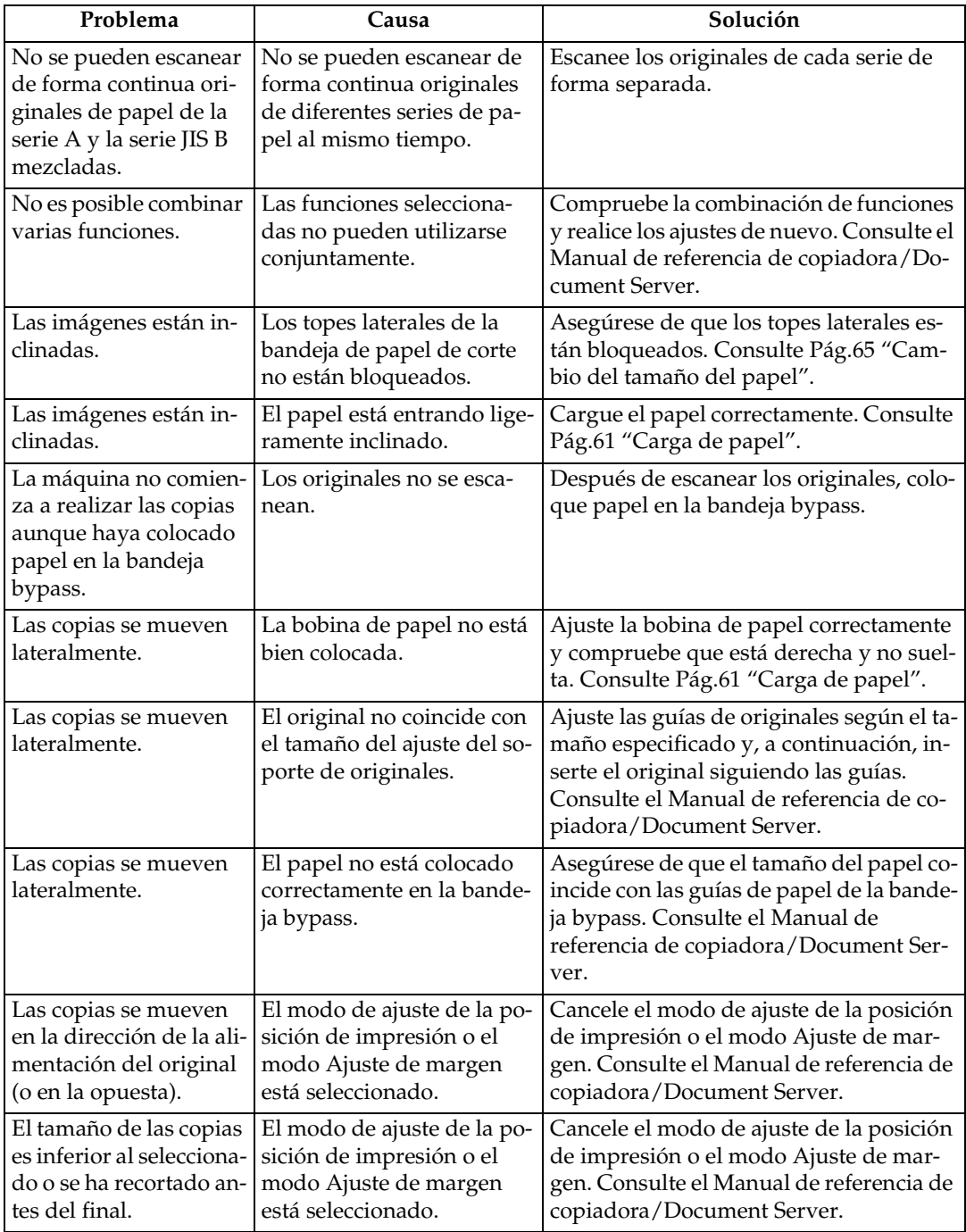

### ❖ **Editar**

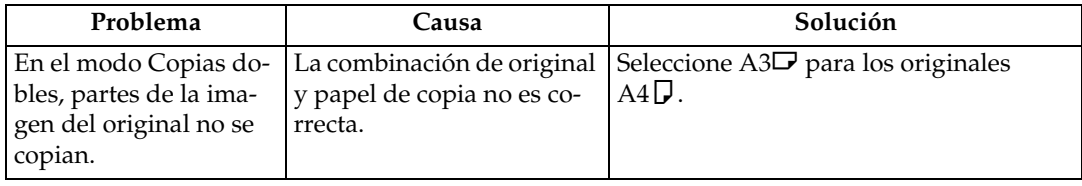

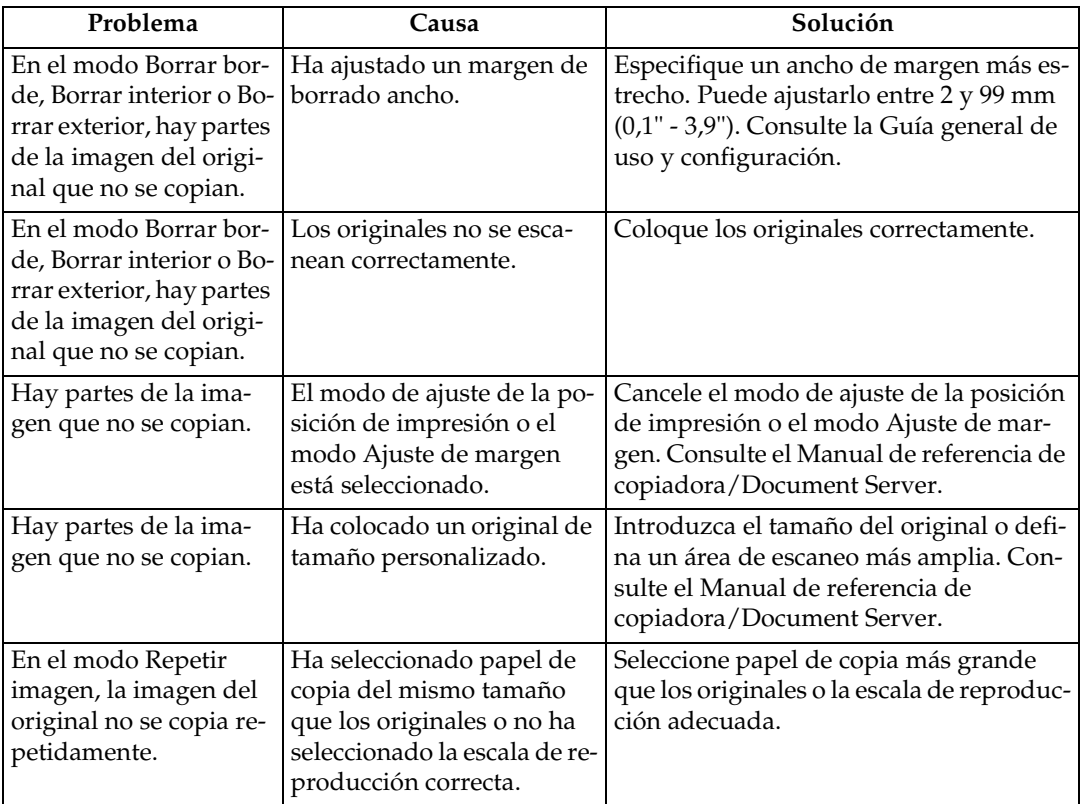

### ❖ **Combinar**

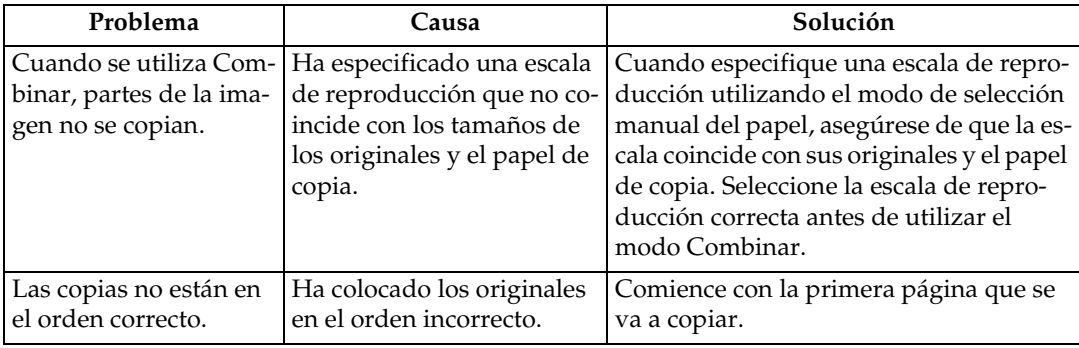

## ❖ **Finisher de plegado**

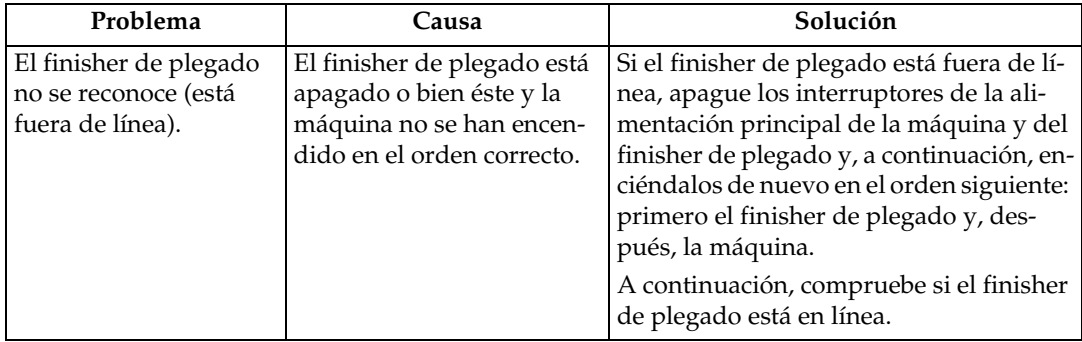

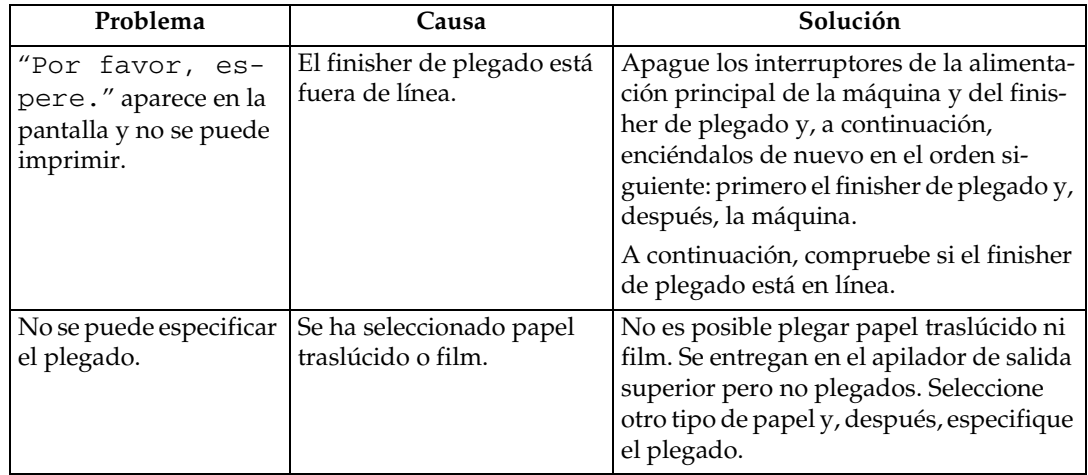

## <span id="page-33-0"></span>**Si la memoria está llena**

En esta sección se explican causas probables y posibles soluciones a problemas que surgen cuando la memoria se llena.

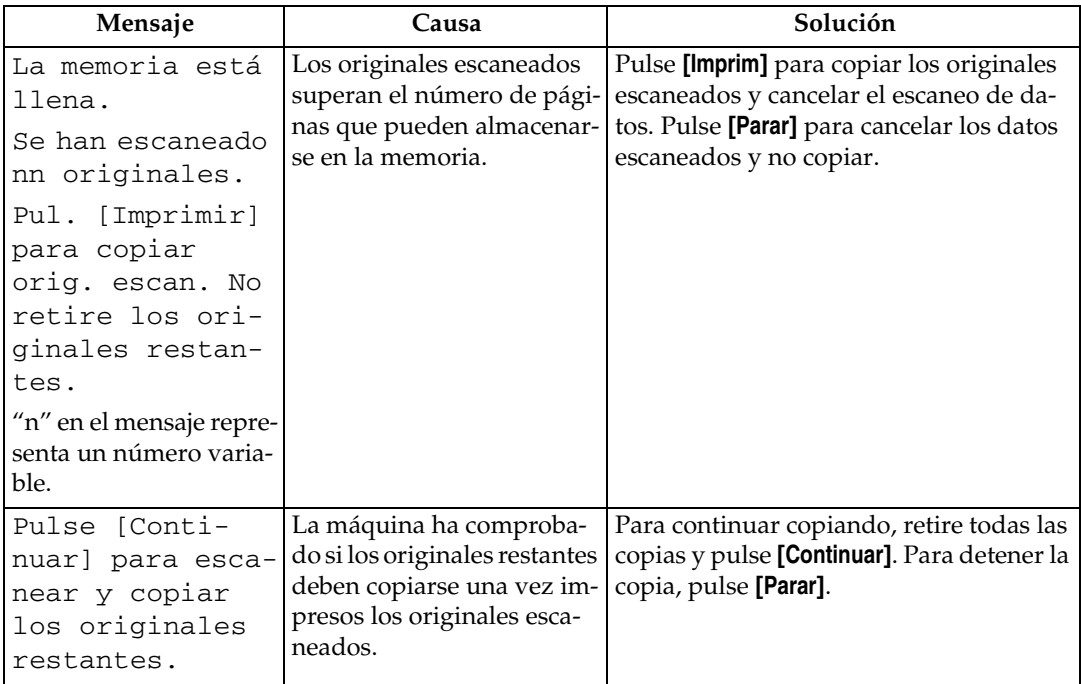

# <span id="page-34-0"></span>**3. Solución de problemas cuando se utiliza la función de impresora**

En este capítulo se explican causas probables y posibles soluciones a problemas de la función de impresora.

## <span id="page-34-1"></span>**Si aparece un mensaje durante la instalación del driver de impresora**

En esta sección se explica qué hacer si aparece un mensaje al instalar el driver de impresora.

El mensaje número 58 o 34 indica que el driver de impresora no puede instalarse utilizando el programa de ejecución automática. Instale el driver de impresora utilizando **[Agregar impresora]** o **[Instalar impresora]**.

Aparecerá el mensaje número 58 si hay una versión más reciente del driver de impresora ya instalado.

## <span id="page-34-2"></span>**Windows 95/98/Me, Windows 2000 o Windows NT 4.0**

En esta sección se explica el procedimiento para Windows 95/98/Me, Windows 2000 o Windows NT 4.0.

A **En el menú [Inicio], seleccione [Configuración] y, a continuación, haga clic en [Impresoras].**

B **Haga doble clic en el icono [Agregar impresora].**

### C **Siga las instrucciones del [Asistente para agregar impresora].**

Si el driver de impresora se encuentra en un CD-ROM, la ubicación del driver de impresora RPCS es \DRIVERS\RPCS\WIN9X\_ME o bien \DRI-VERS\RPCS\WIN2K\_XP.

Si se inicia el programa de instalación, haga clic en **[Cancelar]** para salir.

### D **Especifique un puerto.**

Para conocer el procedimiento de ajuste, consulte la descripción del puerto que utiliza.

## **Nota**

❒ Los puertos disponibles varían según el sistema operativo Windows o el tipo de interface. Para obtener más información, consulte el Manual de referencia de impresora.

### **Referencia**

Manual de referencia de impresora

## <span id="page-35-0"></span>**Windows XP Professional, Windows Server 2003**

En esta sección se explica el procedimiento para Windows XP Professional o Windows Server 2003.

#### A **En el menú [Inicio], haga clic en [Impresoras y faxes].**

#### B **Haga clic en [Agregar impresora].**

#### C **Siga las instrucciones del [Asistente para agregar impresora].**

Si el driver de impresora se encuentra en un CD-ROM, la ubicación del driver de impresora RPCS es \DRIVERS\RPCS\WIN2K\_XP.

Si se inicia el programa de instalación, haga clic en **[Cancelar]** para salir.

#### D **Especifique un puerto.**

Consulte la explicación del puerto que utiliza para conocer el procedimiento de ajuste.

#### *A* Nota

❒ Los puertos disponibles varían según el sistema operativo Windows o el tipo de interface. Para obtener más información, consulte el Manual de referencia de impresora.

#### **Referencia**

Manual de referencia de impresora

## <span id="page-35-1"></span>**Windows XP Home Edition**

En esta sección se explica el procedimiento para Windows XP Home Edition.

A **En el menú [Inicio], haga clic en [Panel de control].**

B **Haga clic en [Impresoras y otro hardware].**

C **Haga clic en [Impresoras y faxes].**

D **Haga clic en [Agregar una impresora].**

E **Siga las instrucciones del [Asistente para agregar impresora].**

Si el driver de impresora se encuentra en un CD-ROM, la ubicación del driver de impresora RPCS es \DRIVERS\RPCS\WIN2K\_XP.

Si se inicia el programa de instalación, haga clic en **[Cancelar]** para salir.
## $\mathbf \Omega$  Especifique un puerto.

Para conocer el procedimiento de ajuste, consulte la descripción del puerto que utiliza.

## **Nota**

❒ Los puertos disponibles varían según el sistema operativo Windows o el tipo de interface. Para obtener más información, consulte el Manual de referencia de impresora.

#### **Referencia**

Manual de referencia de impresora

# **Si la conexión USB falla**

En esta sección se explica cómo solucionar un problema relacionado con la conexión USB.

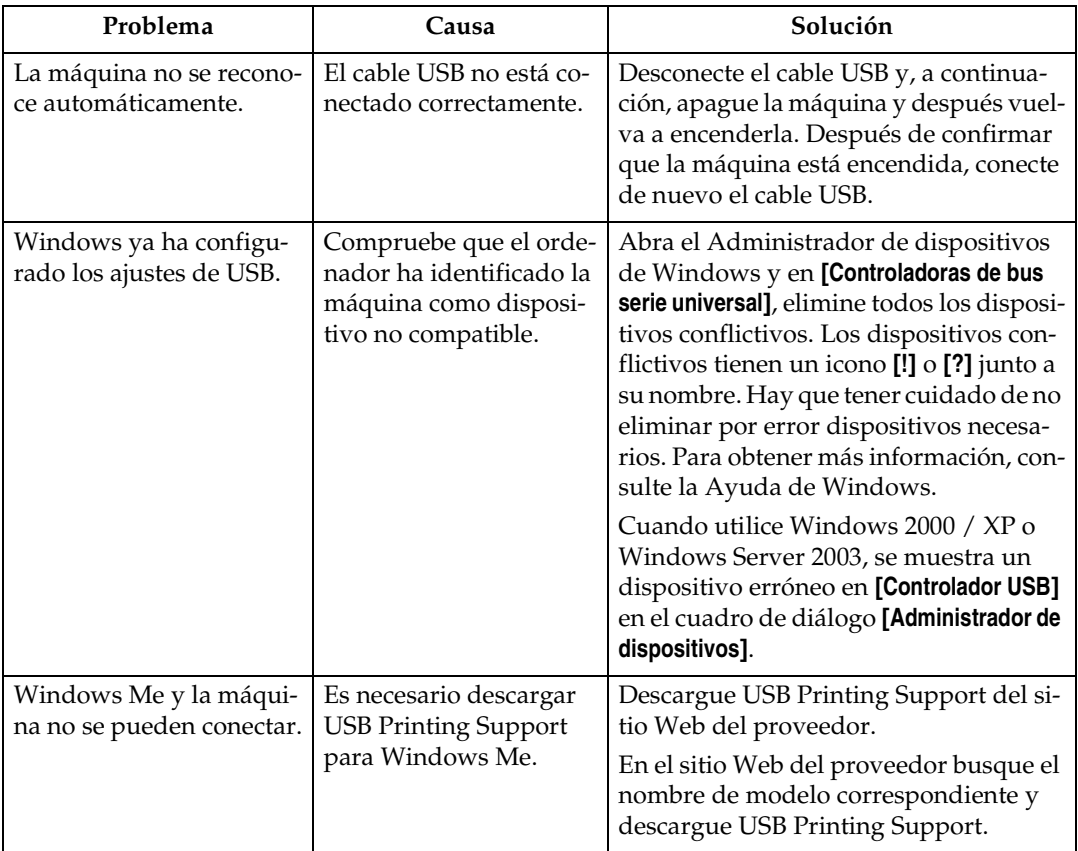

## <span id="page-38-0"></span>**Si aparece un mensaje**

En esta sección se describen los mensajes principales que aparecen en pantalla. Si aparece un mensaje que no se describe aquí, siga las instrucciones del mensaje.

### *A* Nota

❒ Antes de apagar el interruptor principal, consulte Acerca de esta máquina.

#### **Referencia**

Acerca de esta máquina

### **Mensajes de estado**

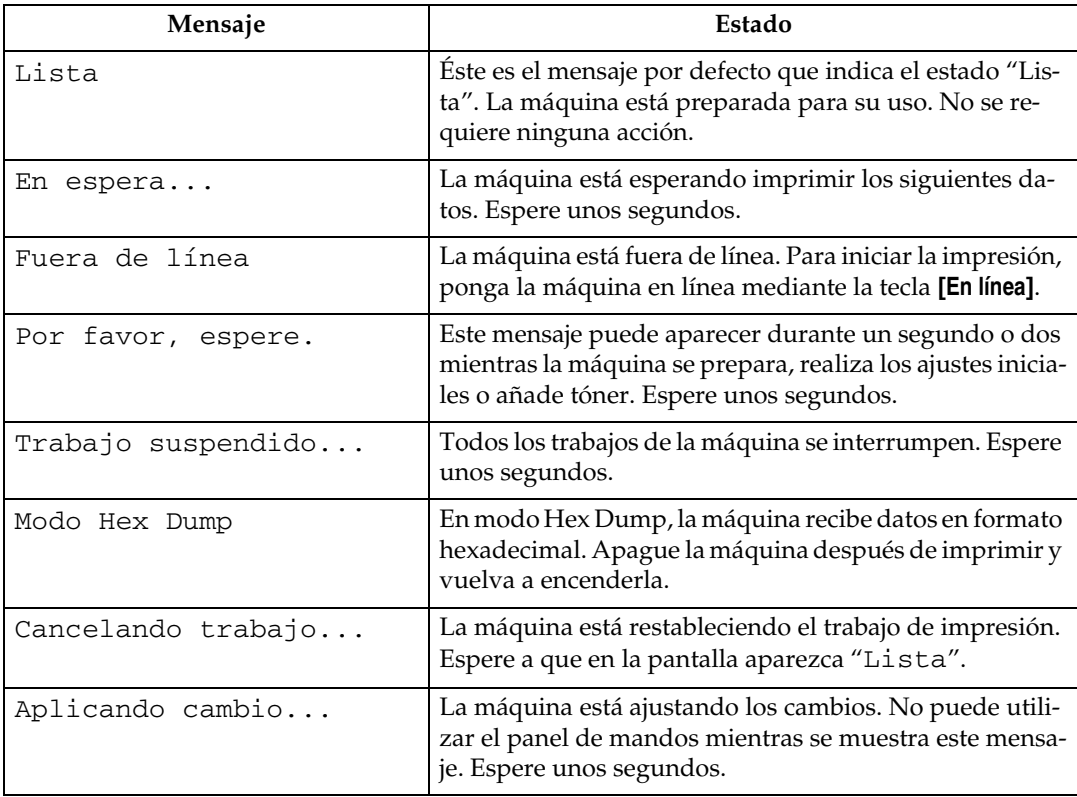

En esta sección se describen los mensajes de estado de la máquina.

## **Mensajes de alerta**

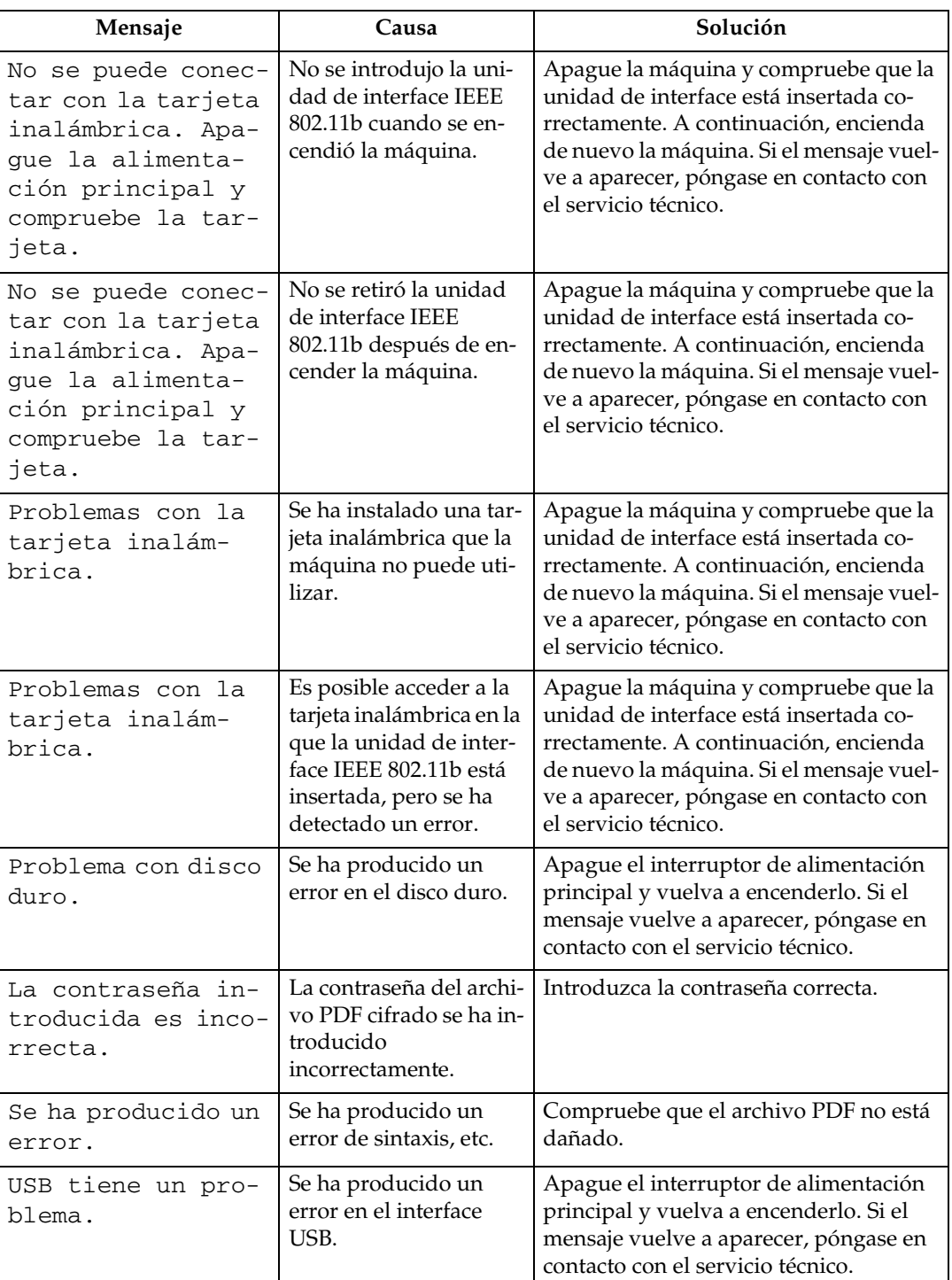

En esta sección se describen los mensajes de alerta de la máquina.

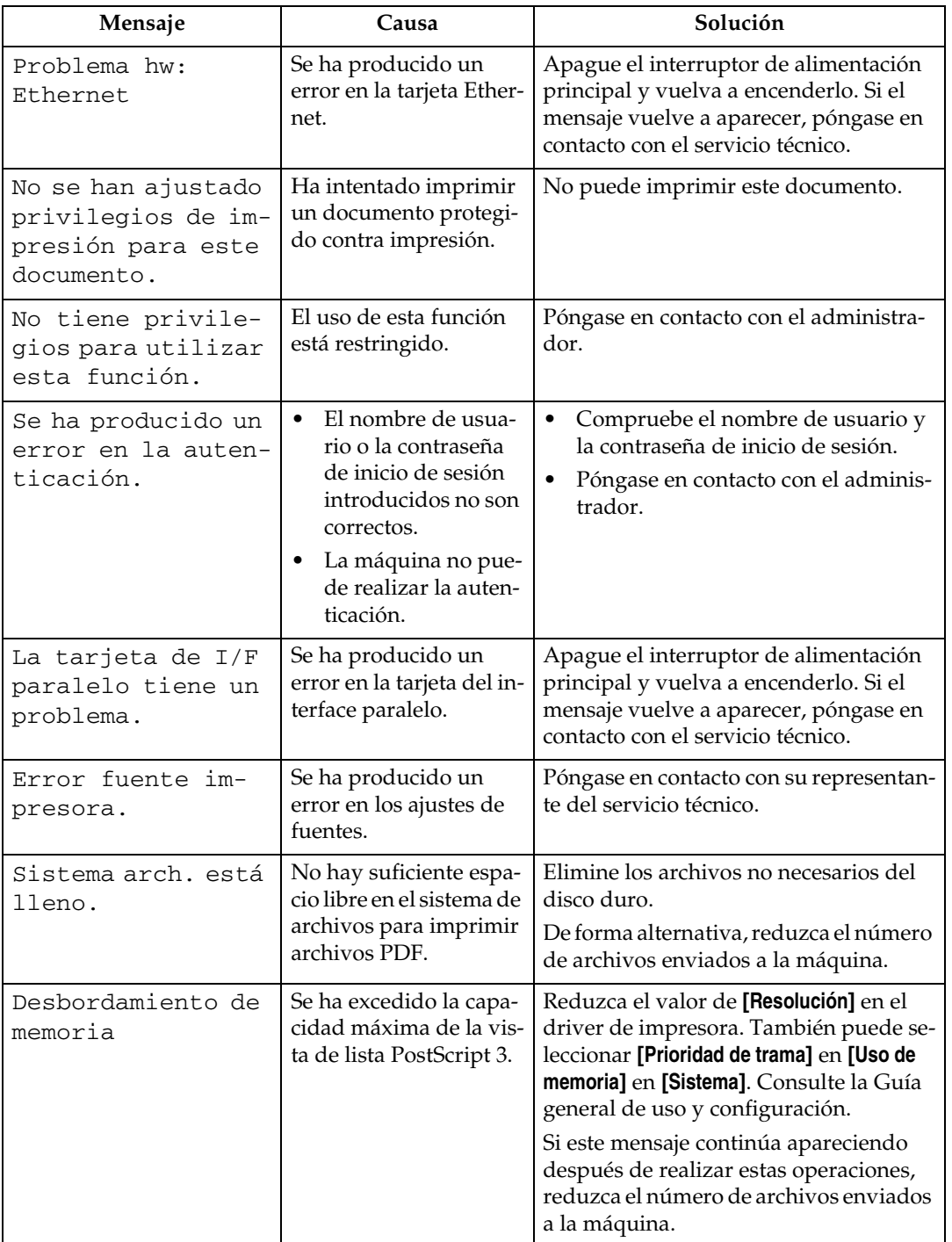

## **Comprobación del registro de errores**

Si se han producido errores de impresión que han impedido almacenar los archivos, identifique la causa de los mismos comprobando el registro de errores en el panel de mandos.

## A **Pulse la tecla** {**Impresora**} **para mostrar la pantalla de la impresora.**

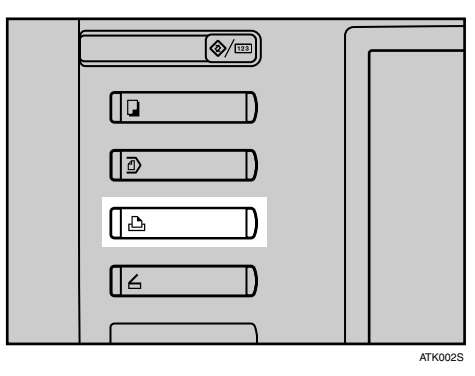

### B **Pulse [Reg. de errores].**

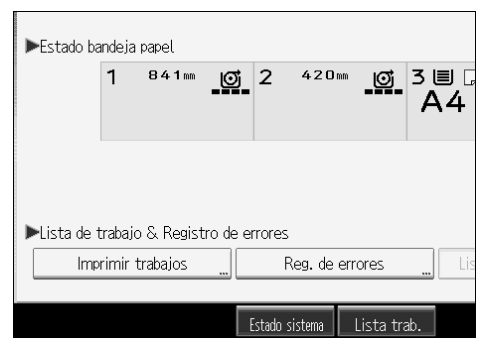

Aparece una lista de registros de errores.

#### **Nota**

- ❒ En el registro se almacenan los últimos 30 errores. Si se añade un error nuevo cuando ya hay 30 errores almacenados, se eliminará el error más antiguo. No obstante, si el más antiguo es un error de impresión de muestra, bloqueada, retenida o almacenada, no se eliminará. El error se almacena por separado hasta que el número de errores llega a 30.
- ❒ No puede ver **[Reg. de errores]** en la pantalla simplificada.
- ❒ Si se apaga el interruptor de alimentación principal, el registro se elimina.

# **Si no se puede imprimir**

Utilice los siguientes procedimientos si la impresión no se inicia cuando se imprime desde un ordenador.

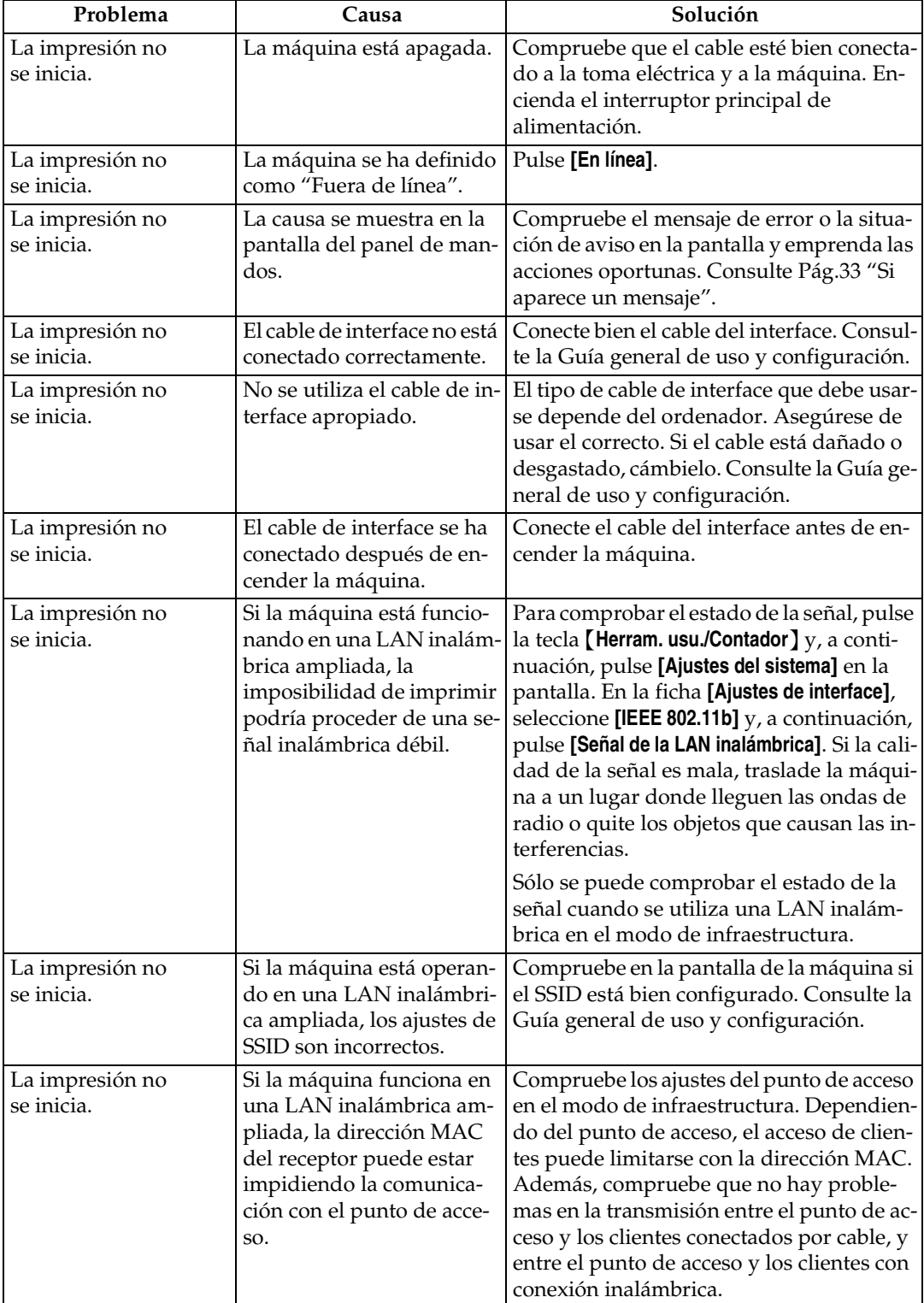

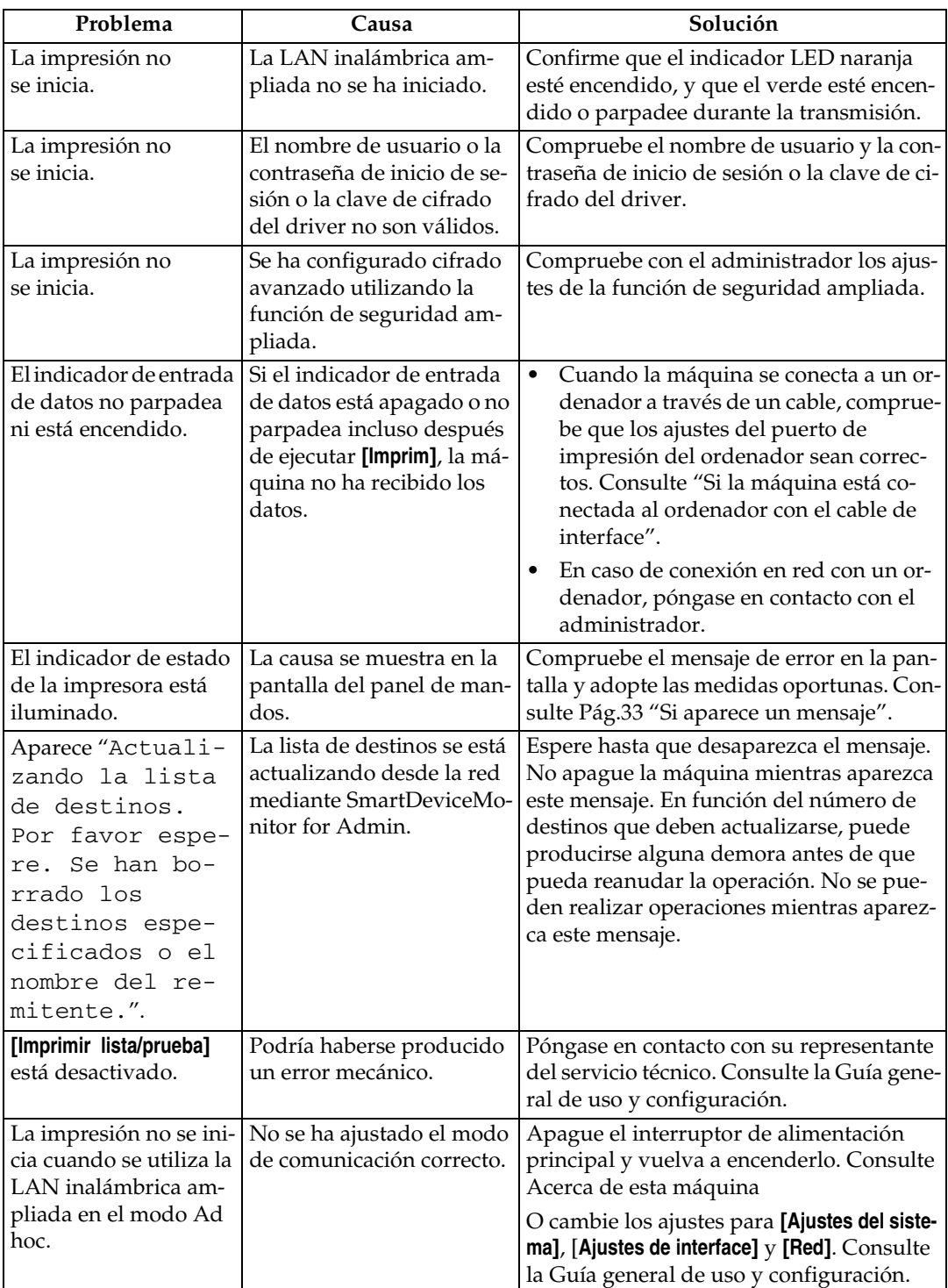

Si la impresión no se inicia, consulte a su servicio técnico.

#### ❖ **Si la máquina está conectada al ordenador con el cable de interface**

A continuación se muestra cómo comprobar el puerto de impresión cuando el indicador de entrada de datos no se enciende ni parpadea.

Compruebe que los ajustes del puerto de impresión sean correctos. Si está conectado mediante un interface paralelo, conéctelo a LPT1 o LPT2. Para Windows 95/98/Me

A Haga clic en el botón **[Inicio]**, seleccione **[Configuración]** y, a continuación, haga clic en **[Impresoras]**.

- B Haga clic en el icono de la máquina. En el menú **[Archivo]** haga clic en **[Propiedades]**.
- C Haga clic en la ficha **[Detalles]**.
- D Confirme que se ha seleccionado el puerto correcto en la lista **[Imprimir en el siguiente puerto:]**.

Para Windows 2000 o Windows NT 4.0

- A Haga clic en el botón **[Inicio]**, seleccione **[Configuración]** y, a continuación, haga clic en **[Impresoras]**.
- B Haga clic en el icono de la máquina. En el menú **[Archivo]** haga clic en **[Propiedades]**.
- C Haga clic en la ficha **[Puertos]**.
- D Confirme que se ha seleccionado el puerto correcto en la lista **[Imprimir en los siguientes puertos]**.

Para Windows XP Professional o Windows Server 2003

- A Haga clic en **[Inicio]**, y, a continuación, en **[Impresoras y faxes]**.
- B Haga clic en el icono de la máquina. En el menú **[Archivo]** haga clic en **[Propiedades]**.
- C Haga clic en la ficha **[Puertos]**.
- D Confirme que se ha seleccionado el puerto correcto en la lista **[Imprimir en los siguientes puertos]**.

Para Windows XP Home Edition

- A Haga clic en el botón **[Inicio]** y, a continuación, en **[Panel de control]**.
- B Haga clic en **[Impresoras y otro hardware]**.
- C Haga clic en **[Impresoras y faxes]**.
- D Haga clic en el icono de la máquina. En el menú **[Archivo]** haga clic en **[Propiedades]**.
- E Haga clic en la ficha **[Puertos]**.
- F Confirme que se ha seleccionado el puerto correcto en la lista **[Imprimir en los siguientes puertos]**.

**3**

## **Otros problemas de impresión**

En esta sección se explican causas probables y posibles soluciones a problemas que pueden producirse al imprimir desde un ordenador.

#### ❖ **Si las impresiones no son claras**

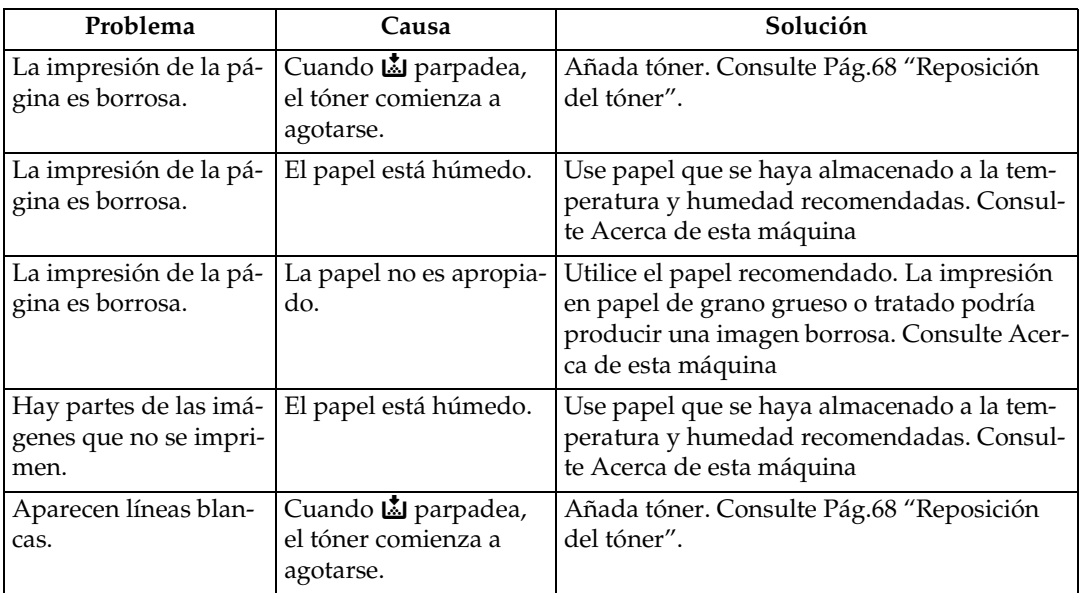

#### ❖ **Es necesario configurar el driver de la impresora**

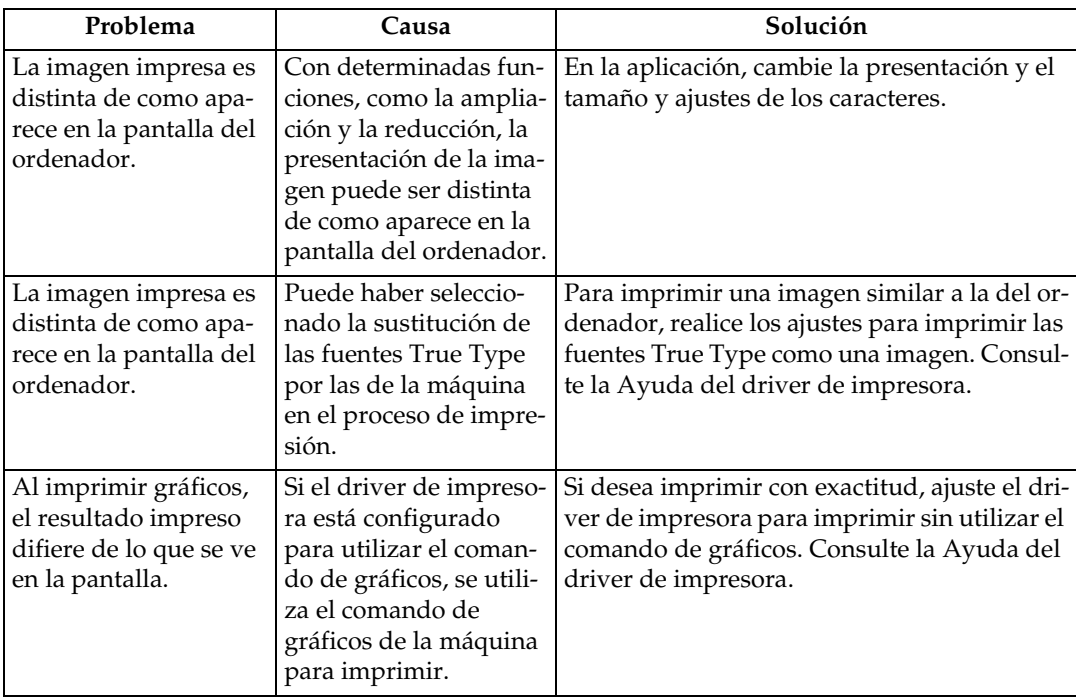

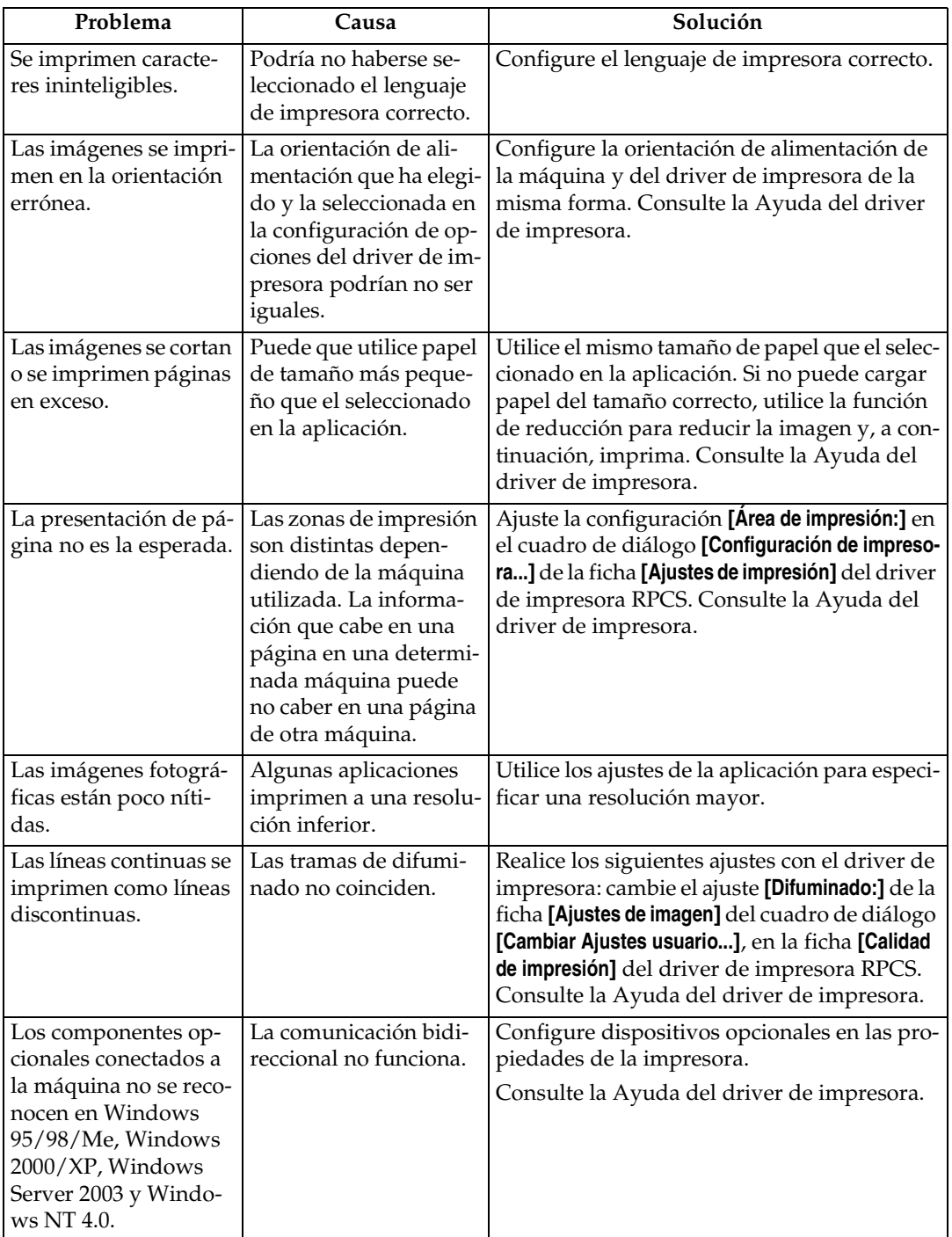

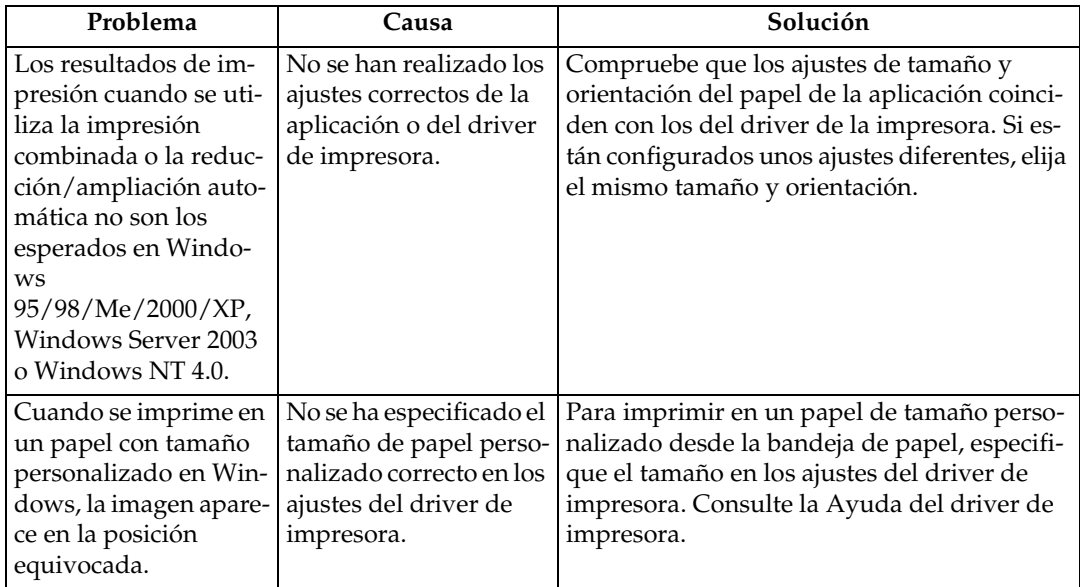

#### ❖ **El papel no se alimenta correctamente**

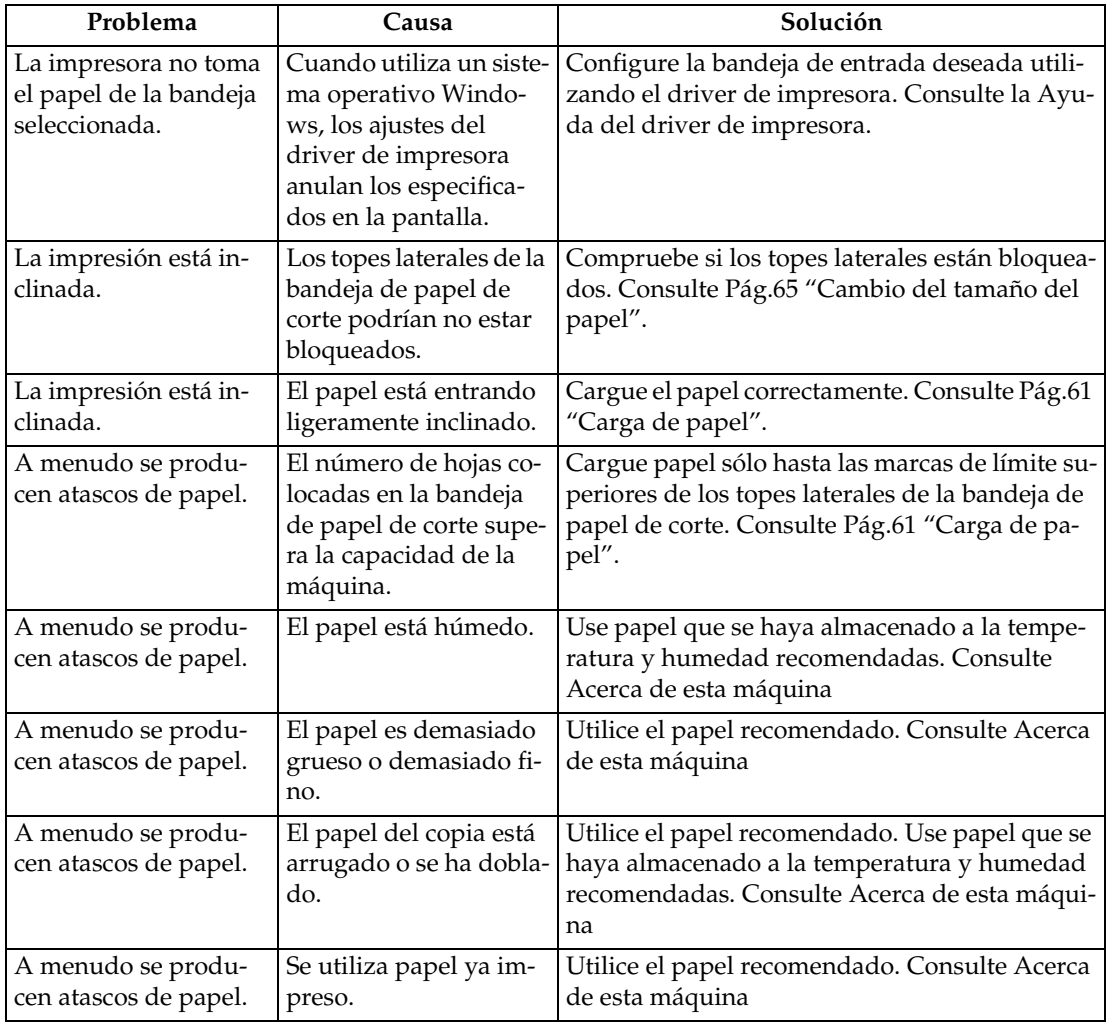

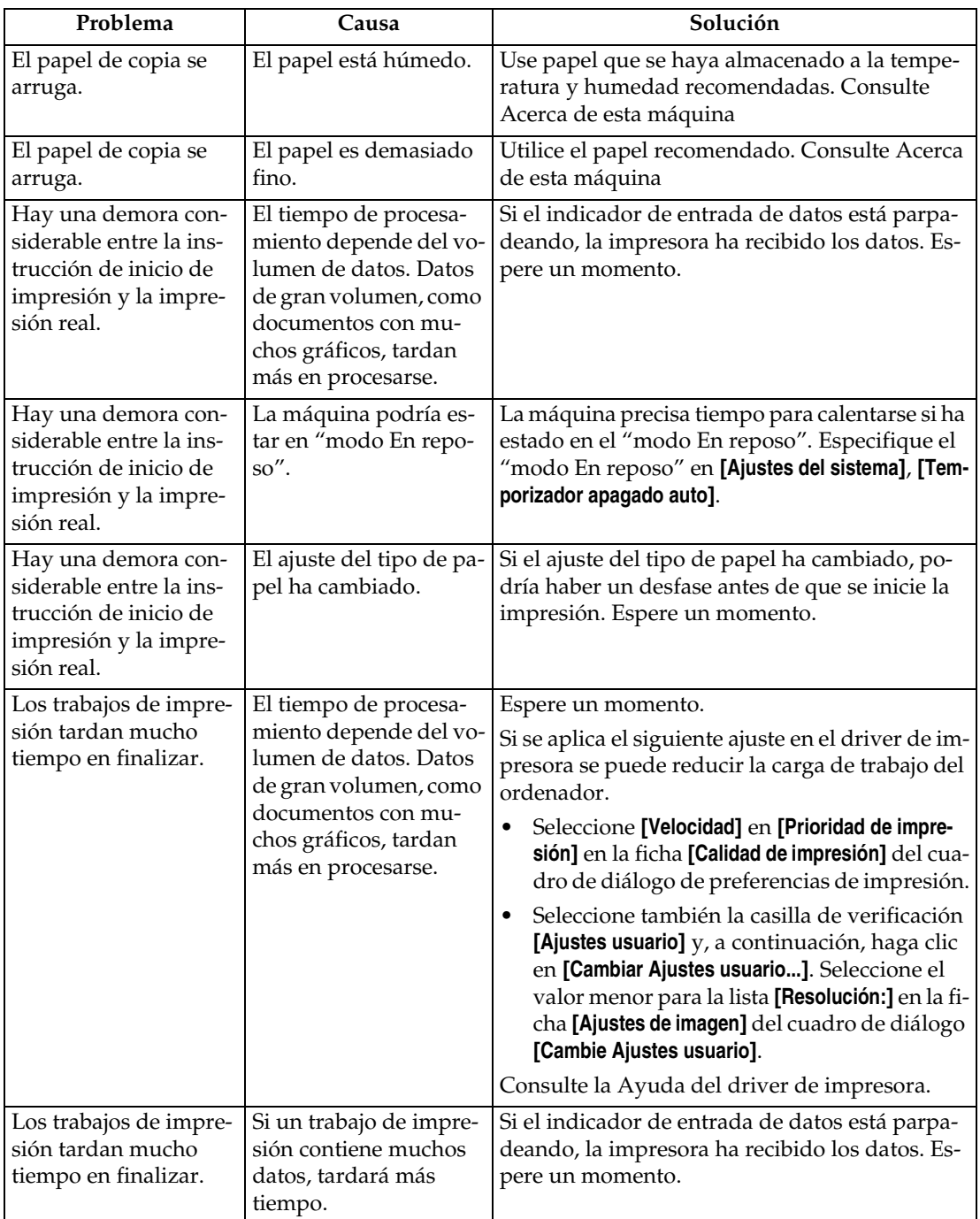

#### ❖ **Finisher de plegado**

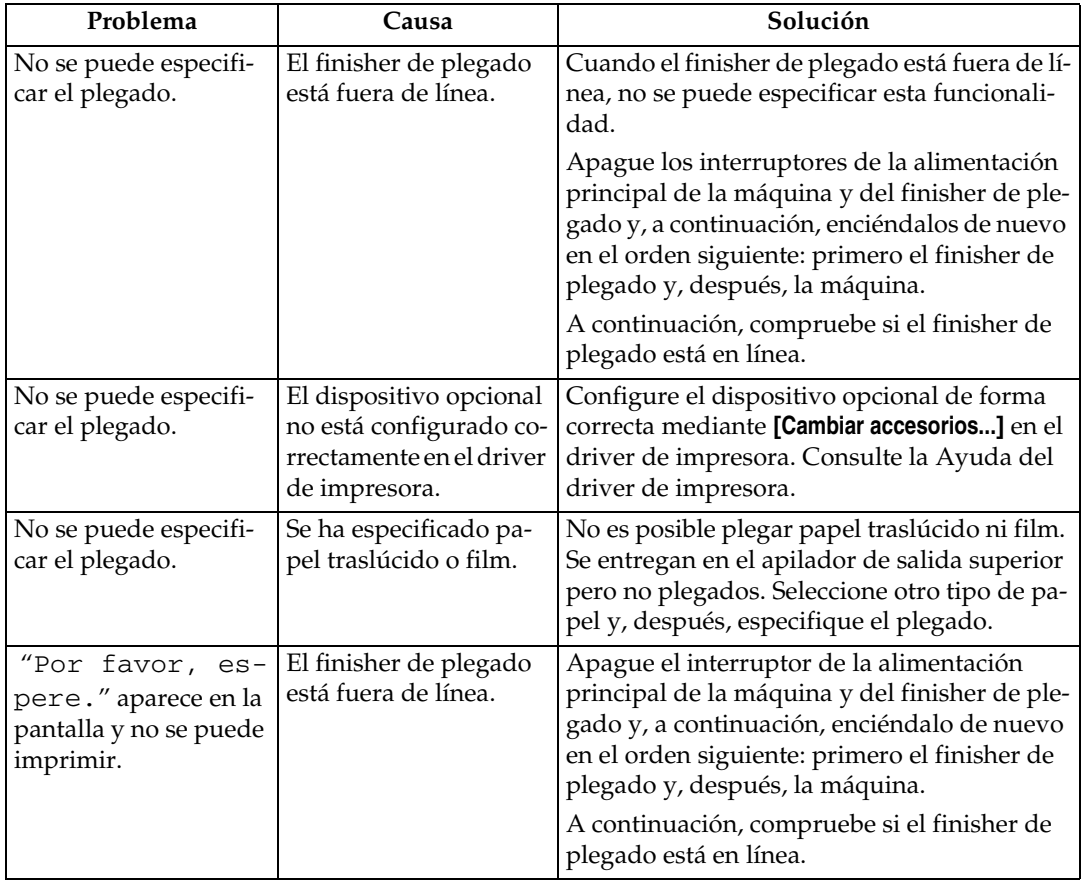

#### ❖ **Otros problemas de impresión**

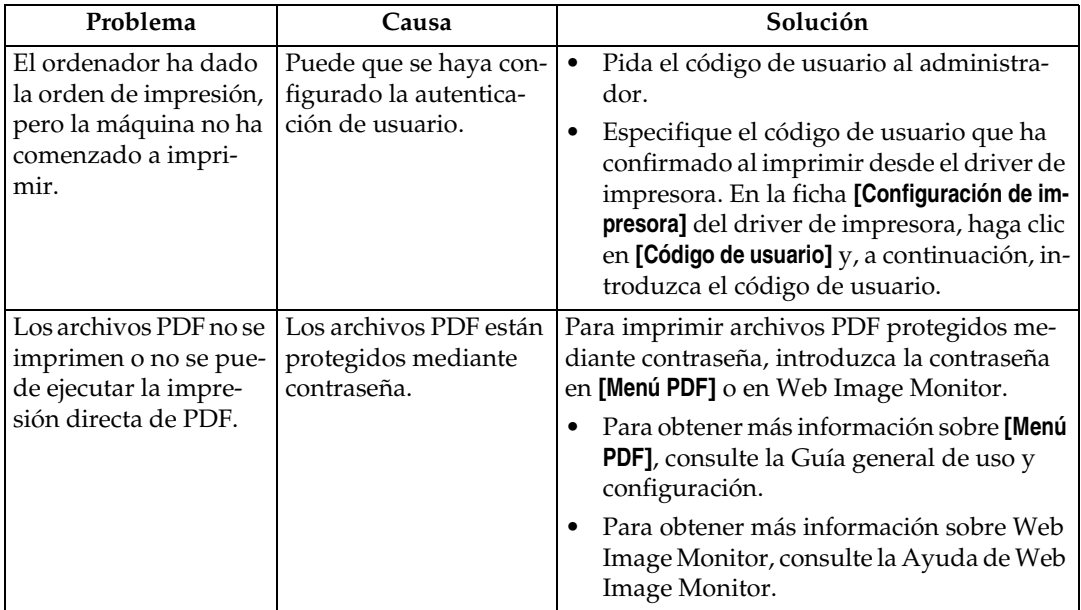

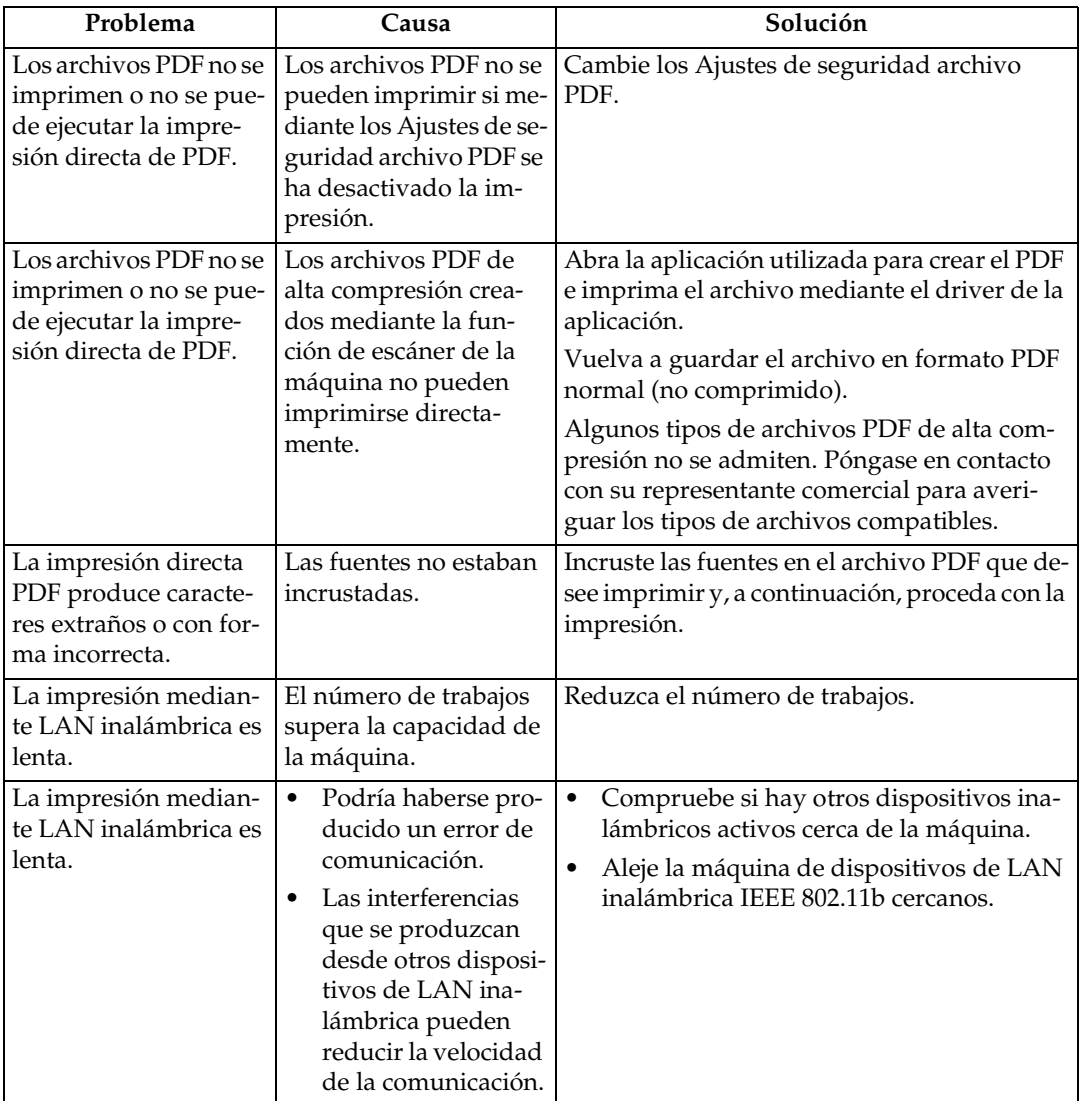

Si no puede resolver el problema, póngase en contacto con el servicio técnico.

# **4. Solución de problemas cuando se utiliza la función de escáner**

En este capítulo se explican causas probables y posibles soluciones a problemas de la función de escáner.

## **El escaneo no se realiza de la forma esperada**

En esta sección se explican las causas y las soluciones cuando los resultados de escaneo no son los previstos.

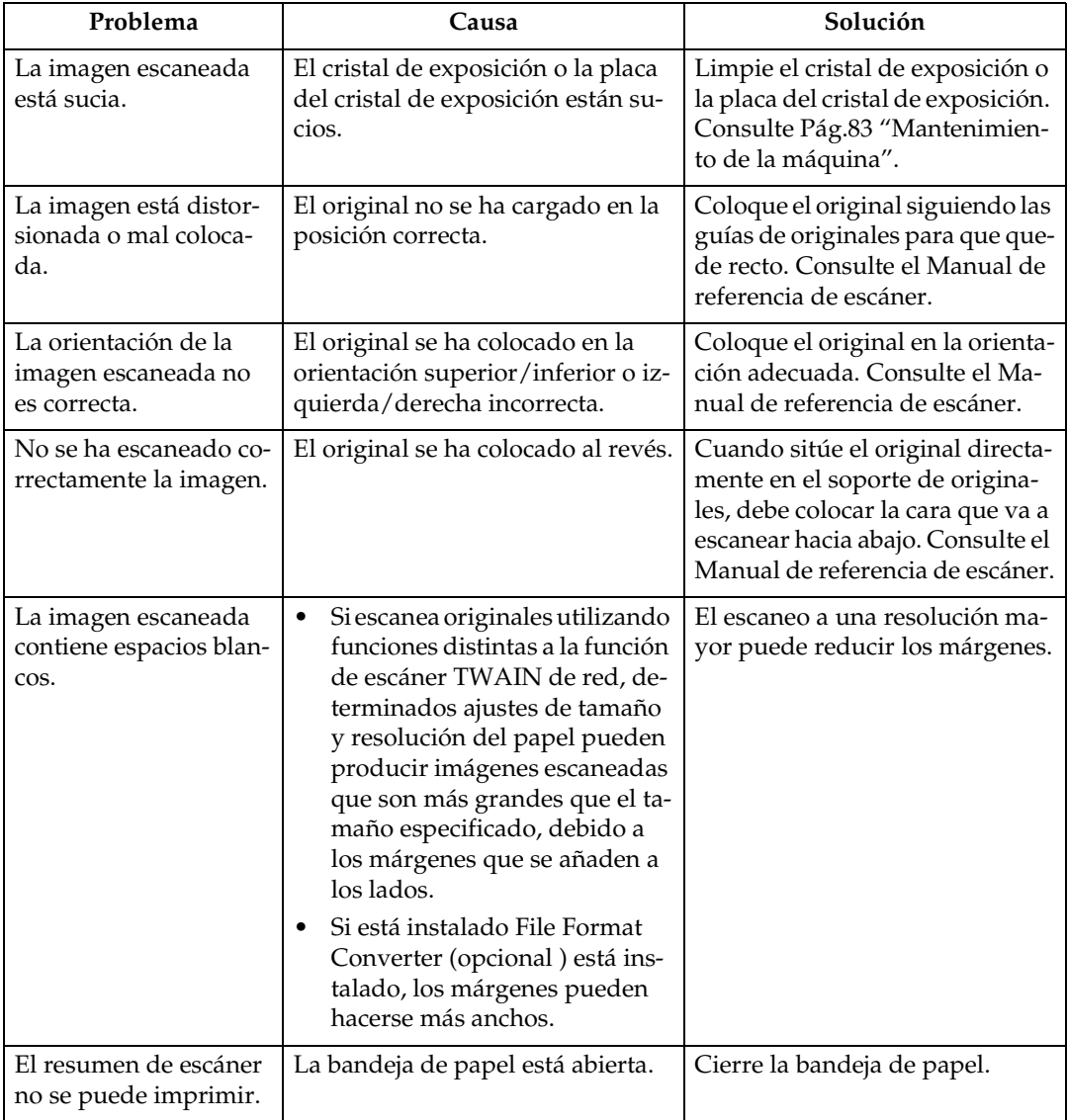

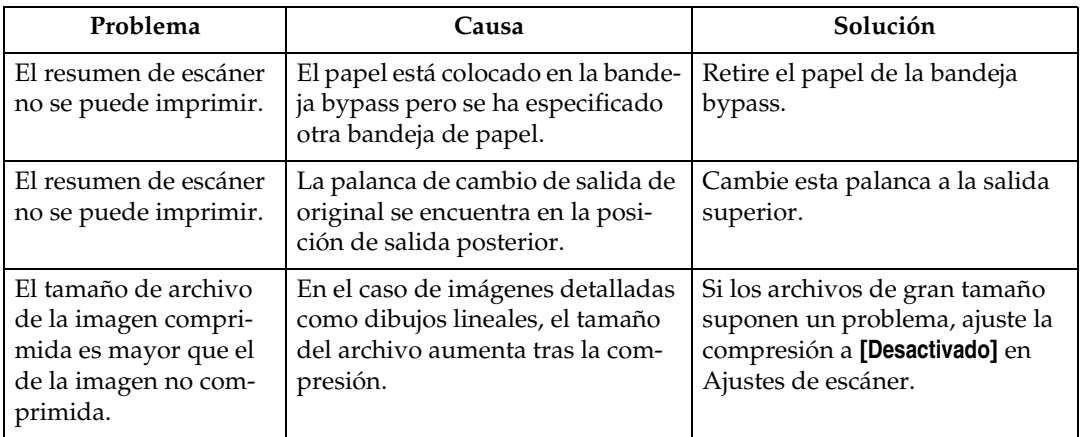

## **Si no se pueden enviar los archivos escaneados**

En las siguientes secciones se explican causas probables y soluciones para los problemas relacionados con Entrega a través de la red y Envío de correo electrónico.

### **No se puede acceder a los archivos almacenados**

En esta sección se explican causas probables y posibles soluciones a problemas relacionados con el acceso a trabajos.

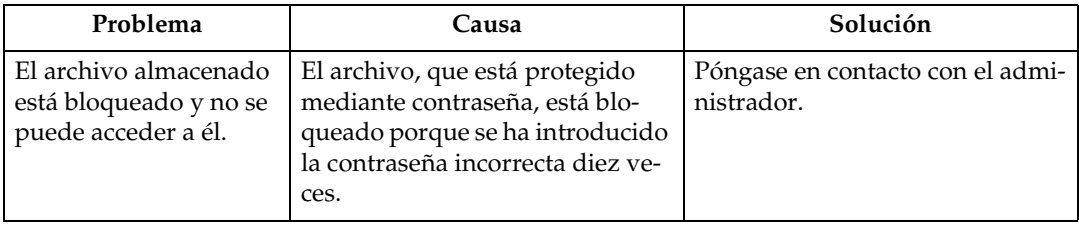

## **No se puede examinar la red para enviar un archivo escaneado**

En esta sección se explican causas probables y posibles soluciones cuando la red del explorador no funciona cuando se envían archivos.

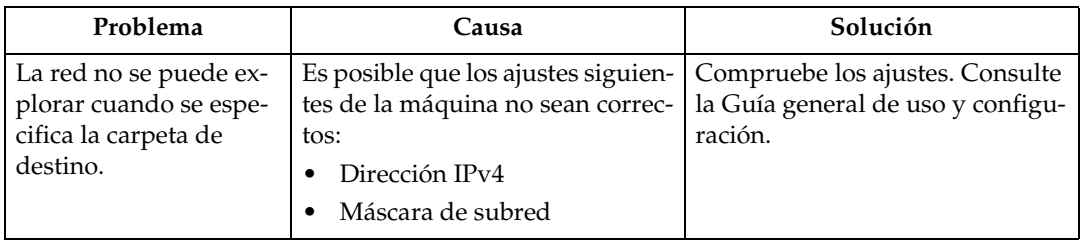

## **No se puede iniciar el driver de TWAIN**

En esta sección se explican causas probables y posibles soluciones a problemas de funcionamiento del driver TWAIN.

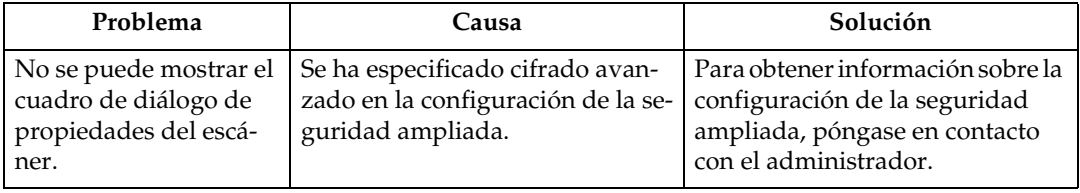

### **Los archivos almacenados no se pueden editar**

En esta sección se explican causas probables y posibles soluciones a problemas de funcionamiento del driver TWAIN.

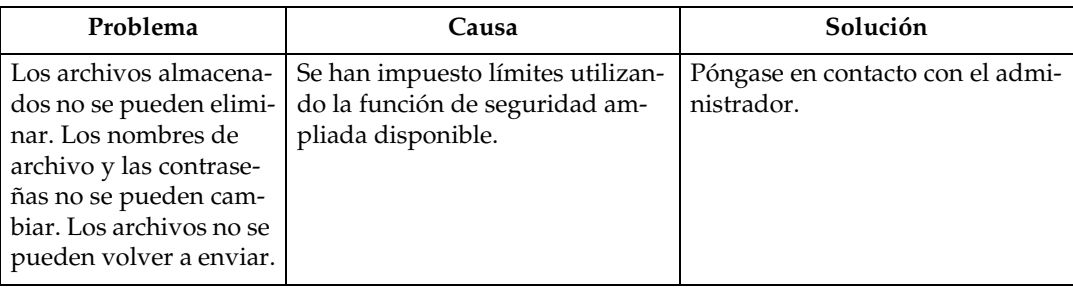

## **La función de entrega a través de la red no se puede utilizar**

En esta sección se explican causas probables y posibles soluciones a problemas de funcionamiento de Entrega a través de la red.

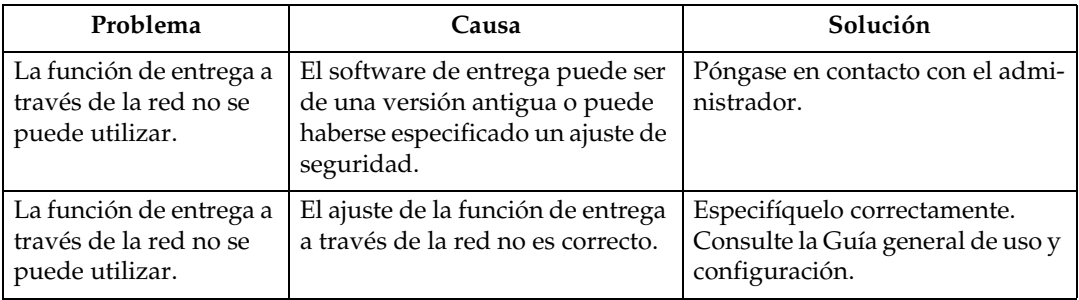

### **No es posible realizar operaciones cuando aparecen mensajes**

En esta sección se explican causas probables y posibles soluciones para mensajes que aparecen cuando la máquina presenta problemas de funcionamiento.

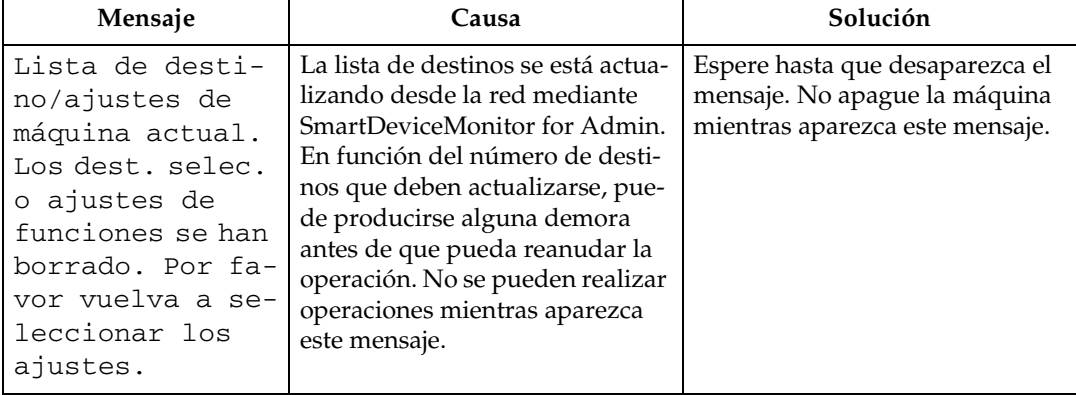

# **Si aparece un mensaje**

En esta sección se explican causas probables y posibles soluciones para mensajes de error que pueden aparecer en el panel de mandos de la máquina.

## **Aparece un mensaje en el panel de mandos**

Esta sección explica las causas y soluciones si aparece un mensaje de error en la pantalla del panel de mandos.

#### **importante**

❒ Si aparece un mensaje que no se describe aquí, siga las instrucciones del mensaje. Para obtener más información sobre cómo se desconecta el interruptor de alimentación principal, consulte Acerca de esta máquina.

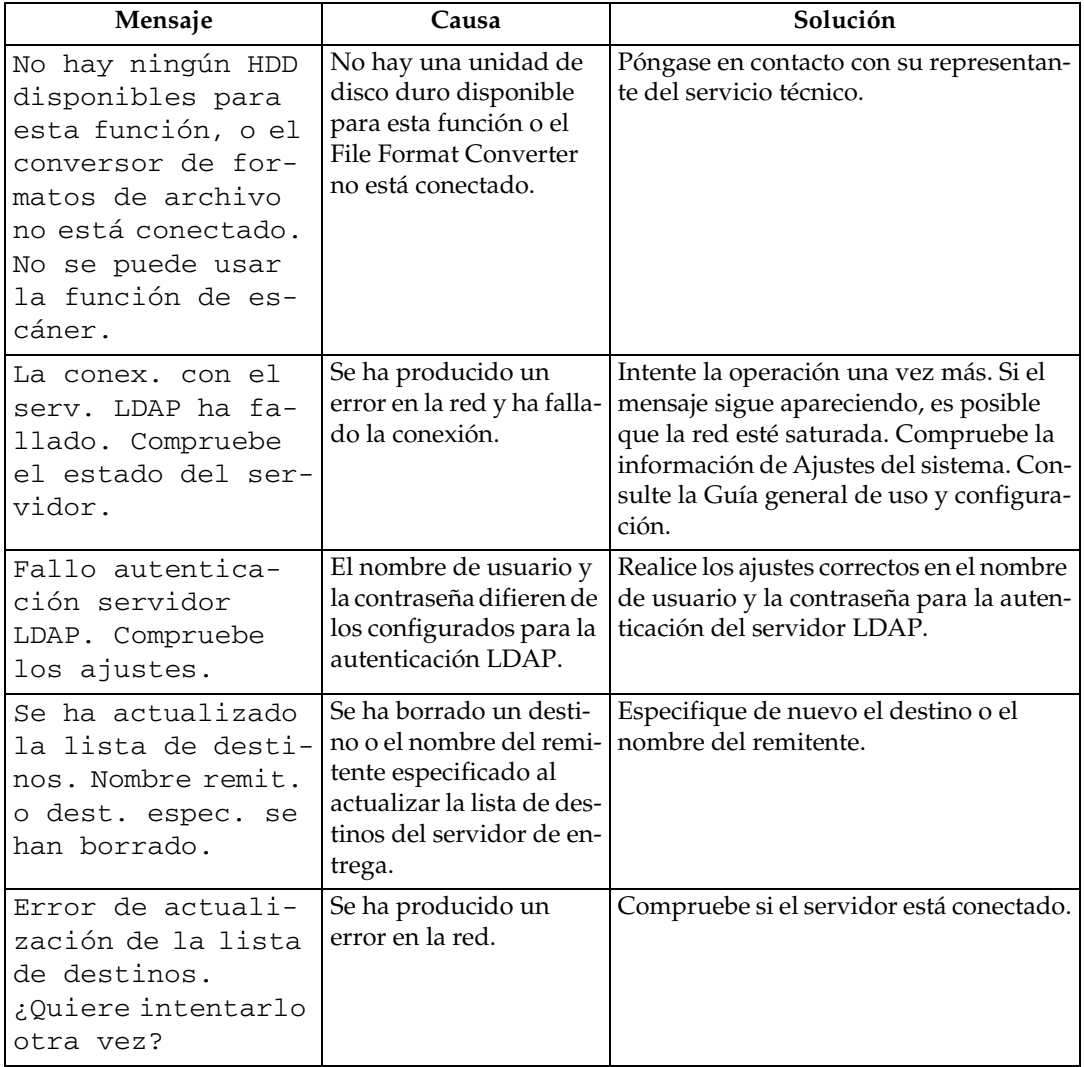

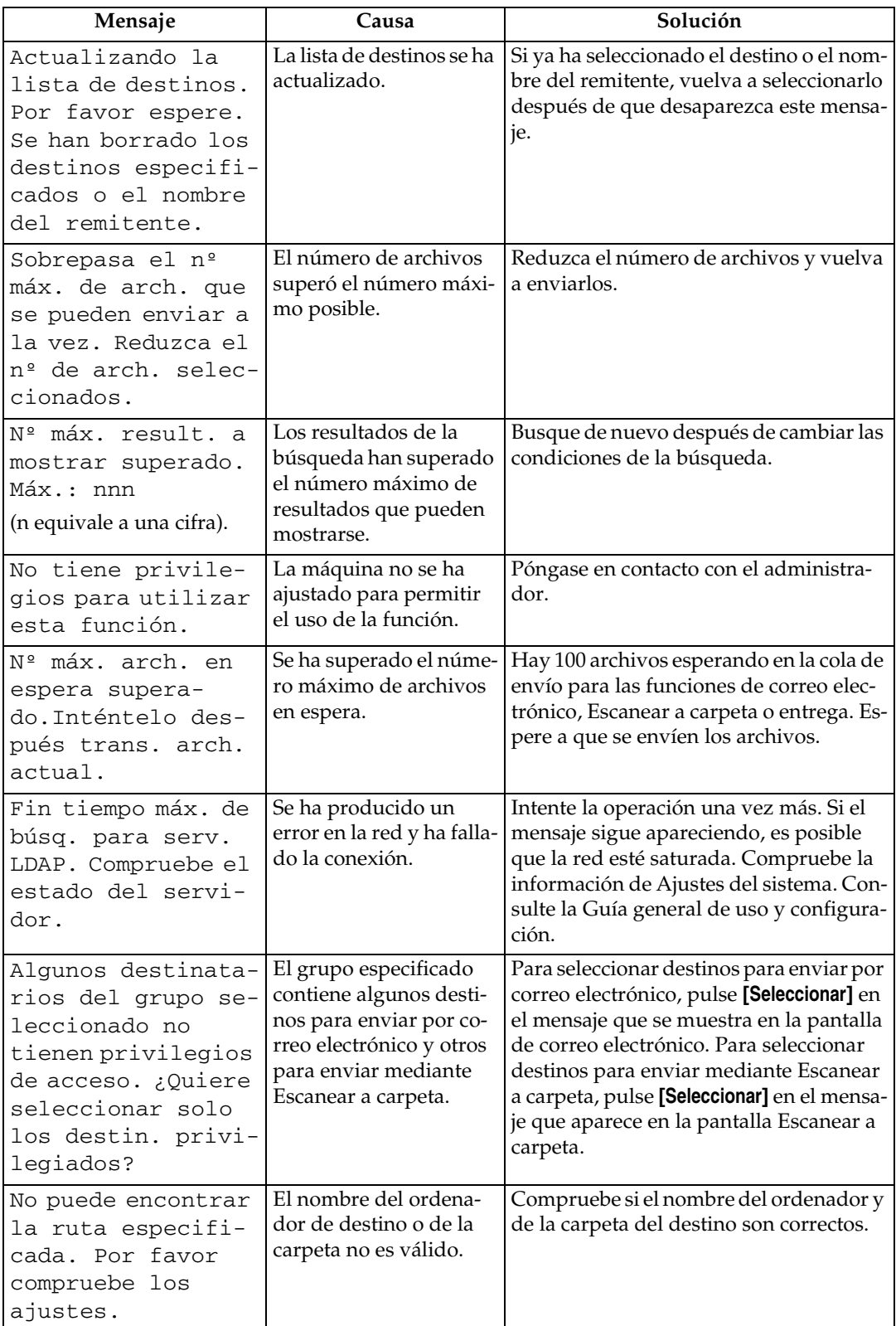

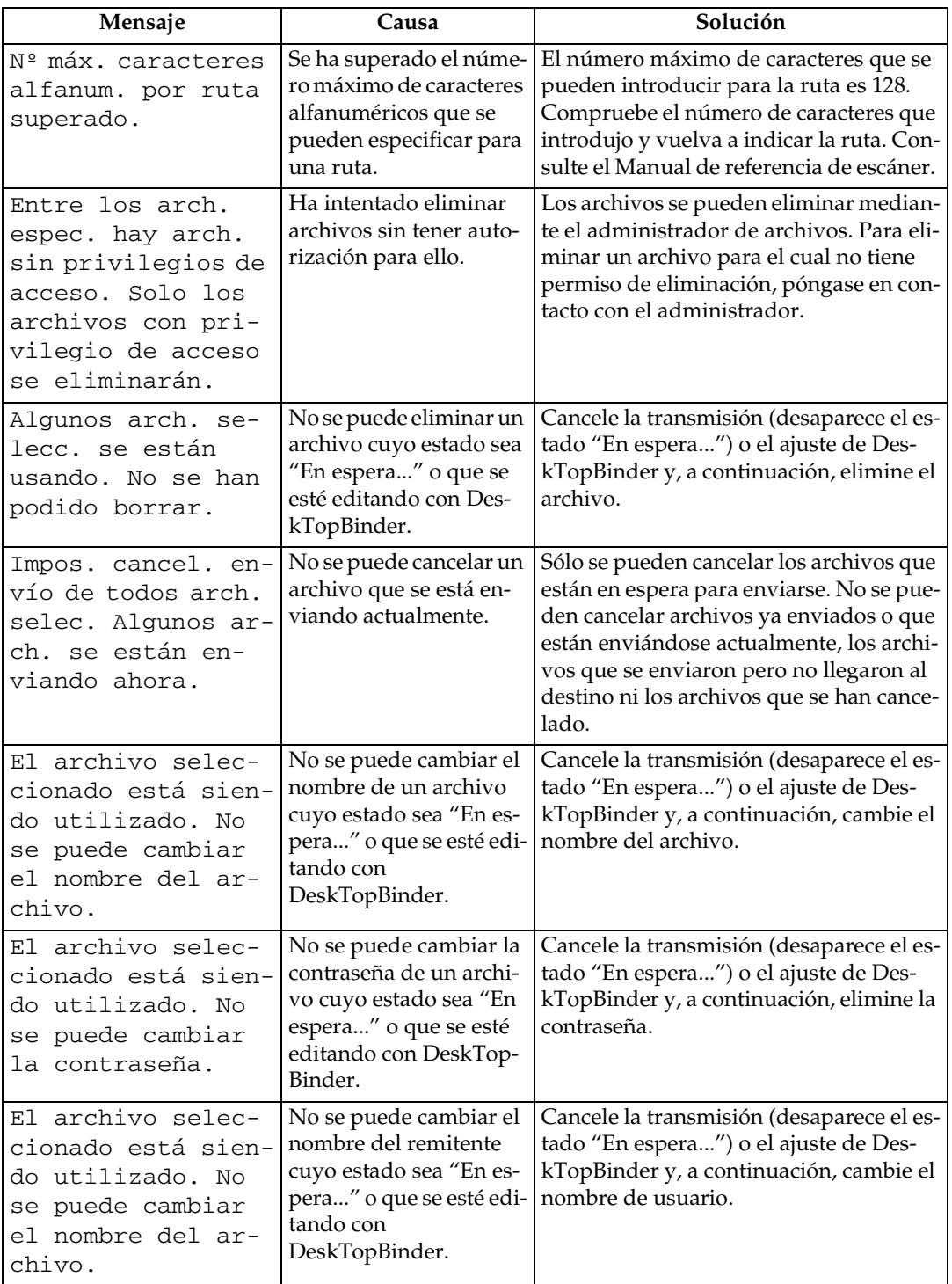

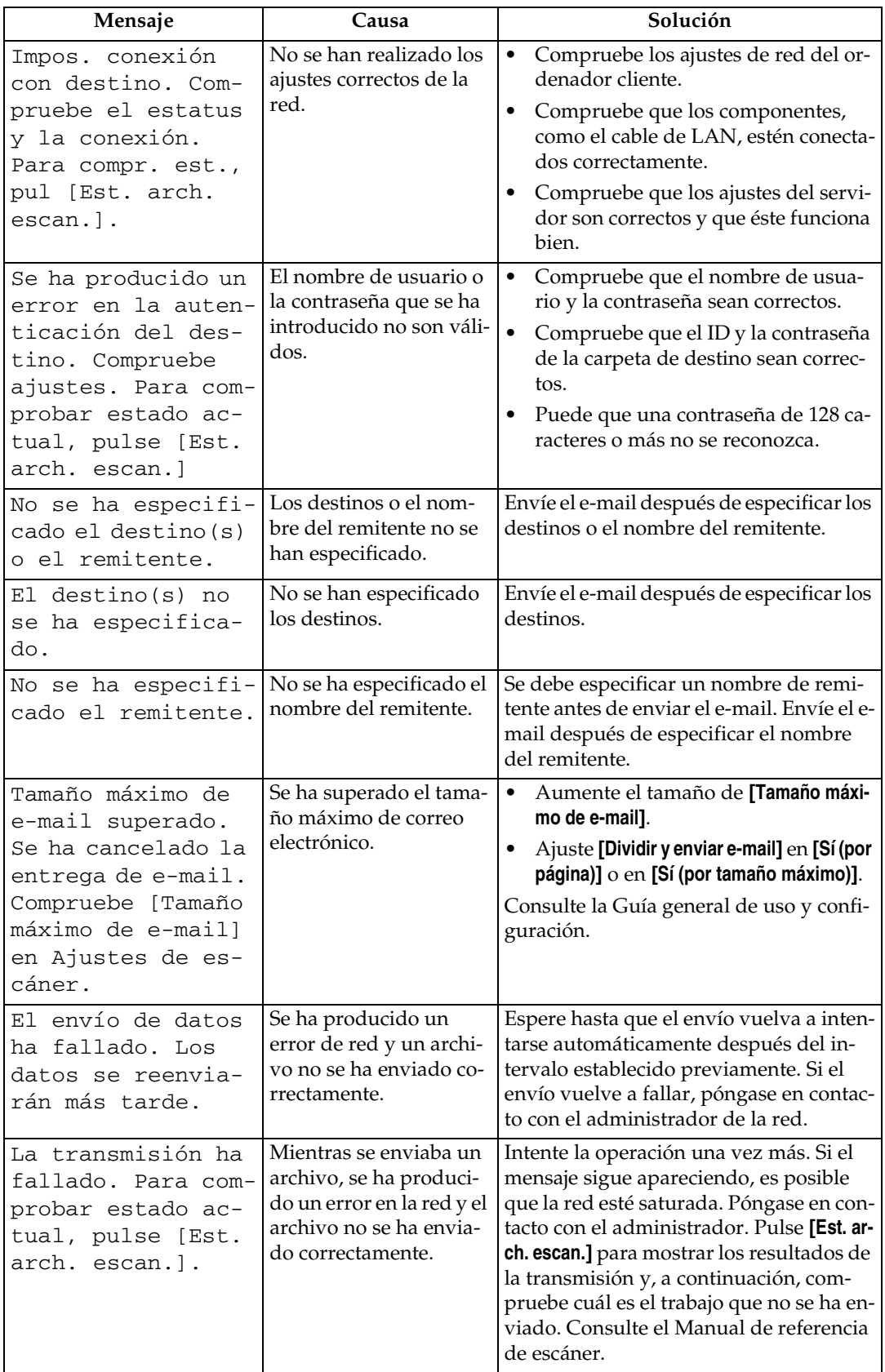

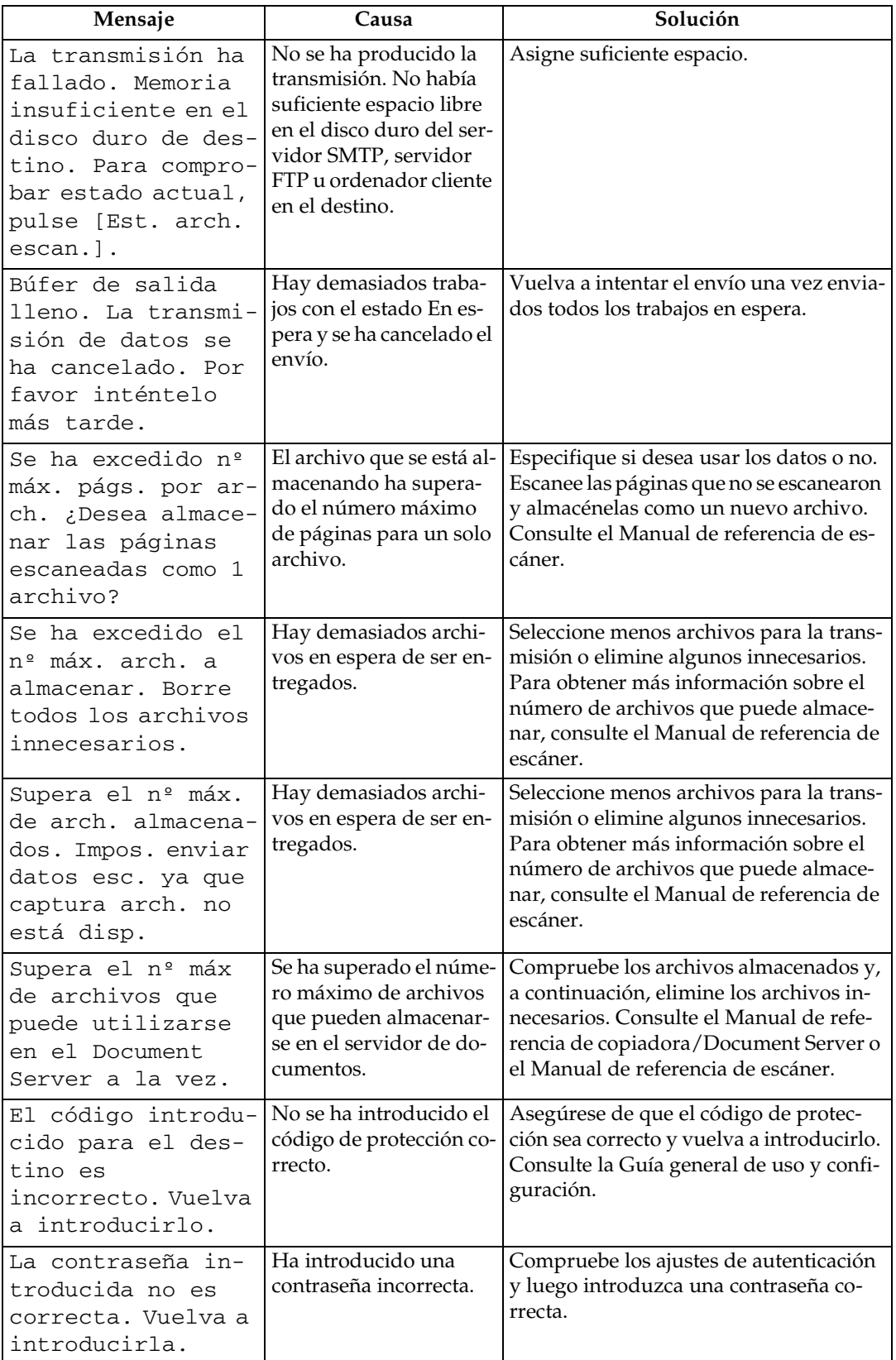

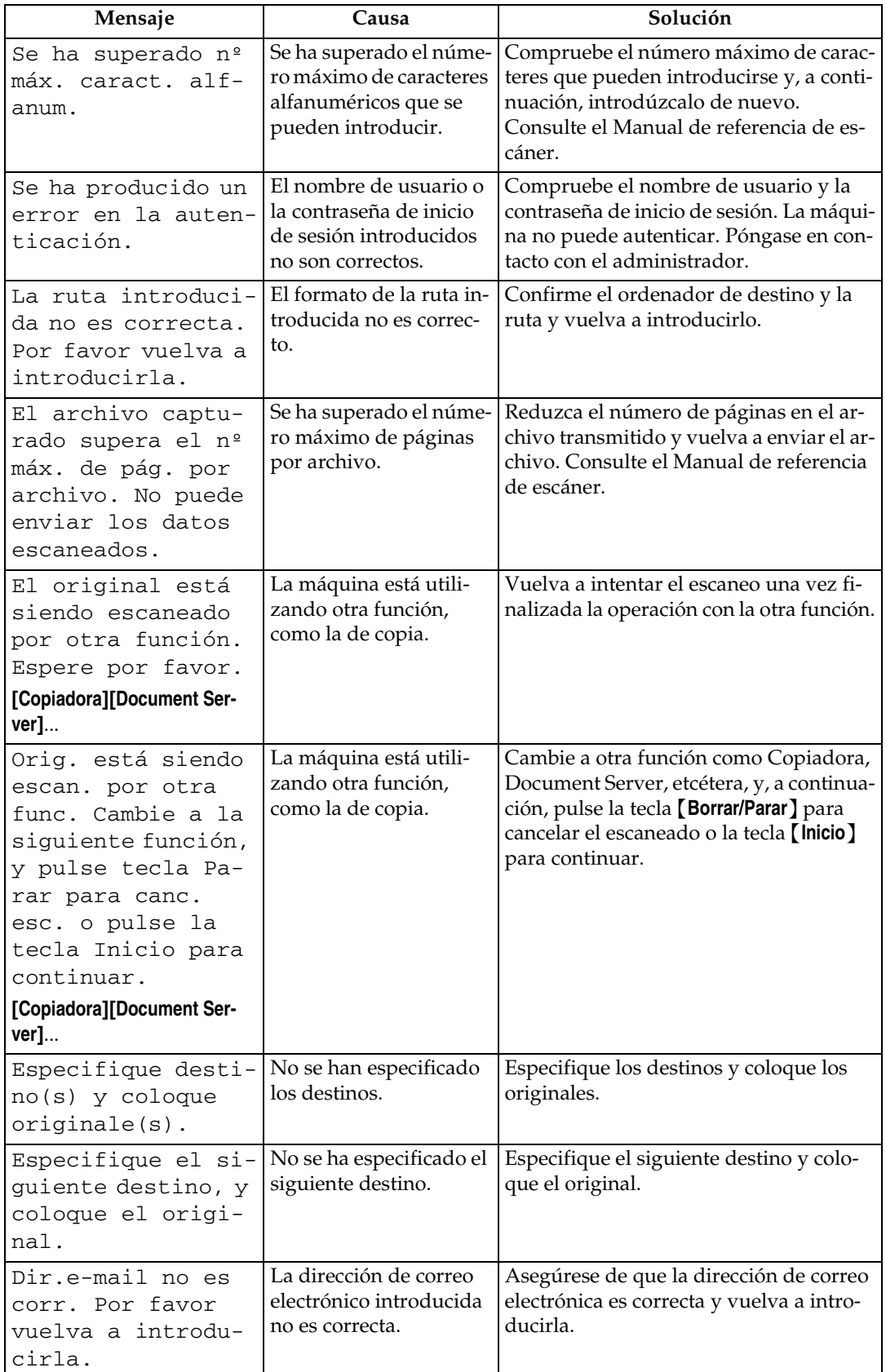

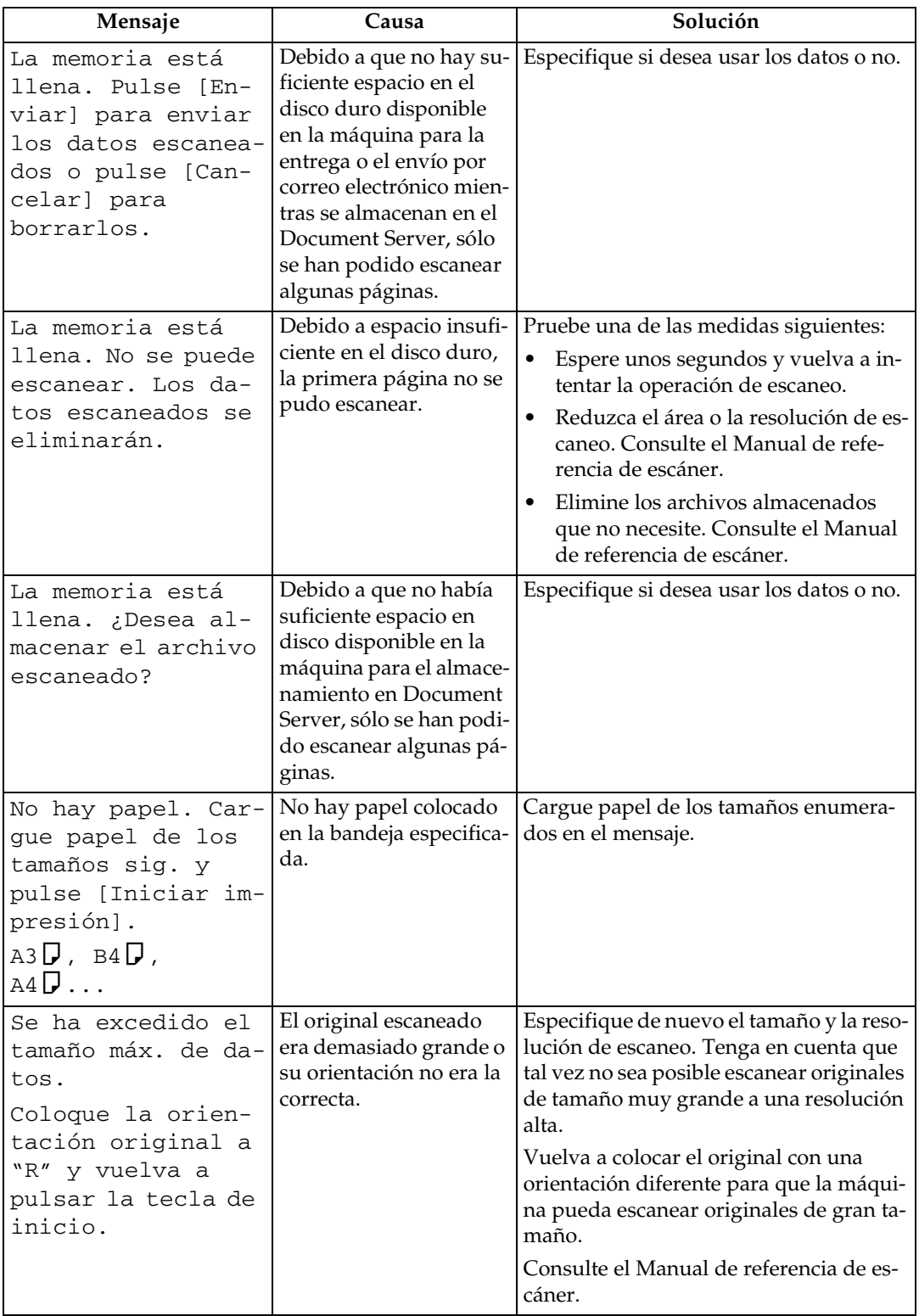

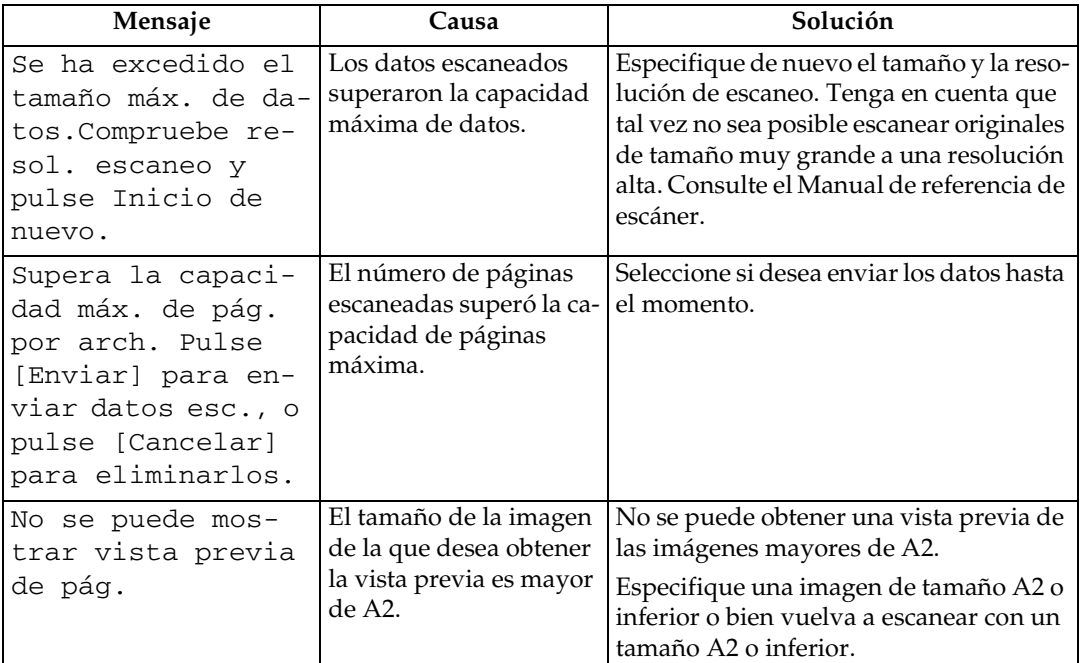

#### **Referencia**

Acerca de esta máquina

## **Aparece un mensaje en el ordenador cliente**

En esta sección se explican causas probables y posibles soluciones para los mensajes de error principales que se muestran en el ordenador cliente cuando se utiliza el driver TWAIN.

#### **Importante**

❒ Si aparece un mensaje que no se describe aquí, siga las instrucciones del mensaje. Para obtener más información sobre cómo se desconecta el interruptor de alimentación principal, consulte Acerca de esta máquina.

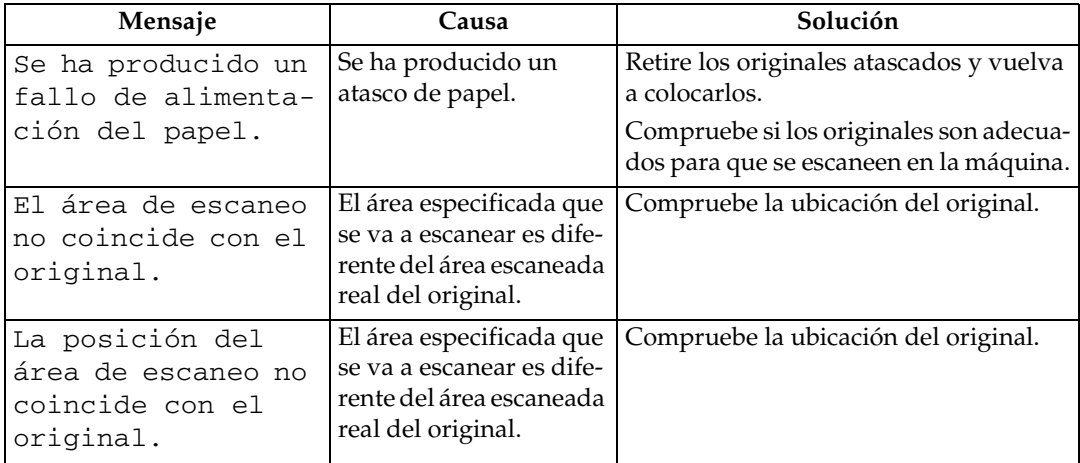

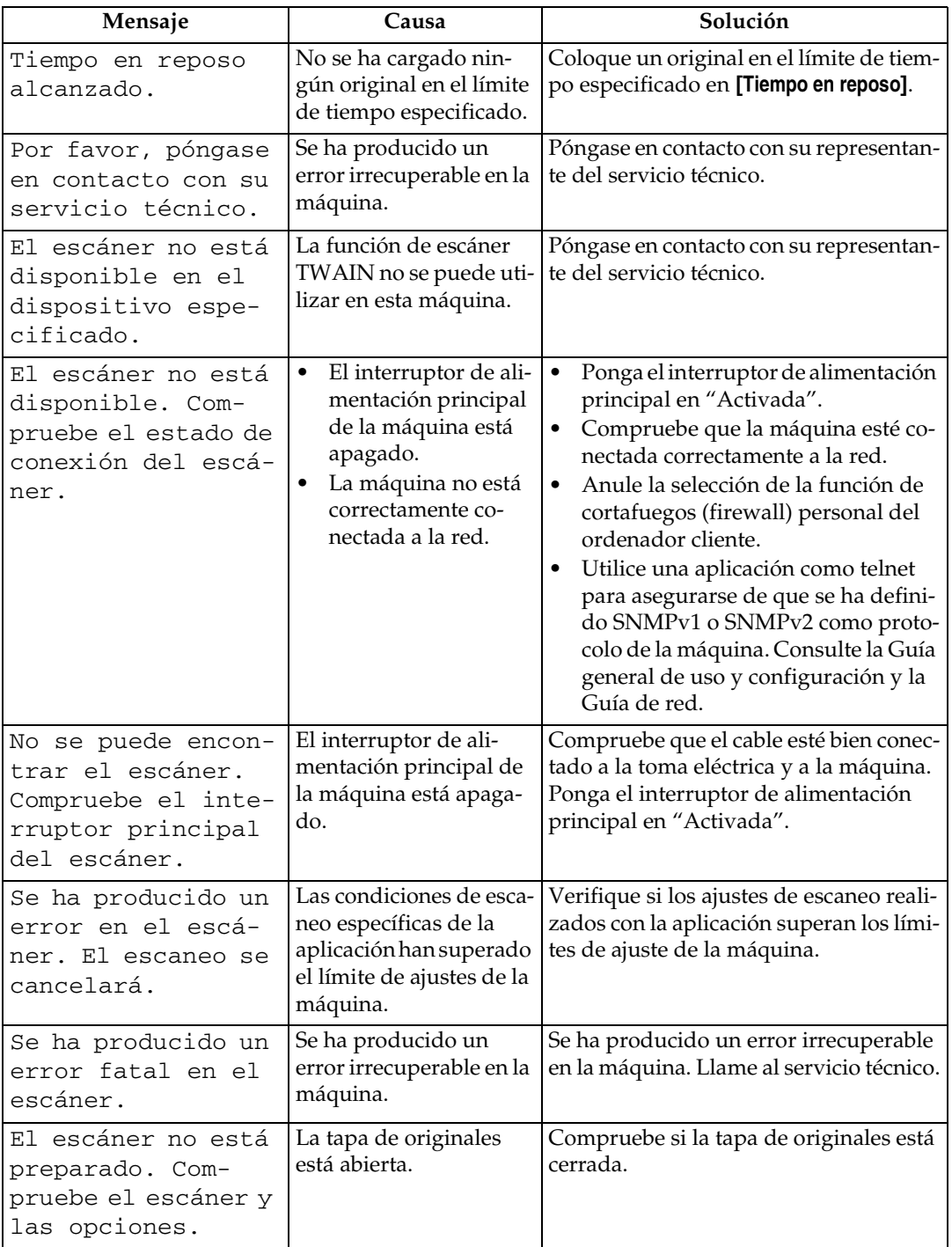

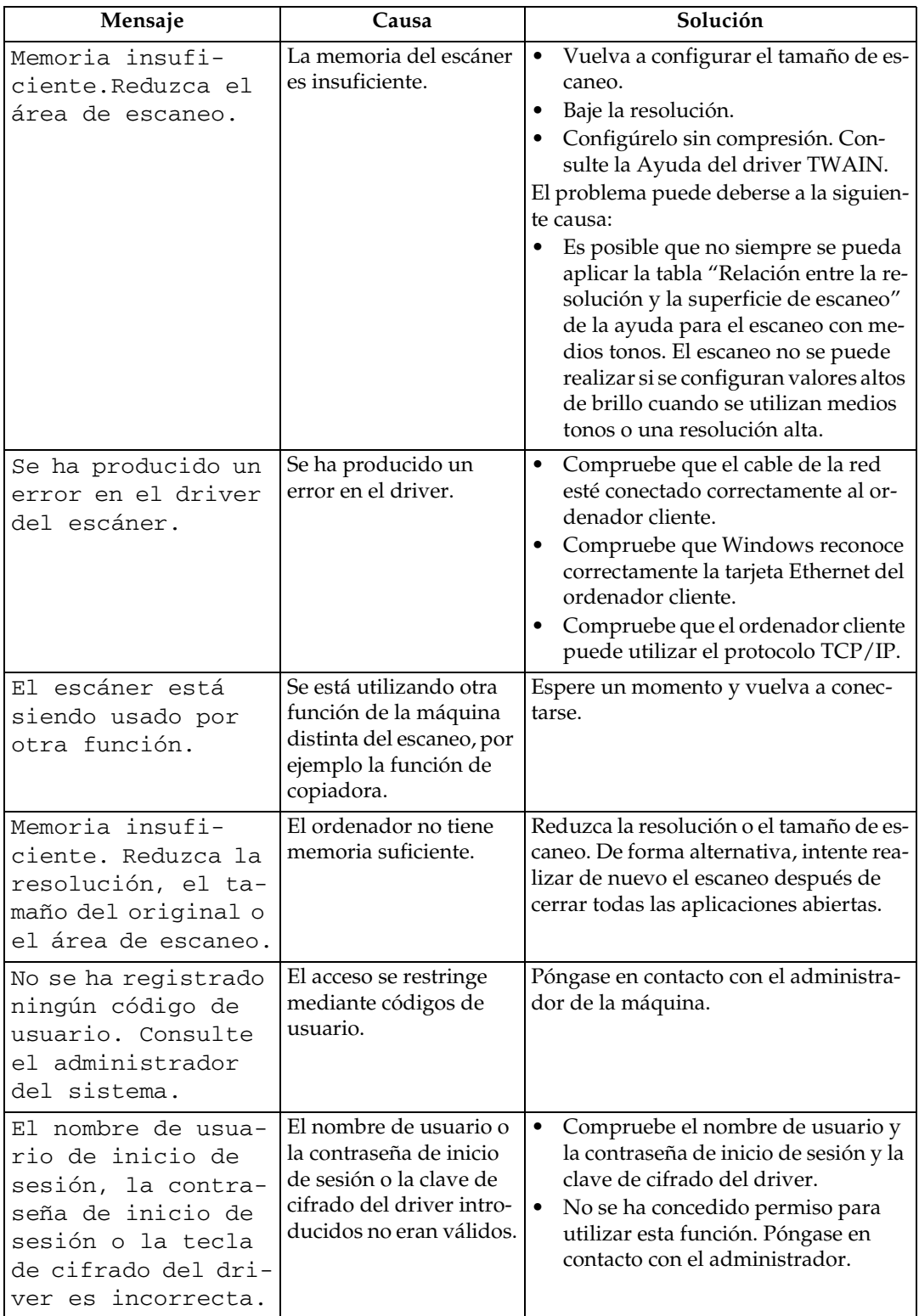

### **Referencia**

Acerca de esta máquina

# **5. Reposición de papel y tóner**

En este capítulo se explican procedimientos de solución de problemas que son aplicables a todas las funciones de la máquina.

# <span id="page-66-1"></span><span id="page-66-0"></span>**Carga de papel**

En esta sección se explica qué hacer cuando el papel se agota y es necesario reponerlo.

#### R *PRECAUCIÓN:*

• *Procure seguir las instrucciones de funcionamiento correctamente durante la reposición del papel de bobina o al eliminar papel atascado. En caso contrario, podría herirse con la cuchilla para cortar papel que se encuentra en el interior.*

#### R *PRECAUCIÓN:*

• *La zona de fijación, podría estar muy caliente. Tenga mucho cuidado al retirar papeles atascados.*

#### R *PRECAUCIÓN:*

- *Al reponer o colocar la bobina de papel, no lo haga en la parte superior de la bandeja de la bobina de papel. En caso contrario, la bandeja podría caerse y dañarle.*
- *Sujete las bobinas de papel horizontalmente con las dos manos. Si sujeta el soporte de papel y mantiene la bobina de papel en vertical, ésta podría caerse y dañarle.*

#### R *PRECAUCIÓN:*

• *Para reponer o cargar el papel, o incluso para solucionar atascos de papel, retire despacio la bandeja de papel de corte con las dos manos. No lo haga con una sola mano. En caso contrario, la parte posterior de la bandeja de papel de corte podría caerse y dañarle.*

#### **1**importante

❒ Al retirar las bobinas de papel, levante los soportes de cada lado de la bobina antes de retirarla. No levante sólo un lado. Podría dañar la máquina.

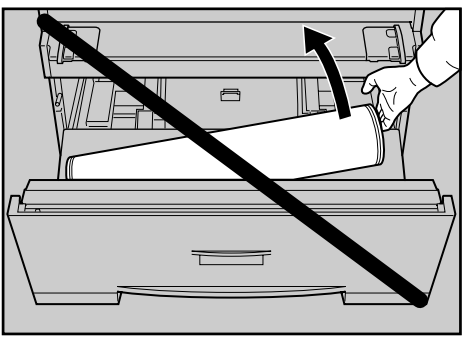

### *<u></u>* Nota

- ❒ Si el soporte colgante de originales (opcional) está instalado, retírelo antes de sacar la bandeja de bobina de papel o la bandeja de papel de corte.
- ❒ Para obtener más información sobre los tipos y tamaños de papel que se pueden colocar en la bandeja de bobina de papel o en la bandeja de papel de corte, consulte Acerca de esta máquina.
- ❒ Para obtener más información sobre cómo se cambia el tamaño de papel en la bandeja de bobina de papel o en la bandeja de papel de corte, consulte "Cambio del tamaño del papel".
- ❒ Para cargar papel en la bandeja bypass, consulte el Manual de referencia de copiadora/Document Server.

#### **Referencia**

[Pág.65 "Cambio del tamaño del papel"](#page-70-1)

Acerca de esta máquina

Manual de referencia de copiadora/Document Server

## **Colocación de la bobina de papel**

En el procedimiento siguiente se explica cómo se coloca la bobina de papel.

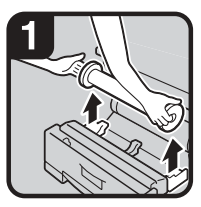

Abra la bandeja de bobina de papel.Sujete ambos lados de la bobina de papel vacía y retírela de la unidad.

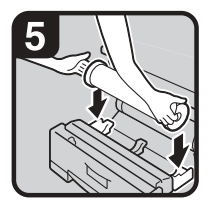

Ajuste la bobina de papel.

#### **Nota**

El borde de la bobina de papel debe estar en la parte inferior.

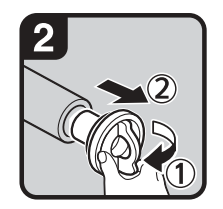

Levante la palanca verde del soporte de papel  $(1)$ . Retire el soporte de papel del centro de la bobina de papel vacío (2).

#### **Nota**

Retire ambos lados del soporte de papel.

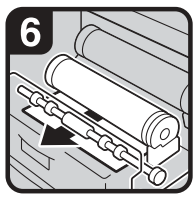

Pase el borde del papel por debajo de la parte de goma del rodillo.

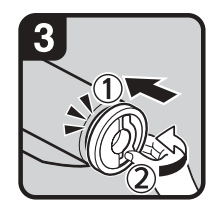

- Coloque el soporte de papel en la nueva bobina  $(1)$ .Baje la palanca  $(2)$ . Nota
- Inserte el soporte de papel con firmeza hasta
- que haga tope. Ajuste ambos lados del soporte de papel.

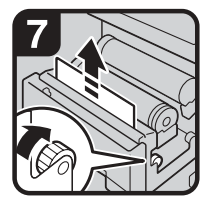

Gire el mando de alimentación de papel en la dirección de las flechas hasta que aparezca el borde del papel.

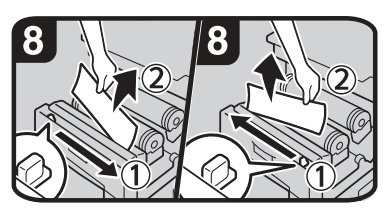

Corte el borde del papel deslizando de izquierda a derecha el mando del dispositivo de corte o de derecha a izquierda (1) Retire la parte cortada (2).

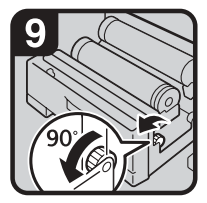

Gire el mando de alimentación de papel 90 grados hacia delante.

#### **Nota**

- Para sacar cualquier fragmento que pudiera haberse quedado, asegúrese de que gira el mando de alimentación de papel 90 grados hacia delante.
- Cierre la bandeja de bobina de papel.

ES ATK003S

#### **Nota**

- ❒ Cuando utilice la función de impresora, ajuste el volumen del papel de nuevo después de colocar la bobina de papel. Consulte la Guía general de uso y configuración.
- ❒ Cuando cambie el tamaño o el tipo de papel, haga los ajustes necesarios en Ajustes del sistema. Consulte la Guía general de uso y configuración.

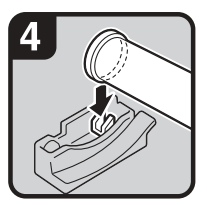

Sujete ambos lados del soporte de papel.Ajústelo en el soporte de la bobina.

#### **Referencia**

Guía general de uso y configuración

## **Colocación de papel de corte**

En el procedimiento siguiente se explica cómo se coloca el papel de corte.

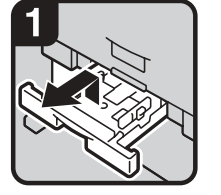

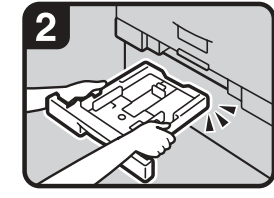

Retire la bandeja de papel de corte mientras la levanta hacia arriba y afuera.

#### **Nota**

Asegúrese de que coloca papel después de que la bandeja se quede sin papel.

Sujete ambos lados y levante la parte delantera de la bandeja; después, retírela de la máquina.

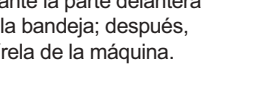

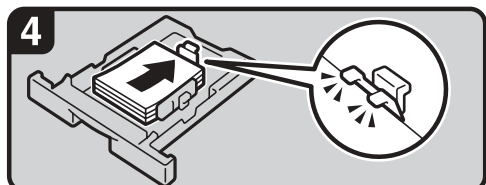

- Coloque papel con la cara de impresión hacia abajo.
	- **Nota**
- Coloque papel hasta la marca de límite de la guía de papel.
- Mientras presiona la palanca de liberación, ajuste el tope lateral al tamaño del papel.

### *A* Nota

- ❒ Airee el papel antes de cargarlo.
- ❒ Desdoble o desarrugue el papel antes de cargarlo.
- ❒ Estire los topes laterales al cambiar a un tamaño de papel superior, como es A3. Consulte "Cambio del tamaño del papel de la bandeja de papel de corte".

#### **Referencia**

[Pág.67 "Cambio del tamaño del papel de la bandeja de papel de corte"](#page-72-0)

- 
- Mientras presiona la palanca de liberación, abra el tope lateral  $(1)$ .

#### **Nota**

Cuando cambie el tamaño de papel, ajuste el tope del extremo del tamaño de papel mientras presiona la palanca de liberación (2).

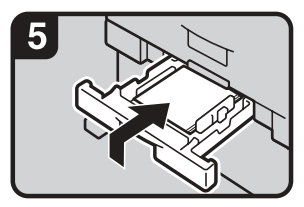

Inserte la bandeja de papel de corte elevándola dentro de la máquina y empújela despacio hasta que se detenga.

#### **Nota**

Si empuja la bandeja de papel de corte con fuerza, la guía de papel de la bandeja se desencajará.

# <span id="page-70-1"></span><span id="page-70-0"></span>**Cambio del tamaño del papel**

En esta sección se explica cómo cambiar un tamaño de papel.

Los procedimientos que hay que seguir para cambiar el tamaño de papel dependen de la bandeja que corresponda. Asegúrese de seguir el procedimiento adecuado antes de empezar.

### *A* Nota

- ❒ Asegúrese de seleccionar el tamaño del papel en Ajustes del sistema. Si no lo hace, se pueden producir atascos. Consulte la Guía general de uso y configuración.
- ❒ Para obtener más información sobre tipos y tamaños de papel, consulte Acerca de esta máquina.

#### **Referencia**

Acerca de esta máquina Guía general de uso y configuración

## **Cambio del tamaño del papel de la bandeja de bobina de papel**

En el procedimiento siguiente se explica cómo cambiar un tamaño de papel en la bandeja de bobina de papel.

#### **Retirada del soporte de la bobina**

En el procedimiento siguiente se explica cómo se retira el soporte de la bobina.

#### **变Importante**

❒ Siga siempre las instrucciones que figuran a continuación para ajustar el soporte de la bobina. No tire del soporte ni lo deslice con fuerza. Podría dañarlo.

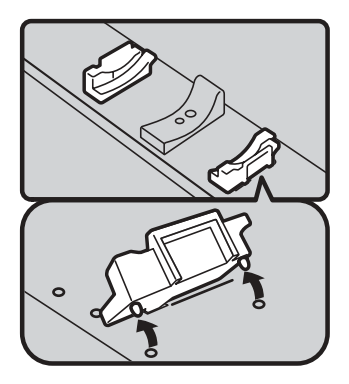

Empuje el soporte de la bobina hacia el interior y después tire de él hacia arriba.

El soporte de la bobina está sujeto con imanes y un gancho. Nota

ES ATK005S

#### **Ajuste del soporte de la bobina**

En el procedimiento siguiente se explica cómo se ajusta el soporte de la bobina.

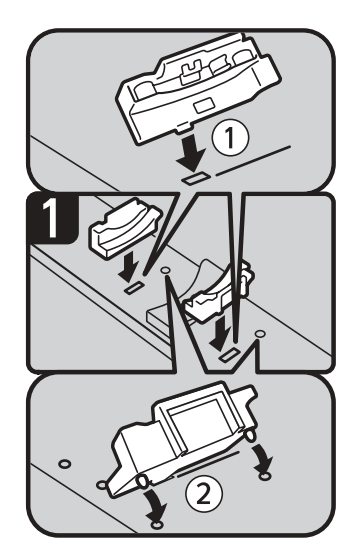

· Inserte el gancho del soporte de la bobina en el orificio  $(1)$ .

Enganche en el exterior e inserte el gancho en el orificio (2).

**Nota** 

Asegúrese de que los ganchos se encuentran bien sujetos en los orificios.

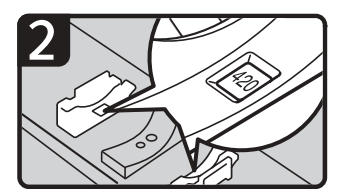

Compruebe el tamaño del papel en las ventanas del interior del soporte de la bobina.

**Nota** 

Realice el mismo ajuste para el lado izquierdo y para el lado derecho.

ES ATK006S

#### *<u>* Nota</u>

- ❒ Para conocer los procedimientos de colocación del papel, consulte "Carga de papel".
- ❒ Confirme el ancho del papel mediante la escala de la bandeja de la bobina de papel.

#### **Referencia**

[Pág.61 "Carga de papel"](#page-66-1)
# **Cambio del tamaño del papel de la bandeja de papel de corte**

En el procedimiento siguiente se explica cómo cambiar un tamaño de papel en la bandeja de papel de corte.

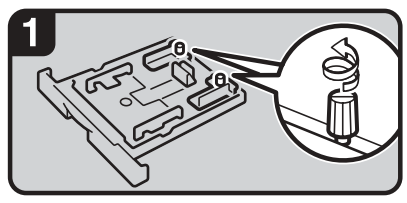

- Gire hacia la izquierda los tornillos de los topes finales laterales de la derecha y de la izquierda para aflojarlos.
	- **Nota**
- Quite todo el papel de la bandeja.

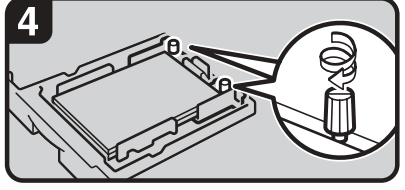

Gire hacia la derecha los tornillos de los topes finales laterales de la derecha y de la izquierda para apretarlos.

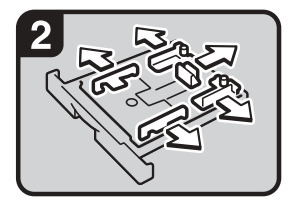

Mientras presiona la palanca de liberación, abra los topes laterales, el tope final y los topes finales laterales.

<span id="page-72-0"></span>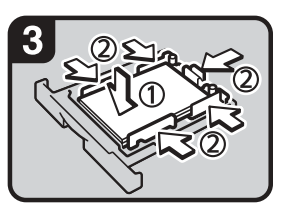

Coloque papel con la cara de impresión hacia abajo (1). Mientras presiona la palanca de liberación, ajuste los topes laterales, el tope final y los topes finales laterales al tamaño del papel (2).

ES ATK007S

**5**

# *A* Nota

- ❒ Este procedimiento es necesario para colocar papel de tamaño A3K, B4K,  $11" \times 17" \square$  o  $12" \times 18" \square$ .
- $\Box~$  Si va a colocar tamaños de papel A4 $\Box$  ,  $8^1/\textrm{2}$ "  $\times$  11"  $\Box$  , consulte "Colocación de papel de corte".
- ❒ Cuando cambie el tamaño o el tipo de papel, haga los ajustes necesarios en Ajustes del sistema. Consulte la Guía general de uso y configuración.
- ❒ Airee el papel antes de cargarlo.
- ❒ Desdoble o desarrugue el papel antes de cargarlo.

## **Referencia**

[Pág.64 "Colocación de papel de corte"](#page-69-0) Guía general de uso y configuración

# <span id="page-73-0"></span>**Reposición del tóner**

En esta sección se explica cómo reponer y almacenar tóner.

#### R *ADVERTENCIA:*

**•** *No incinere nunca el tóner usado ni los cartuchos. El polvo de tóner puede arder si se expone directamente a las llamas. Deseche los cartuchos de tóner usado de acuerdo con la normativa local.*

#### R *PRECAUCIÓN:*

• *Mantenga el tóner (esté o no usado) y los cartuchos de tóner fuera del alcance de los niños.*

### R *PRECAUCIÓN:*

• *Si inhala tóner nuevo o usado, haga gárgaras con gran cantidad de agua y salga al aire libre. Si fuera necesario, consulte a un doctor.*

### R *PRECAUCIÓN:*

• *Si le entra tóner nuevo o usado en los ojos, lávelos inmediatamente con gran cantidad de agua. Si fuera necesario, consulte a un doctor.*

#### R *PRECAUCIÓN:*

• *Si traga tóner nuevo o usado, dilúyalo, para lo que debe beber una gran cantidad de agua. Si fuera necesario, consulte a un doctor.*

#### R *PRECAUCIÓN:*

- *Al eliminar un atasco de papel o sustituir el tóner, procure que el tóner no entre el contacto con la ropa ni con la piel. Si el tóner entra en contacto con la piel, lave profusamente el área afectada con agua y jabón.*
- *Si mancha la ropa de tóner, lávela con agua fría. El uso de agua caliente hará que el tóner se introduzca en los tejidos y sea imposible eliminar la mancha.*

## R *PRECAUCIÓN:*

• *No abra los cartuchos de tóner a la fuerza. El tóner podría derramarse ensuciando su ropa o sus manos, e incluso podría ingerirlo accidentalmente.*

## **importante**

- ❒ Si utiliza un tóner diferente del tipo recomendado, se puede producir una avería.
- ❒ Para agregar tóner, no apague el interruptor de encendido. Si lo hace, perderá la configuración.
- ❒ Añada siempre el tóner cuando la máquina lo solicite.
- ❒ Si aparece el mensaje "DAñadir tóner" en la pantalla, reponga el tóner que corresponda.
- ❒ Almacene los recipientes de tóner en un lugar fresco y seco donde no queden expuestos a la luz directa del sol.
- ❒ Almacénelo en una superficie plana.

# **Nota**

- ❒ Puede comprobar el nombre del tóner necesario y el procedimiento de sustitución en la pantalla "Mañadir tóner".
- ❒ Pulse **[Estado sistema]** para comprobar el teléfono de contacto donde puede solicitar suministros. Consulte "Comprobación del estado y la configuración de la máquina".

# **Referencia**

<span id="page-74-0"></span>[Pág.5 "Comprobación del estado y la configuración de la máquina"](#page-10-0)

# **Insertar el tóner**

A continuación se describe cómo sustituir los cartuchos de tóner.

# **1**importante

❒ No agite el cartucho de tóner que ha retirado. El tóner restante podría esparcirse.

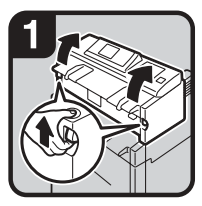

 $\cdot$  Levante ambas palancas de apertura de la unidad principal y, después, abra la unidad principal hacia arriba.

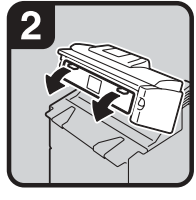

Abra la tapa delantera de la unidad principal.

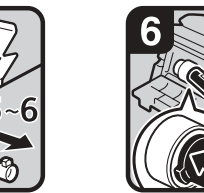

Saque el nuevo cartucho de tóner  $($   $($   $)$   $\vee$   $)$   $\vee$   $\vee$   $\vee$   $\vee$   $\vee$   $\vee$   $\vee$   $\vee$   $\vee$   $\vee$   $\vee$   $\vee$   $\vee$   $\vee$   $\vee$   $\vee$   $\vee$   $\vee$   $\vee$   $\vee$   $\vee$   $\vee$   $\vee$   $\vee$   $\vee$   $\vee$   $\vee$   $\vee$   $\vee$   $\vee$   $\vee$   $\vee$   $\vee$  suavemente cinco o seis veces  $(2)$ .

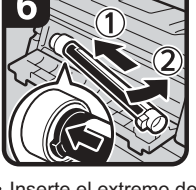

· Inserte el extremo del cartucho de tóner en el soporte de tóner de la izquierda (1).Inserte el cartucho de tóner a la derecha en la dirección de la flecha  $(2)$ .

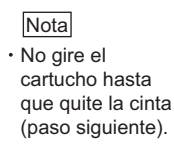

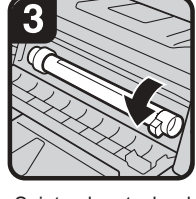

Sujete el cartucho de tóner en el extremo de la derecha y gírelo en la dirección de la flecha.

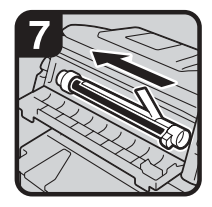

Quite la cinta del cartucho de tóner lentamente.

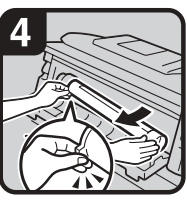

Sujete el cartucho de tóner en el extremo de la izquierda y retírelo de la máquina.

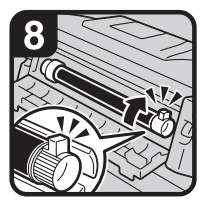

Gire el cartucho de tóner en la dirección de la flecha hasta que haga tope. Cierre la tapa delantera de la unidad principal y la unidad principal.

ES ATK008S

# **Nota**

❒ La botella de tóner residual hace ruido cuando se repone el tóner. Este ruido no indica que haya problemas de funcionamiento.

**5**

# <span id="page-75-1"></span>**Envío de documentos escaneados cuando el tóner se ha agotado**

Cuando se agota el tóner de la máquina, se ilumina el indicador correspondiente en la pantalla. Tenga en cuenta que incluso si no queda tóner, todavía podrá enviar documentos escaneados.

<span id="page-75-0"></span>A **Asegúrese de que la máquina está en modo de escáner.**

# B **Pulse [Salir] y, a continuación, realice la operación de transmisión.**

Desaparece el mensaje de error.

## *A* Nota

<span id="page-75-2"></span>❒ Si la pantalla del escáner no aparece en el paso [A](#page-75-0), pulse la tecla {**Escáner**}.

# **Tóner usado**

El tóner no se puede volver a utilizar.

Lleve el cartucho usado almacenado a su distribuidor o al representante del servicio técnico para su reciclado a través del sistema de reciclado. Si lo desecha por su cuenta, trátelo como un residuo de material plástico corriente.

# <span id="page-76-0"></span>**6. Eliminación de atascos**

En este capítulo se explica qué hacer cuando se atasca papel o los originales (en el interior de la máquina).

# **Eliminación del papel atascado**

# R *PRECAUCIÓN:*

• *La zona de fijación, podría estar muy caliente. Tenga mucho cuidado al retirar papeles atascados.*

## R *PRECAUCIÓN:*

• *Tenga cuidado seguir las instrucciones de funcionamiento correctamente durante la reposición del papel de bobina o al eliminar papel atascado. En caso contrario, podría herirse con la cuchilla para cortar papel que se encuentra en el interior.*

### R *PRECAUCIÓN:*

• *Para reponer o cargar el papel, o incluso para solucionar atascos de papel, retire despacio la bandeja de papel de corte con las dos manos. No lo haga con una sola mano. En caso contrario, la parte posterior de la bandeja de papel de corte podría caerse y dañarle.*

## R *PRECAUCIÓN:*

• *Mantenga las manos alejadas de la zona de salida de papel y del interior del finisher de plegado. Si no lo hace podría pillarse los dedos.*

# **楼Importante**

- ❒ Para solucionar los atascos no apague el interruptor de encendido. Si lo hace, perderá la configuración.
- ❒ Para evitar atascos no deje sueltas tiras de papel dentro de la máquina.
- ❒ Póngase en contacto con el servicio técnico si se producen atascos de papel con frecuencia.

# **Nota**

- ❒ Para obtener más información sobre cómo localizar y eliminar atascos, consulte "Localización del papel atascado" o "Eliminación del papel atascado".
- ❒ En la tapa de originales, en la tapa de salida de papel o en la bandeja de bobina de papel hay una pegatina donde se explica cómo se retira el papel atascado.

# **Referencia**

[Pág.72 "Localización del papel atascado"](#page-77-0)

[Pág.73 "Eliminación del papel atascado"](#page-78-0)

# <span id="page-77-0"></span>**Localización del papel atascado**

Si se atasca el papel, retírelo o bien retire el original mediante los procedimientos que se muestran en los diagramas expuestos en la tapa de originales, en la tapa de salida de papel o en la bandeja de bobina de papel.

Se ha producido un atasco en el lugar correspondiente a la letra que se muestra en el panel de mandos.

<span id="page-77-1"></span>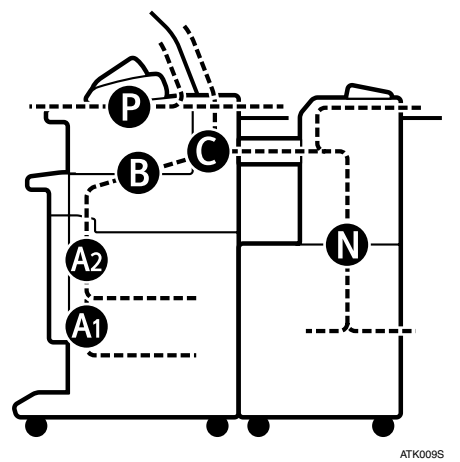

A **Pulse la tecla de la sección desde la que desea retirar el papel atascado.** 

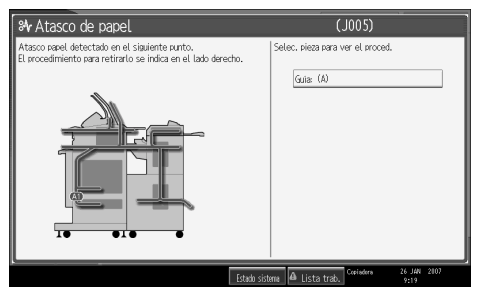

B **Una vez finalizado cada paso, pulse [Av.pág.]. Para volver al paso anterior, pulse [Anterior].**

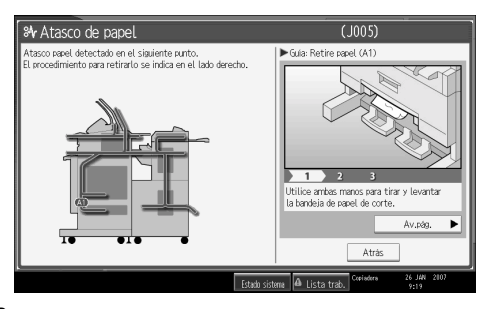

 $\bf B$  Cuando haya retirado todo el papel atascado, restaure la máquina a su estado **original.**

# *<u>* Nota</u>

❒ Es posible que se indique más de un área de atasco. Si esto sucede, compruebe todas las áreas que se indican.

# <span id="page-78-1"></span><span id="page-78-0"></span>**Eliminación del papel atascado**

En el procedimiento siguiente se explica cómo retirar papel atascado.

# **Importante**

- ❒ Las piezas internas de la máquina pueden estar calientes. Espere a que la unidad de fusión se enfríe antes de retirar un atasco de papel de la unidad.
- ❒ Para retirar papel atascado de la unidad de fusión, toque únicamente las zonas que se especifiquen expresamente en este manual.
- ❒ No retire la unidad de fusión. Si lo hace, puede deteriorar la calidad de la impresión.

# **Nota**

- ❒ En la tapa de originales, en la tapa de salida de papel o en la bandeja de bobina de papel hay una pegatina donde se explica cómo se retira el papel atascado.
- ❒ Si aparecen, siga las instrucciones detalladas de retirada que se muestran a la derecha de la pantalla.
- ❒ También puede utilizar el procedimiento indicado en **[Estado sistema]** para retirar el papel atascado.

### **Si A1 está encendido**

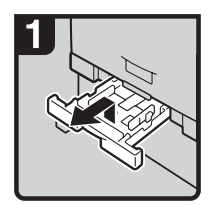

Retire la bandeja de papel de corte mientras la levanta hacia arriba y afuera.

<span id="page-78-2"></span>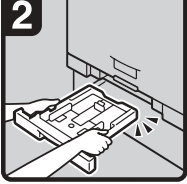

Sujete ambos lados y levante la parte delantera de la bandeja; después, retírela de la máquina.

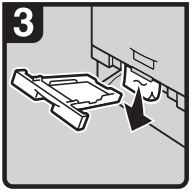

Retire el papel atascado.

**Nota** 

Si el papel atascado se retira con fuerza, puede rasgarse y dejar restos de papel en la máquina.

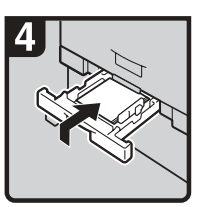

· Inserte la bandeja de papel de corte elevándola dentro de la máquina y empújela despacio hasta que se detenga.

#### **Nota**

Si empuja la bandeja de papel de corte con fuerza, la guía de papel de la bandeja se desencajará.

ES ATK010S

### **Si A2 está encendido**

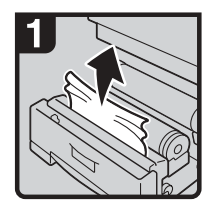

Abra la bandeja de bobina de papel y tire despacio del borde del papel atascado.

<span id="page-79-0"></span>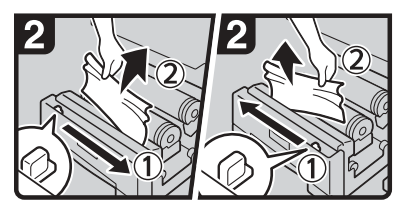

- Corte el borde de la bobina de papel deslizando del mando del dispositivo de corte de derecha a izquierda o de izquierda a derecha  $(1)$  y retire los restos cortados  $(2)$ . Nota
- Asegúrese de devolver al mando del dispositivo de corte a la derecha o a la izquierda de la zona del dispositivo de corte.

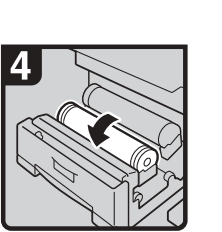

Si no puede retirar el papel atascado, gire el papel en la dirección de la flecha hasta que aparezca el borde.

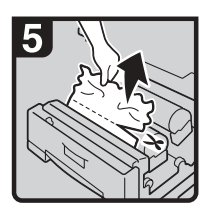

Corte el borde del papel mediante el dispositivo de corte o con unas tijeras.

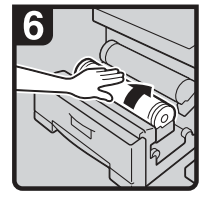

Gire la bobina de papel hasta que el borde del papel esté introducido en la parte de goma del rodillo.

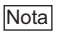

Asegúrese de que el papel no está suelto e insértelo recto en el rodillo.

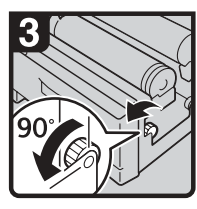

Gire el mando de alimentación de papel 90 grados hacia delante.

#### **Nota**

Como puede quedar un corte de la bobina de papel, debe girar el mando 90 grados hacia delante.

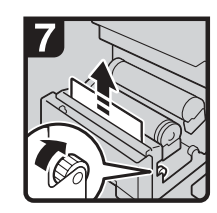

Gire el mando de alimentación de papel en la dirección de la flecha hasta que aparezca el borde del papel.

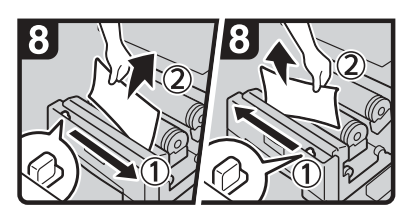

Corte el borde de la bobina de papel deslizando el mando del dispositivo de corte de derecha a izquierda o de izquierda a derecha (1) Retire la parte cortada (2).

#### Nota

Asegúrese de devolver al mando del dispositivo de corte a la derecha o a la izquierda de la zona del dispositivo de corte.

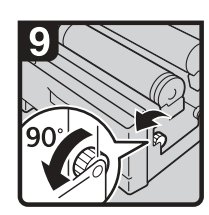

Gire el mando de alimentación de papel 90 grados hacia delante.

#### Nota

- Como puede quedar un corte de la bobina de papel, debe girar el mando 90 grados hacia delante.
- Cierre la bandeja de bobina de papel.

#### **Si B está encendido**

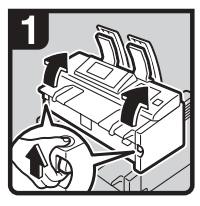

Levante ambas palancas de apertura de la unidad principal y, después, abra la unidad principal hacia arriba.

<span id="page-80-0"></span>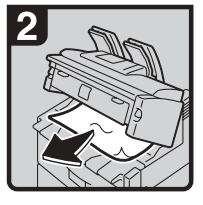

- Retire el original atascado.
- <span id="page-80-1"></span>Cierre la unidad principal. ES ATK012S

## **Si C está encendido**

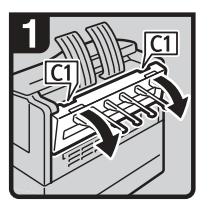

Abra con las dos manos la tapa posterior que sujeta el C1 en la parte posterior.

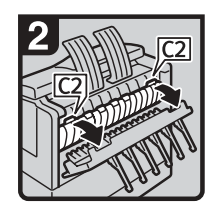

Sujete el mando C2 . y, después, incline la parte superior de la unidad de fusión hacia delante.

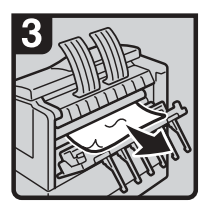

- Retire el papel atascado.
- Cierre la unidad de fusión y la tapa posterior.

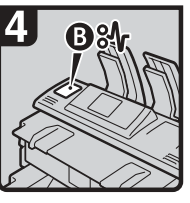

ES ATK013S Si no puede retirar el papel atascado o no desaparece la pantalla de atasco de papel, continúe en "Si B está encendido".

#### **Si P está encendido**

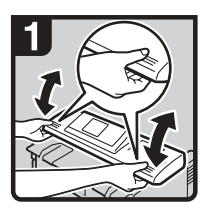

Sujete con las dos manos ambos lados de la tapa de originales y, después, abra la tapa de originales.

<span id="page-80-2"></span>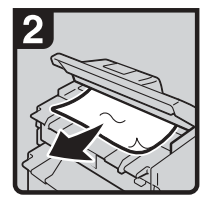

- Retire el papel atascado.
- Cierre suavemente con las dos manos la tapa de originales.

ES ATK014S

## **Si N1 - N7 está encendido**

#### ❖ **Si N1 está encendido**

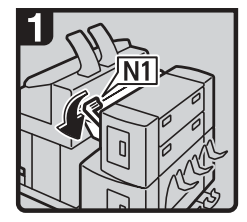

<span id="page-81-0"></span>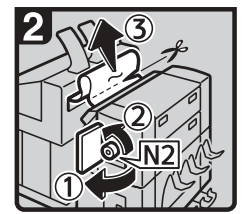

- Baje la palanca N1.  $\cdot$  Abra la tapa superior (1), gire el mando N2 hacia la izquierda y retire el papel atascado (2).
	- Si no puede retirar el papel atascado, córtelo con unas tijeras o con un dispositivo de corte (3) y, después, retire las partes de la unidad principal y del lado del finisher.Para obtener más información sobre cómo se retira el papel atascado de la unidad principal, consulte "Si C está encendido".
	- Cierre la tapa del lado superior y coloque la palanca N1 en su posición original.

ES ATK015S

#### ❖ **Si N3 está encendido**

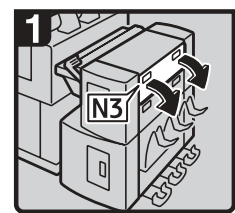

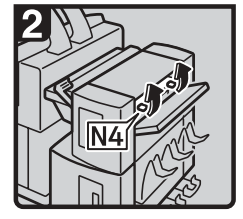

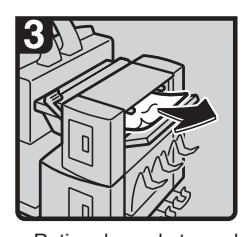

• Abra la tapa N3. • Abra la tapa N4. • Retire el papel atascado. Cierre las tapas N4 y N3.

ES ATK016S

#### ❖ **Si N5 está encendido**

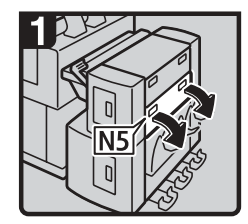

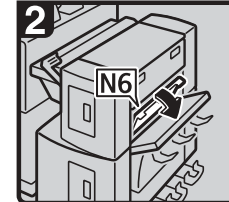

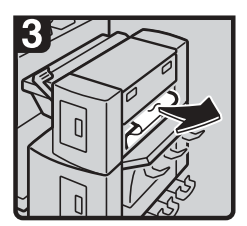

Abra la tapa N5.<br>
Abra la tapa N5.<br>
Abra la tapa N6.<br>
Abra la tapa N6.<br>
Abra la tapa N6. Cierre las tapas N6 y N5.

ES ATK017S

## ❖ **Si N7 está encendido**

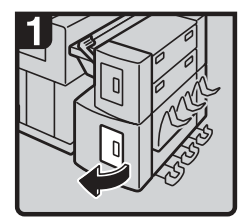

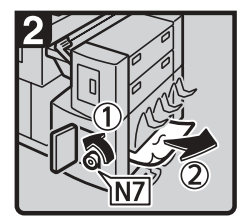

- · Abra la tapa inferior. · Gire el mando N7 hacia la izquierda (1) y retire el papel atascado (2).
	- Cierre la tapa

inferior.

ES ATK018S

# <span id="page-84-0"></span>**7. Observaciones**

En este capítulo se describe cómo mantener y utilizar la máquina.

# **Dónde instalar la máquina**

En esta sección se facilitan precauciones para la instalación, traslado y desecho de piezas.

# <span id="page-84-1"></span>**Entorno de la máquina**

Elija con cuidado el lugar para instalar la máquina.

<span id="page-84-2"></span>Las condiciones ambientales afectan considerablemente al rendimiento.

#### **Traslado**

A continuación se describen precauciones para trasladar la máquina.

#### R *PRECAUCIÓN:*

• *Póngase en contacto con su representante del servicio técnico si necesita levantar la máquina (como por ejemplo cuando desea ubicarla en otro tipo de suelo). No intente levantar la máquina sin la ayuda de un miembro del servicio técnico. La máquina se estropeará si se cae o se inclina, y esto provocará errores de funcionamiento y posibles lesiones a los usuarios de la misma. El uso de los distintos asideros de la máquina queda reservado al personal técnico. No toque estas áreas.*

## R *PRECAUCIÓN:*

• *Antes de trasladar la máquina, no olvide desconectar todas las conexiones externas, especialmente el cable de alimentación de la toma de corriente. Los cables de alimentación dañados pueden producir incendios y descargas eléctricas.*

## R *PRECAUCIÓN:*

• *Desenchufe el cable de alimentación de la pared antes de mover o desplazar la máquina. Cuando mueva la máquina, tenga cuidado de que el cable de alimentación no se dañe bajo la misma.*

# **Importante**

❒ Tenga cuidado cuando mueva la máquina. Siga estas instrucciones:

- Apague la alimentación principal.
- Desenchufe el cable de alimentación de la toma de la pared. Cuando lo haga, sujete el enchufe para evitar dañar el cable y reducir de esta forma el riesgo de incendio o de descarga eléctrica.
- Cierre todas las tapas y bandejas, incluidas la tapa delantera y la bandeja bypass.
- ❒ Mantenga la máquina nivelada y transpórtela con cuidado, teniendo cuidado de no sacudirla ni inclinarla. Una manipulación incorrecta puede causar problemas de funcionamiento o daños en el disco duro o la memoria, lo que daría como resultado la pérdida de archivos almacenados.
- ❒ No quite el soporte.
- ❒ Evite que la máquina reciba golpes. Podría dañar el disco duro y perder los archivos guardados. Como medida precautoria, los archivos se deben copiar en otro ordenador.

## **Nota**

❒ Para obtener más información sobre cómo se desconecta la alimentación principal, consulte Acerca de esta máquina.

## $\mathscr P$ Referencia

<span id="page-85-0"></span>Acerca de esta máquina

#### **Condiciones ambientales óptimas**

A continuación se describen las precauciones que hay que tomar para trasladar la máquina.

#### R *PRECAUCIÓN:*

- *No exponga la máquina a condiciones de humedad o polvo. En caso contrario, podría producirse un incendio o una descarga eléctrica.*
- *No coloque el aparato sobre una superficie inestable o inclinada. Si se vuelca, puede causar lesiones.*

#### R *PRECAUCIÓN:*

• *Después de trasladar la máquina, fíjela con la sujeción pivotante. De lo contrario, puede moverse o caerse y provocar daños físicos.*

#### R *PRECAUCIÓN:*

- *Compruebe que la habitación donde desea utilizar la máquina sea espaciosa y tenga una buena ventilación. Un buen sistema de ventilación es especialmente importante cuando la máquina se usa con frecuencia.*
- Temperatura:  $10 30$  °C (50 86 °F)
- Humedad: 15 90 %
- Una base firme y nivelada.
- La máquina deberá tener un desnivel máximo de 5 mm, 0,2 pulgadas, tanto de delante a detrás como de lado a lado.
- Para evitar la posible acumulación de ozono, coloque esta máquina en una habitación amplia y bien ventilada en la que el aire se renueve a razón de más de 30  $m^3/h/$ persona.

#### <span id="page-86-1"></span>**Ambientes que se deben evitar**

- Lugares expuestos a la luz directa del sol o a otras fuentes de luz intensa (más de 1.500 lux).
- Lugares directamente expuestos al aire frío de un aparato de aire acondicionado o al aire caliente de un calefactor. (Los cambios bruscos de temperatura pueden causar condensación en el interior de la máquina.)
- Lugares próximos a máquinas que generen amoníaco, como las diazocopiadoras.
- Lugares donde la máquina se vea afectada frecuentemente por vibraciones fuertes.
- Lugares polvorientos.
- <span id="page-86-0"></span>• Zonas con gases corrosivos.

### **Acceso a la máquina**

Instale la máquina cerca de la fuente de alimentación, dejando el espacio que se indica a continuación.

#### ❖ **Espacio necesario sólo para la máquina**

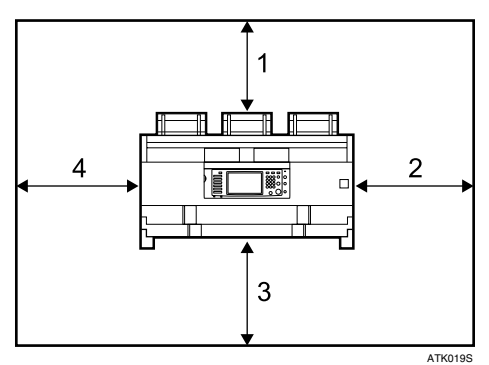

- *1.* **Parte posterior: 60 cm (23,6") o más**
- *2.* **Derecha: 60 cm (23,6") o más**

*3.* **Parte delantera: 100 cm (39,4") o más**

*4.* **Izquierda: 60 cm (23,6") o más**

# ❖ **Espacio libre necesario para la máquina y el finisher de plegado opcional**

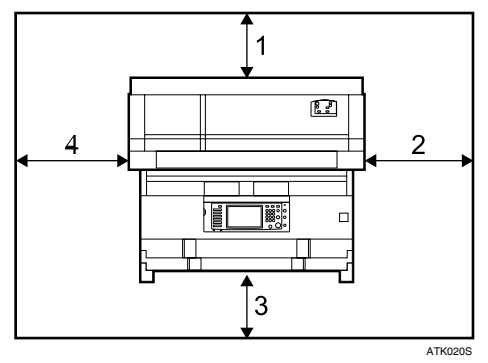

- *1.* **Parte posterior: 100 cm (39,4") o más**
- *2.* **Derecha: 80 cm (31,5") o más**
- *3.* **Parte delantera: 100 cm (39,4") o más**
- *4.* **Izquierda: 80 cm (31,5") o más**

**7**

# <span id="page-87-0"></span>**Conexión eléctrica**

A continuación se explica la fuente de alimentación.

#### R *ADVERTENCIA:*

- **•** *Conecte el aparato únicamente a la fuente de alimentación indicada en la parte interior de la portada de este manual. Enchufe el cable de alimentación directamente a la toma de corriente, no utilice nunca alargadores.*
- **•** *No modifique de ninguna manera el cable de alimentación ni deje que se rompa o estropee. No le ponga objetos pesados encima. No tire de él con firmeza ni lo doble más de lo estrictamente necesario. Si no tiene en cuenta las precauciones anteriores, podría provocar un incendio o sufrir descargas eléctricas.*

#### R *ADVERTENCIA:*

**•** *Si el cable de alimentación está dañado (exposición del núcleo, desconexión, etc.), póngase en contacto con su representante del servicio técnico para cambiarlo por uno nuevo. El funcionamiento de la máquina con un cable de alimentación dañado podría provocar descargas eléctricas o un incendio.*

#### R *PRECAUCIÓN:*

• *Cuando desconecte el enchufe de la pared, tire siempre del conector (no del cable).*

#### R *PRECAUCIÓN:*

- *Para desconectar el cable de alimentación, sáquelo del enchufe. No arrastre el cable. Si lo hace, podría dañarlo y provocar un incendio o una descarga eléctrica.*
- Cuando se desconecta el cable de alimentación, los calentadores anticondensación se apagan.
- Asegúrese de insertar firmemente la clavija en el enchufe.
- La tensión no debe fluctuar más del 10%.
- La toma de pared debe estar colocada cerca de la máquina y se debe poder acceder a ella fácilmente.

# <span id="page-88-1"></span>**Mantenimiento de la máquina**

Si el cristal de exposición o la placa del cristal de exposición están sucios, la claridad de las copias podría verse afectada negativamente. Limpie estas piezas si están sucias.

# **楼Importante**

- ❒ No utilice limpiadores químicos ni disolventes orgánicos como aguarrás o benceno. Si estas sustancias entran en la máquina o dañan las partes plásticas, podría producirse un error.
- ❒ Limpie únicamente las piezas especificadas en este manual. La limpieza de cualquier otra pieza debe ser realizada únicamente por el servicio técnico.

## ❖ **Mantenimiento**

Limpieza de la máquina: limpie la máquina con un paño suave y seco. Si de este modo no se quita la suciedad, limpie la máquina con un paño húmedo y muy bien escurrido. Si a pesar del paño húmedo, la suciedad se resiste, utilice un limpiador suave. Después de usar un paño húmedo, limpie la máquina con un paño seco para eliminar la humedad.

# **Limpieza del interior de la tapa de originales**

Si abre la tapa de originales, puede acceder al cristal de exposición y al mecanismo de alimentación de originales.

# A **Abra la tapa de originales sujetándola por ambos lados.**

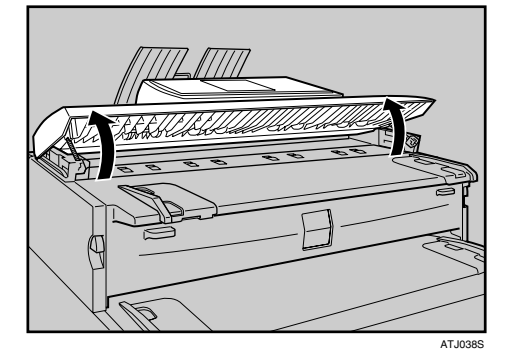

B **Limpie el cristal de exposición con un paño suave y seco.**

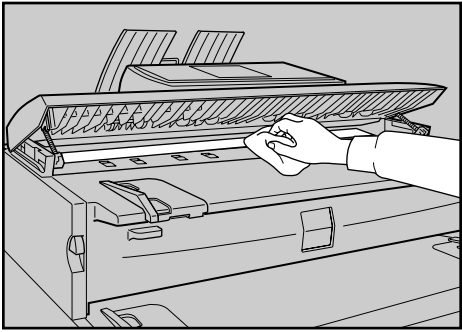

<span id="page-88-0"></span>**7**

C **Limpie la placa del cristal de exposición con un paño suave y seco.**

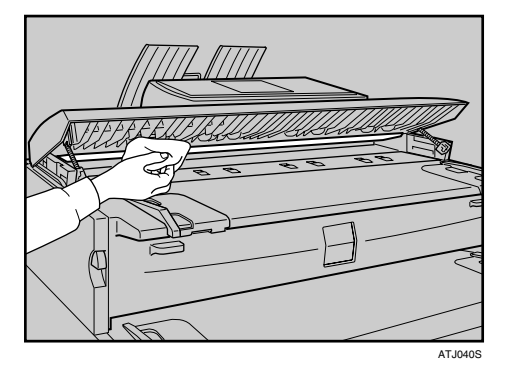

D **Limpie las guías de alimentación de originales con un paño suave y seco.**

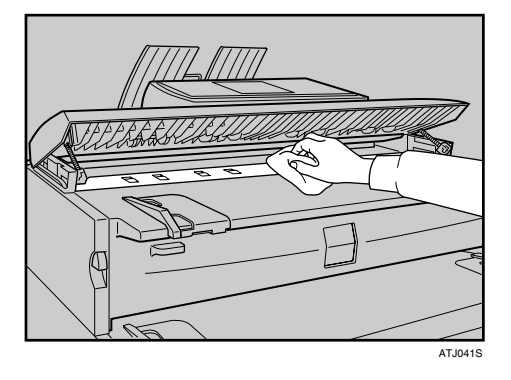

E **Cierre la tapa de originales con cuidado.**

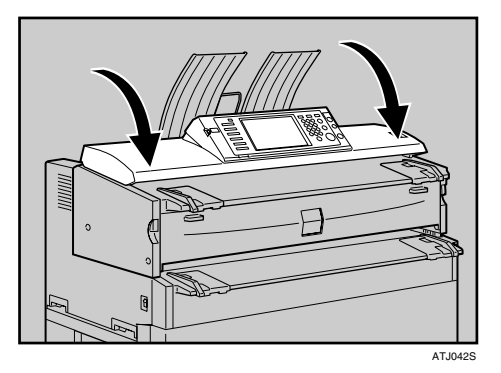

# **Nota**

❒ Si hay restos de papel o pelusas en el interior, retírelos.

# <span id="page-90-0"></span>**Limpieza de la unidad principal**

Limpie el tóner que se puede haber quedado en la zona de toma de imágenes.

# **Importante**

- ❒ No deje la unidad principal más de 10 minutos para evitar que la calidad de las copias se deteriore.
- A **Levante las palancas de apertura de la unidad principal de cada lado y abra la unidad principal.**

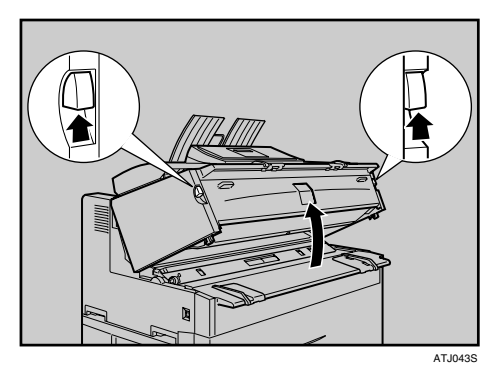

B **Límpiela con un paño suave y seco.**

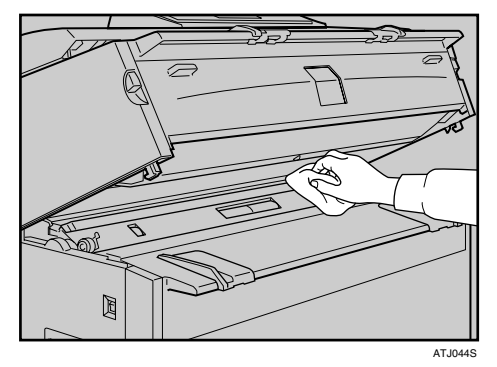

 $\bf B$  Cierre la tapa de la unidad principal con cuidado.

**7**

# **ÍNDICE**

## **A**

Acceso a la máquina, [81](#page-86-0) Acceso múltiple, [14](#page-19-0) Ajuste del soporte de la bobina, [66](#page-71-0) Almacenaje datos, [5](#page-10-1) Ambientes que se deben evitar, [81](#page-86-1) Aparece un mensaje durante la instalación del driver de impresora, [29](#page-34-0) Aparece un mensaje en el ordenador cliente, [58](#page-63-0) Aparece un mensaje en el panel de mandos, [51](#page-56-0)

#### **C**

Cambio del tamaño del papel, [65](#page-70-0) Cambio del tamaño del papel de la bandeja de bobina de papel, [65](#page-70-1) Cambio del tamaño del papel de la bandeja de papel de corte, [67](#page-72-0) Carga de papel, [61](#page-66-0) Colocación de la bobina de papel, [63](#page-68-0) Colocación de la máquina, [79](#page-84-0) Colocación de papel de corte, [64](#page-69-1) Combinar, [25](#page-30-0) ¿Cómo se lee este manual?, [1](#page-6-0) Compatibilidad de funciones, [14](#page-19-0) Comprobación del estado y la configuración de la máquina, [5](#page-10-1) Comprobación del registro de errores, [36](#page-41-0) Condiciones ambientales óptimas, [80](#page-85-0) Conexión eléctrica, [82](#page-87-0) Consulta, [5](#page-10-1)

#### **D**

Document Server, [9](#page-14-0)

#### **E**

Editar, [25](#page-30-0) El escaneo no se realiza de la forma esperada, [47](#page-52-0) Eliminación de atascos, [71](#page-76-0) Eliminación del papel atascado, [71](#page-76-0), [73](#page-78-1) El papel no se alimenta correctamente, [40](#page-45-0) El trabajo no se realiza, [14](#page-19-0) Entorno, [79](#page-84-1) Entorno de la máquina, [79](#page-84-1) Envío de documentos escaneados cuando el tóner se ha agotado, [70](#page-75-1)

Es necesario configurar el driver de la impresora, [40](#page-45-0)

#### **F**

Finisher de plegado, [25](#page-30-0), [40](#page-45-0) Función de copia, [19](#page-24-0) Función de escáner, [47](#page-52-0) Función de impresora, [29](#page-34-0)

#### **I**

Indicadores, [3](#page-8-0) Información de la dirección de la máquina, [5](#page-10-1) Información de mantenimiento, [5](#page-10-1) Insertar el tóner, [69](#page-74-0)

#### **L**

La función de entrega a través de la red no se puede utilizar, [50](#page-55-0) La máquina no funciona de la forma deseada, [3](#page-8-0) La memoria está llena, [28](#page-33-0) Limpieza de la unidad principal, [85](#page-90-0) Limpieza del interior de la tapa de originales, [83](#page-88-0) Localización del papel atascado, [72](#page-77-1) Los archivos almacenados no se pueden editar, [50](#page-55-1)

#### **M**

Mantenimiento de la máquina, [83](#page-88-1) Manuales para esta máquina, [i](#page-2-0) Mensajes de alerta, [34](#page-39-0) Mensajes de estado, [33](#page-38-0)

#### **N**

No es posible acceder a los archivos almacenados, [49](#page-54-0) No es posible realizar operaciones cuando aparecen mensajes, [50](#page-55-2) Nombres de las opciones principales, [2](#page-7-0) No puede realizar las copias como desea, [25](#page-30-0) No se puede examinar la red para enviar un archivo escaneado, [49](#page-54-1) No se puede imprimir, [37](#page-42-0) No se puede iniciar el controlador TWAIN, [49](#page-54-2)

No se pueden enviar los archivos escaneados, [49](#page-54-3) No se pueden realizar copias claras, [22](#page-27-0)

#### **O**

Observaciones, [79](#page-84-0) Otros problemas de impresión, [40](#page-45-0)

#### **P**

Pitido del panel, [4](#page-9-0) Problemas con el funcionamiento de la máquina, [9](#page-14-0)

#### **R**

Reg. de errores, [36](#page-41-0) Reposición del tóner, [68](#page-73-0) Reposición de papel, [61](#page-66-0) Reposición de papel y tóner, [61](#page-66-0) Retirada del soporte de la bobina, [65](#page-70-2)

#### **S**

Se ilumina un indicador a la derecha de una tecla de función, [8](#page-13-0) Si A1 está encendido, [73](#page-78-2) Si A2 está encendido, [74](#page-79-0) Si aparece un mensaje, [19](#page-24-0), [33](#page-38-1), [51](#page-56-1) Si B está encendido, [75](#page-80-0) Si C está encendido, [75](#page-80-1) Si la conexión USB falla, [32](#page-37-0) Si las impresiones no son claras, [40](#page-45-0) Símbolos, [1](#page-6-1) Si N1 está encendido, [76](#page-81-0) Si N3 está encendido, [76](#page-81-0) Si N5 está encendido, [76](#page-81-0) Si N7 está encendido, [76](#page-81-0) Si P está encendido, [75](#page-80-2)

#### **T**

Tóner, [68](#page-73-0) Tóner usado, [70](#page-75-2) Traslado, [79](#page-84-2) TWAIN, [49,](#page-54-2) [58](#page-63-0)

#### **W**

Windows 2000, [29](#page-34-1) Windows 95/98/Me, [29](#page-34-1) Windows NT 4.0, [29](#page-34-1) Windows Server 2003, [30](#page-35-0) Windows XP Home Edition, [30](#page-35-1) Windows XP Professional, [30](#page-35-0)

De acuerdo con IEC 60417, esta máquina utiliza los siguientes símbolos para el interruptor principal:

#### a **significa ENCENDIDA.**

#### c **significa ESPERA.**

De acuerdo con IEC 60417, esta máquina utiliza los siguientes símbolos para el interruptor del calentador antihumedad:

a **significa ENCENDIDA.**

b **significa APAGADA.**

#### **Marcas comerciales**

Microsoft®, Windows® y Windows NT® son marcas comerciales registradas de Microsoft Corporation en Estados Unidos y otros países.

TrueType es una marca comercial registrada de Apple Computer, Inc.

Adobe®, PostScript® y Acrobat® son marcas comerciales registradas de Adobe Systems Incorporated. PCL® es una marca comercial registrada de Hewlett-Packard Company.

Los demás nombres de productos que se utilizan aquí aparecen sólo a efectos de identificación y pueden ser marcas comerciales de sus respectivas empresas. Renunciamos a cualquier derecho sobre estas marcas.

Los nombres propios de los sistemas operativos de Windows son los siguientes:

- El nombre de producto de Windows® 95 es Microsoft® Windows® 95.
- · El nombre de producto de Windows® 98 es Microsoft® Windows® 98.
- · El nombre de producto de Windows® Me es Microsoft® Windows® Millennium Edition (Windows Me).
- $\cdot$  Los nombres de producto de Windows<sup>®</sup> 2000 son los siguientes:
	- Microsoft® Windows® 2000 Advanced Server
	- Microsoft® Windows® 2000 Server
- Microsoft® Windows® 2000 Professional
- $\cdot$  Los nombres de producto de Windows<sup>®</sup> XP son los siguientes: Microsoft® Windows® XP Professional Microsoft® Windows® XP Home Edition
- $\cdot$  Los nombres de productos de Windows Server<sup>®</sup> 2003 son los siguientes: Microsoft® Windows Server® 2003 Standard Edition Microsoft® Windows Server® 2003 Enterprise Edition Microsoft® Windows Server® 2003 Web Edition
- $\cdot$  Los nombres de los productos de Windows NT® son los siguientes: Microsoft® Windows NT® Server 4.0 Microsoft® Windows NT® Workstation 4.0

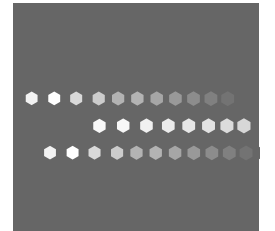

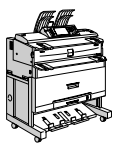

 $SP$   $\bigoplus$  B286-7534